# **Cleaning the Rusty ChannelEmphasis, Equalization & Embedding**

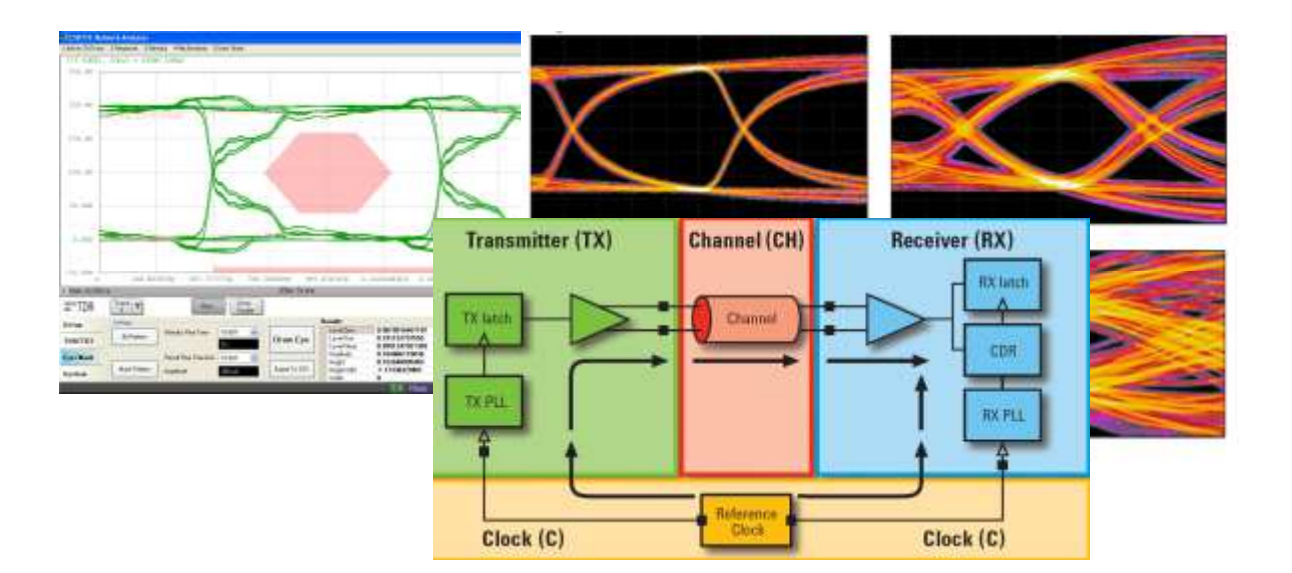

Gustaaf Sutorius

Application Engineer

Agilent Technologies

gustaaf\_sutorius@agilent.com

**Dr. Thomas Kirchner Senior Application EngineerDigital Debug Tools**

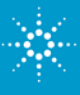

# **Agenda**

- **1. Introduction**
- **2. Emphasis**
- **3. Equalization**
- **4. Virtual probing / De-Embedding**
- **5. Probing Hardware**
- **6. Practical examples (see next page)**
- **7. Summary**

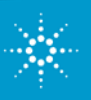

# **Agenda** continued

### **6. Practical Examples**

- **1. High-Speed Characterization (effect of 4.5 GHz Notch in test fixture)**
- **2. BGA probe setup in infiniisim Virtual Probe**
- **3. Tuned, measurement enhanced, IBIS parameters for DDR**
- **4. Creating S2P (touchstone) files from Gerber files**
- **5. Basic Steps for Optimizing a Serial Link**
- **6. Serial Data Analysis Solutions: 8b10b Trigger, Decode, Search and Listing Feature**
- **7. Small peek inside the 90.000 X 32 GHz scope**

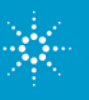

# **Agenda**

- **1. Introduction**
- **2. Pre-Emphasis**
- **3. Equalization**
- **4. Virtual probing / De-Embedding**
- **5. Probing Hardware**
- **6. Practical examples (see next page)**
- **7. Summary**

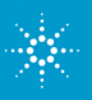

### **Generic Trend: Rates Going Higher & Higher**

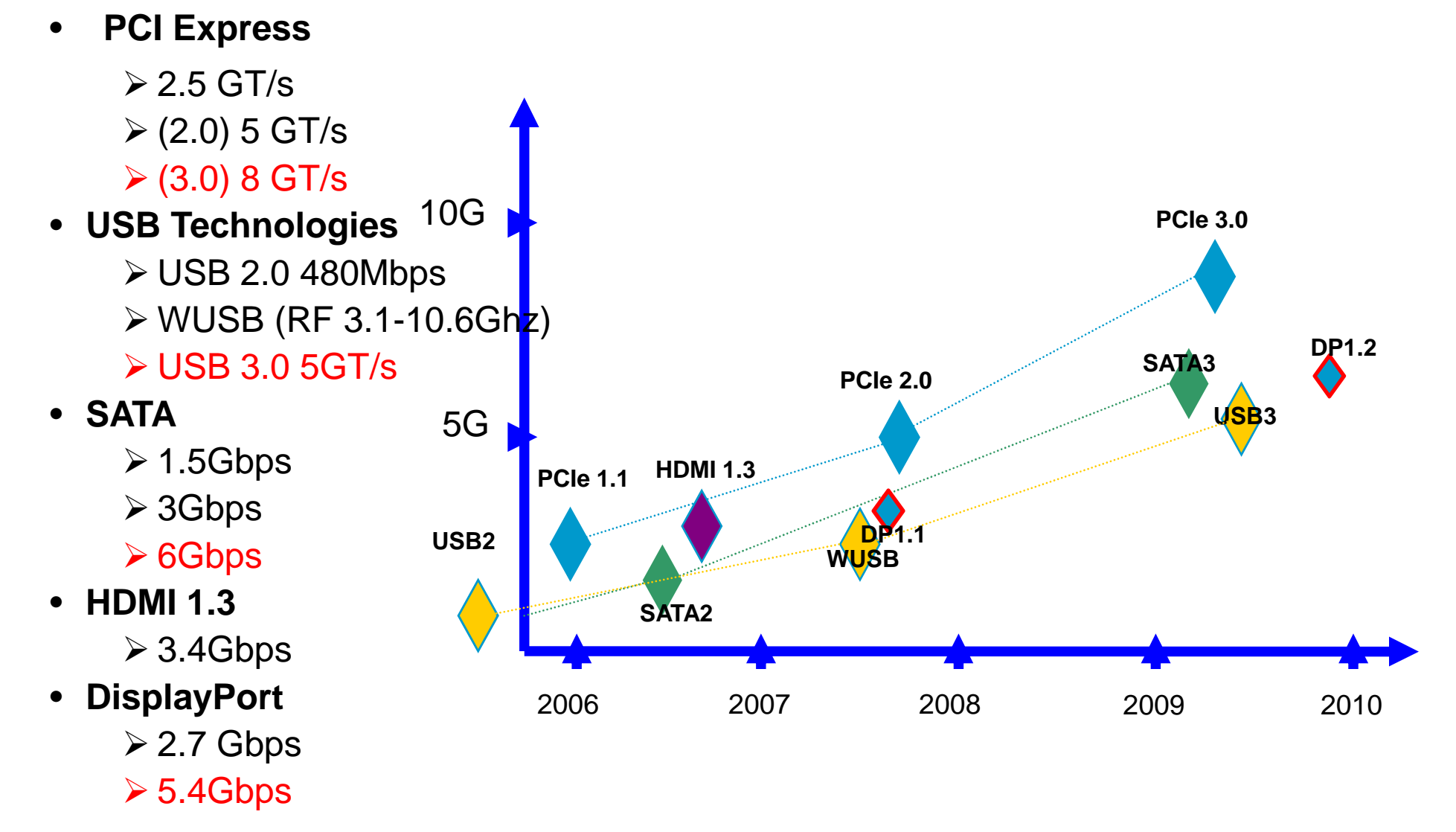

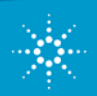

### **Generic Trend: Focus on Signal IntegrityExample ISI Jitter in Serial system:**

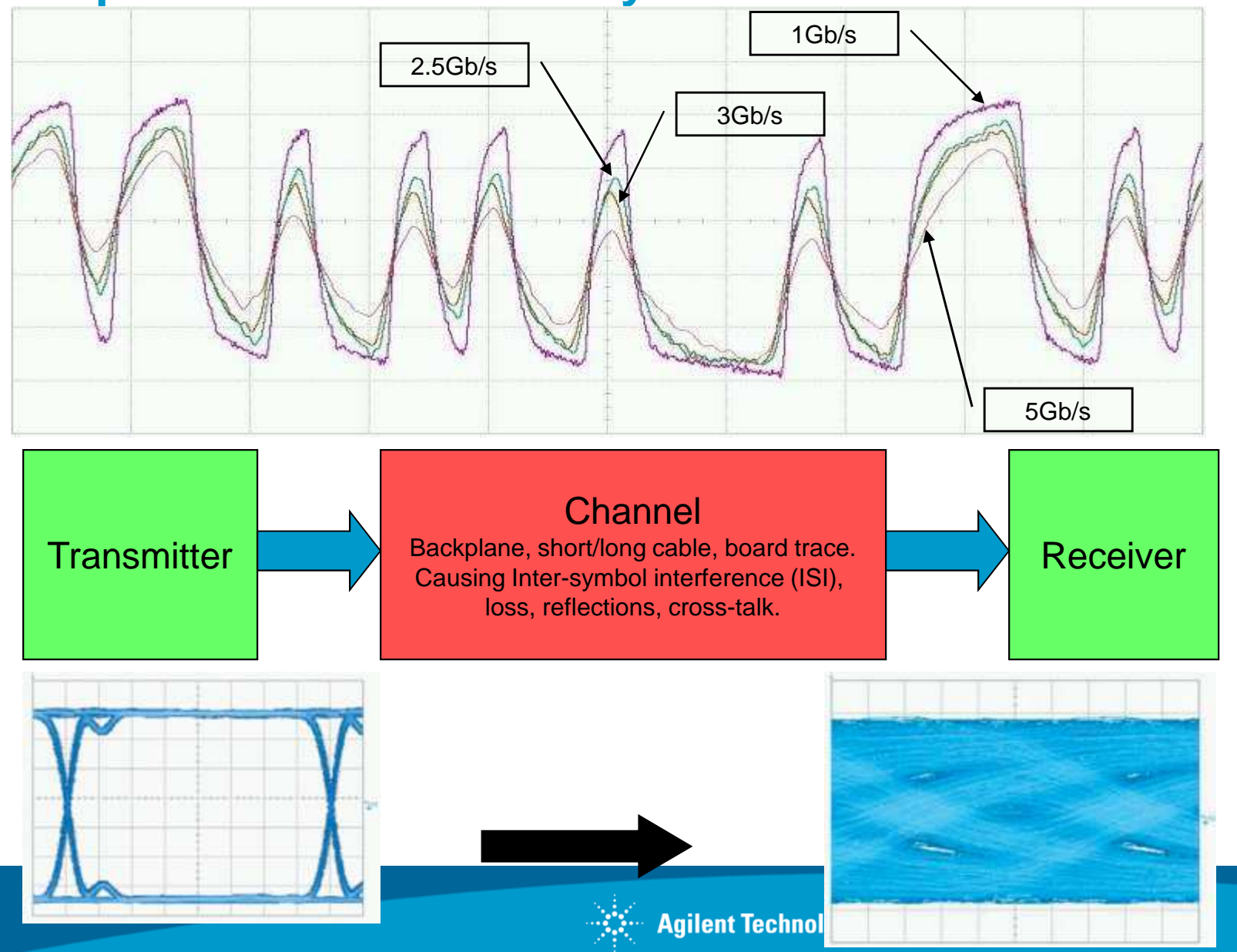

Page  $\mathbf{c}$ 

# **Intersymbol Interference (ISI)**

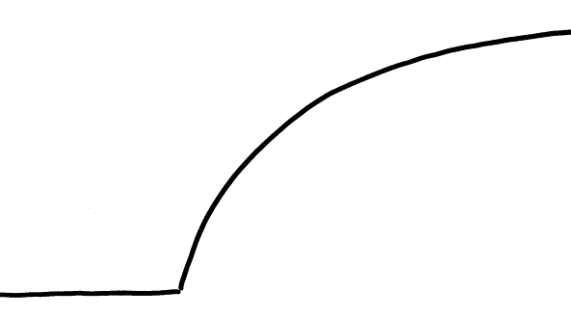

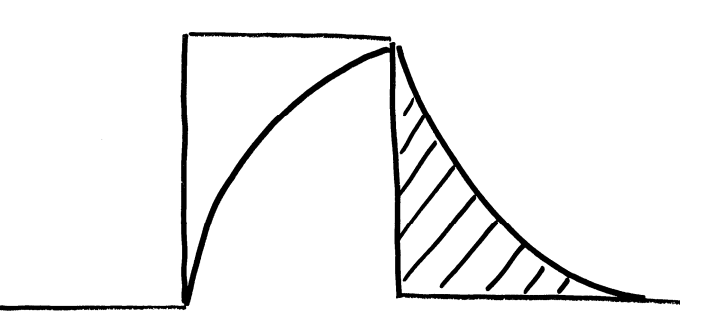

Single-pole RC time constant

Effect on an isolated "1"

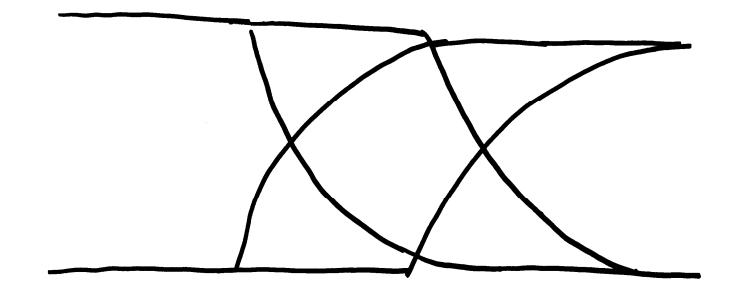

Effect on data eye

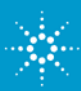

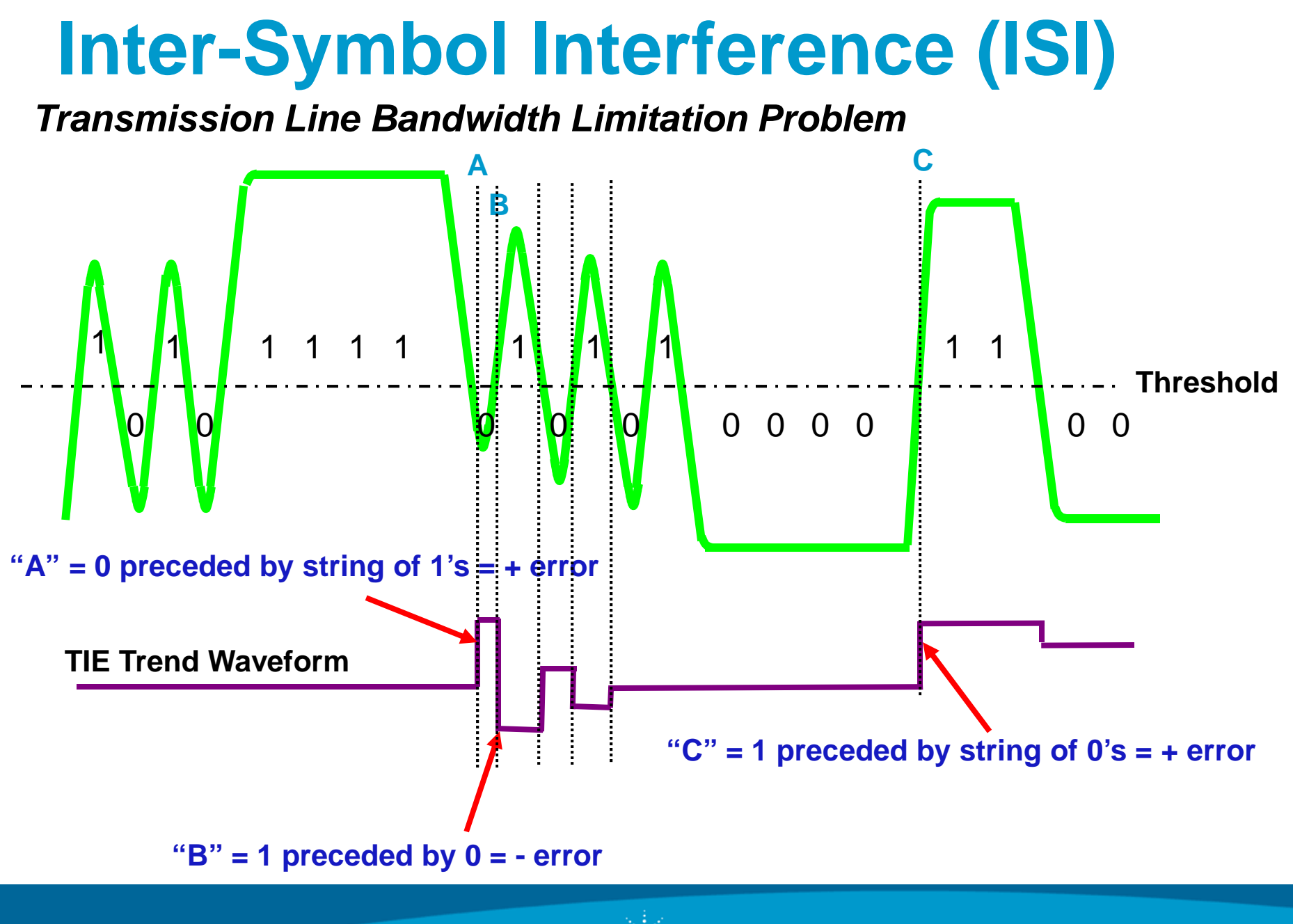

Page 8

# **Definition of ISI**

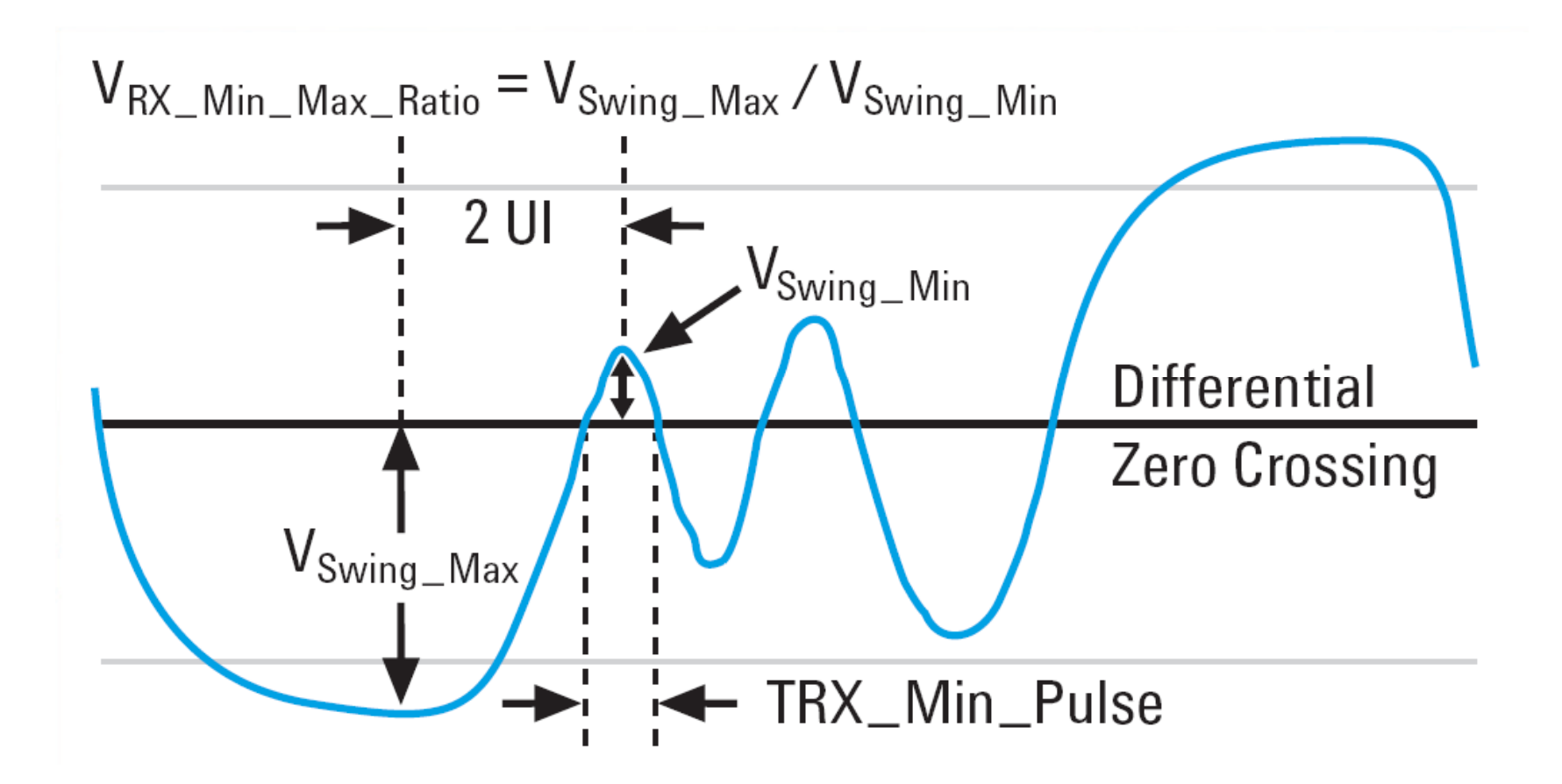

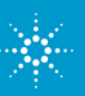

# **Data Dependent Jitter**

Interaction of ISI and DCD means

The characterization of a backplane changes with

- •DCD
- •Data rate
- •Data pattern

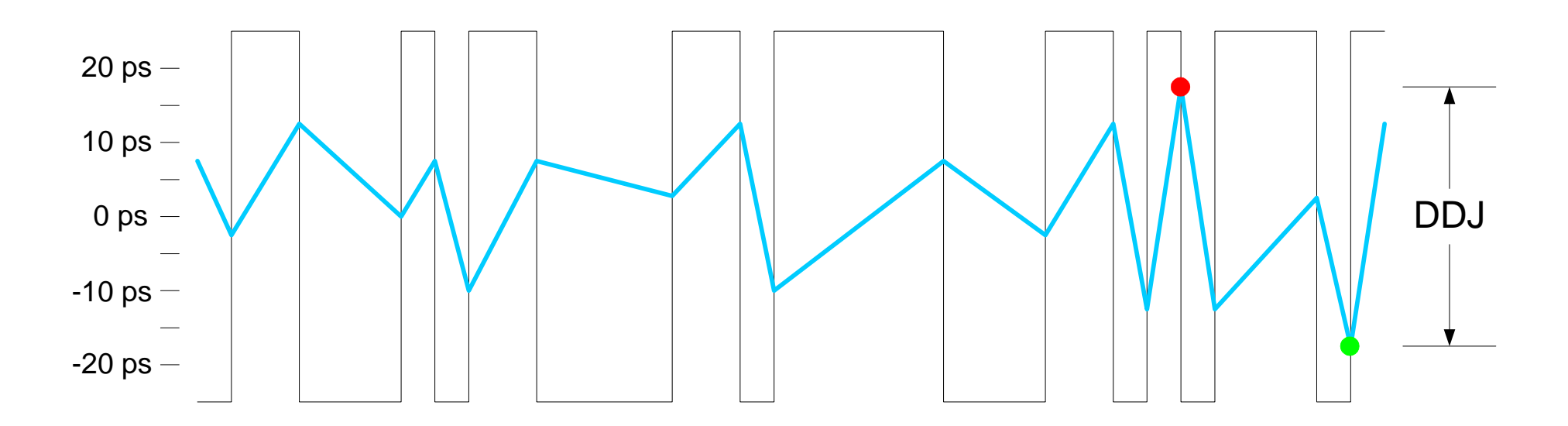

## **Effect of Jitter on the Eye Diagram**

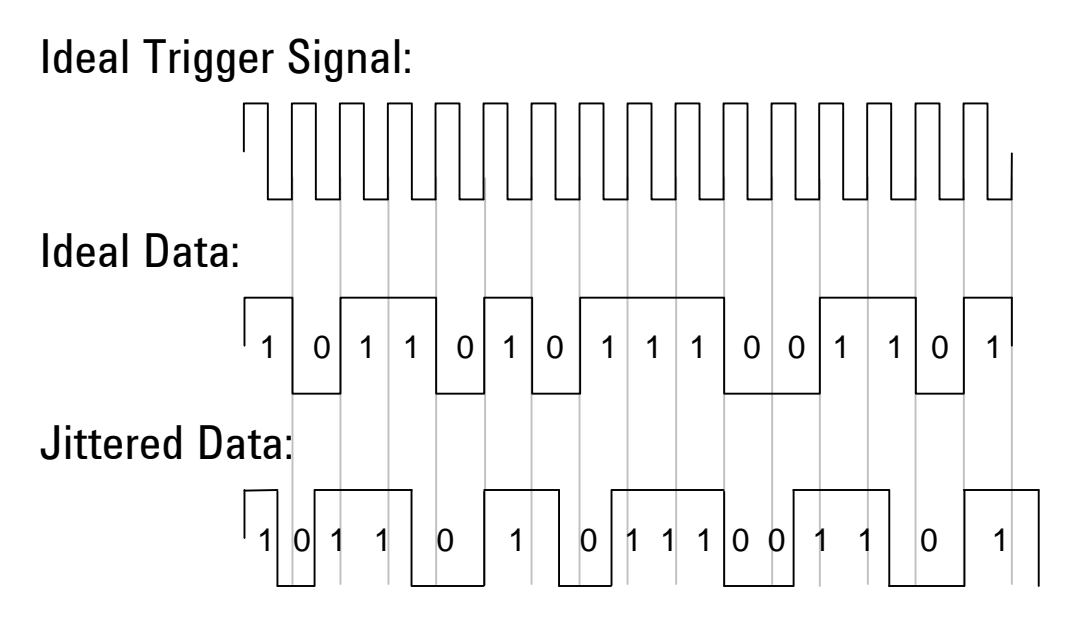

Jitter in the Eye Diagram:

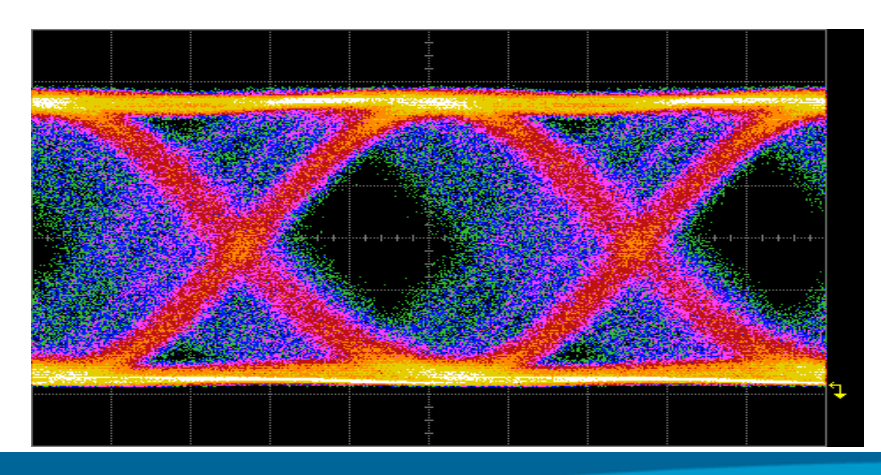

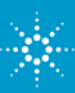

## Key measure is eye quality

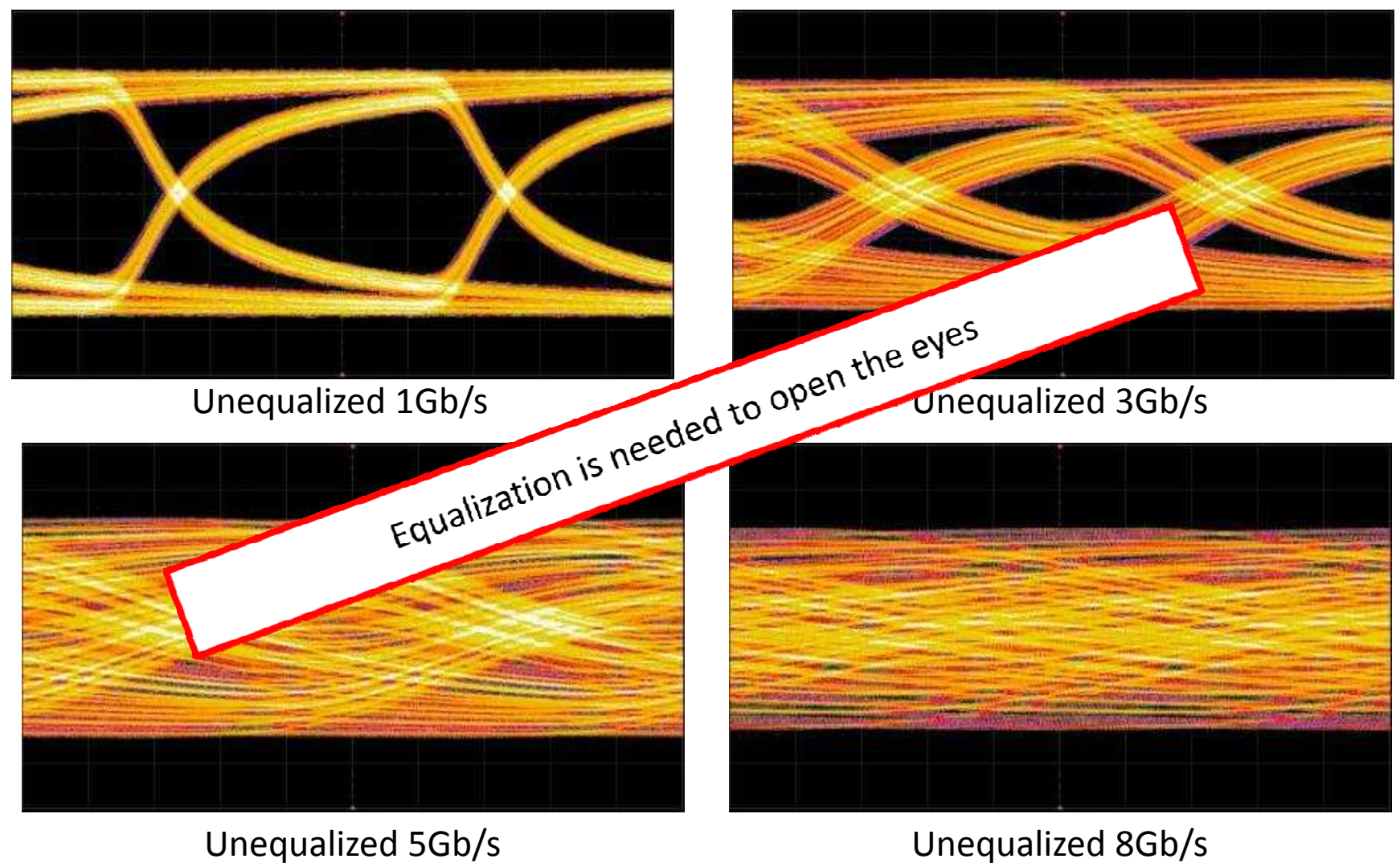

#### Unequalized 8Gb/s

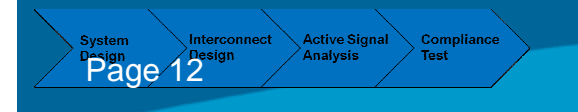

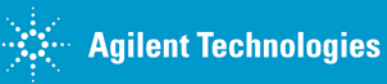

Cleaning The Rusty ChannelEmphasis, Equalization & Embedding

## How to clean the , rusty' channel

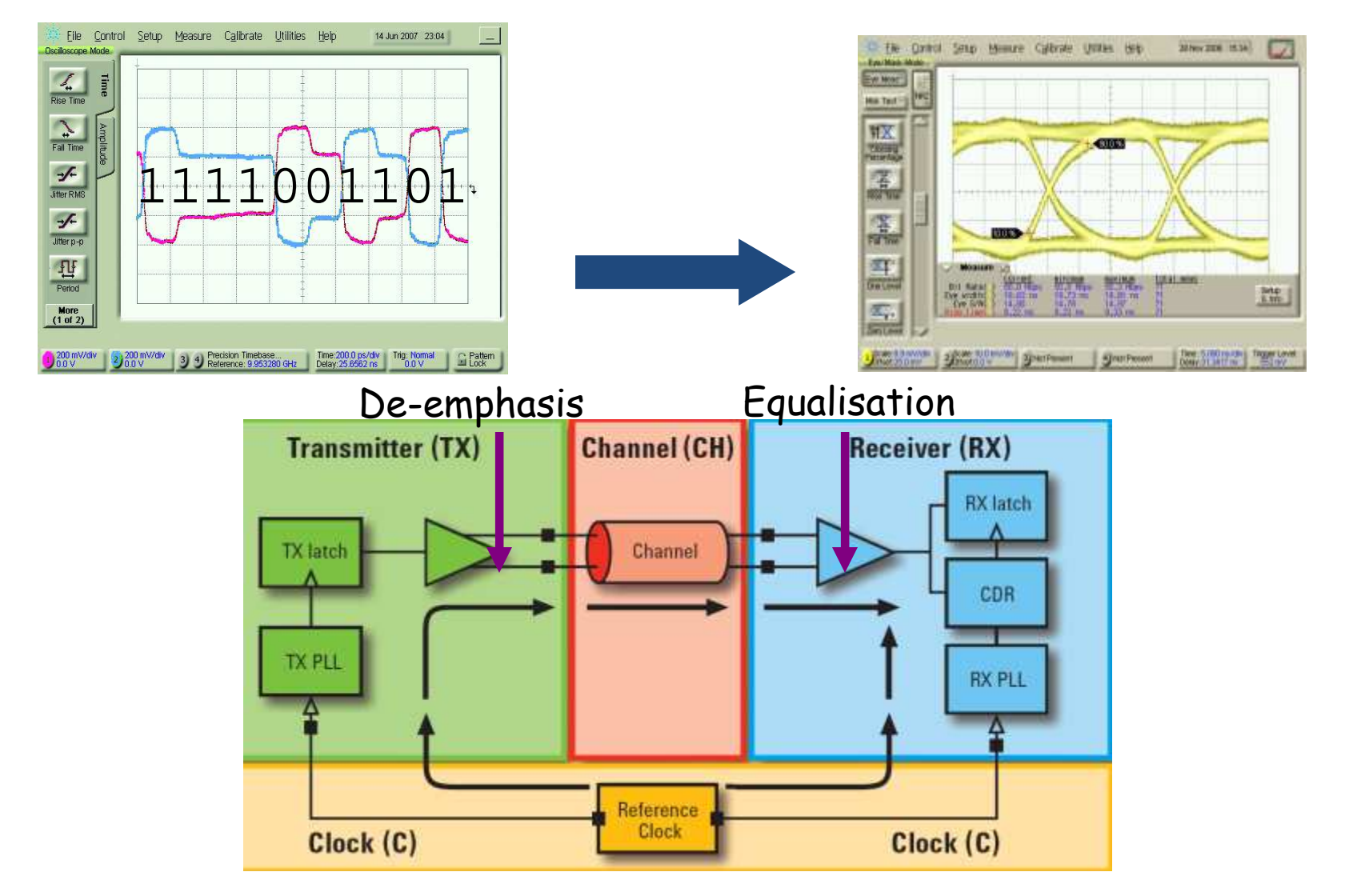

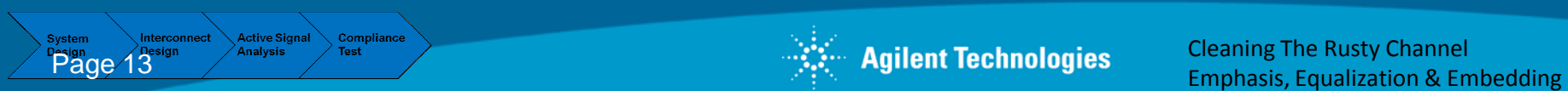

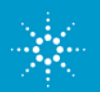

# **Agenda**

- **1. Introduction**
- **2. Pre-Emphasis**
- **3. Equalization**
- **4. Virtual probing / De-Embedding**
- **5. Probing Hardware**
- **6. Practical examples**
- **7. Summary**

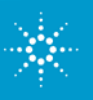

## Transmitter De-emphasis

- We can account for loss through the channel at the transmitter with transmitter de-emphasis.
- De-emphasis is also called preemphasis.
- The amount of de-emphasis may be programmable.

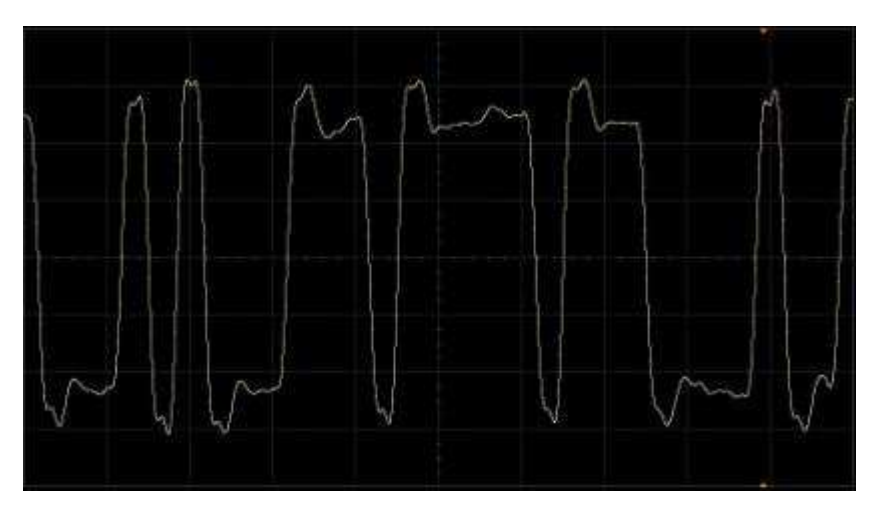

De-emphasis on, measured at transmitter

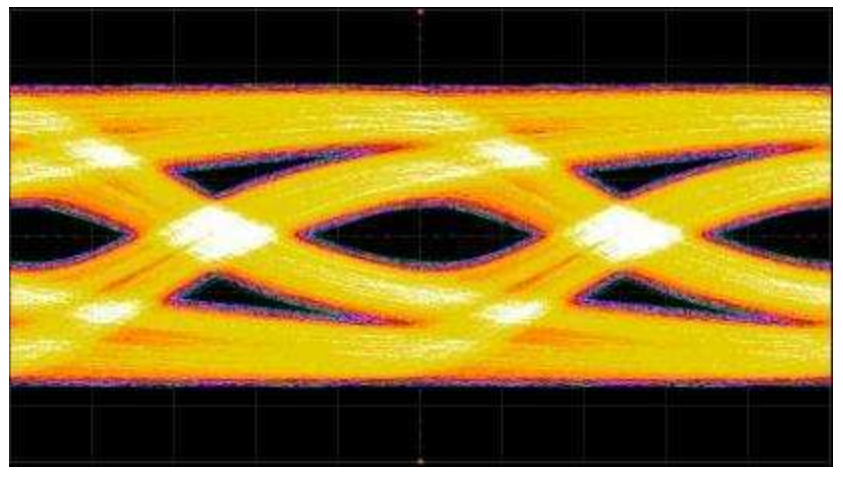

De-emphasis off, measured at receiver

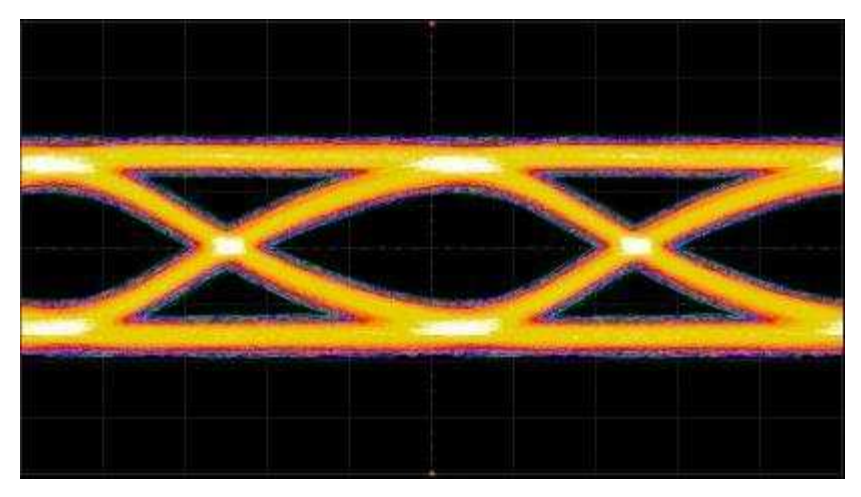

De-emphasis on, measured at receiver

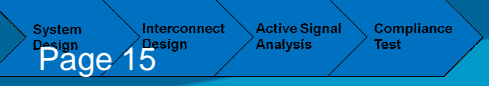

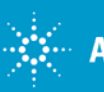

## Emphasis

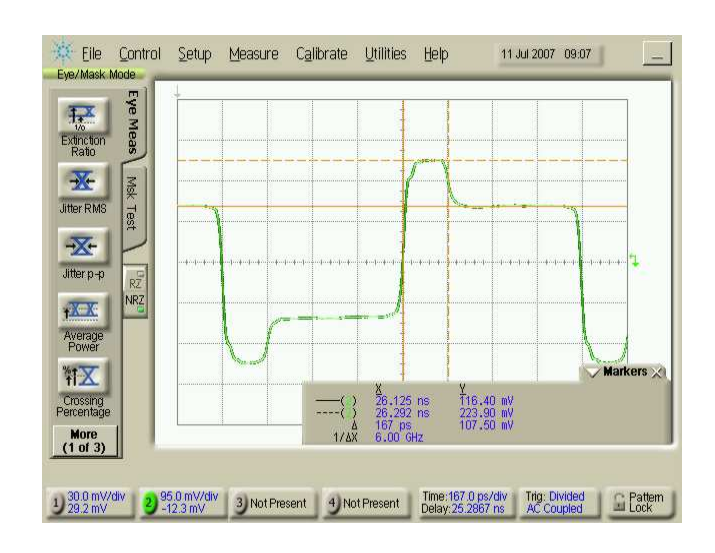

Figure above shows the waveform of a de-emphasized signal. Sometimes this is called pre-emphasis, as one could see it as boosting the first cycle after a transition. However, usually the signal's amplitude is reduced after a delay of one unit interval (UI), if the data content does not change,so the method is called deemphasis.

Loss can be compensated for at the transmitting and the receiving end. At the transmitter the loss can be compensated either by boosting the higher frequency content (*pre-emphasis*) or by decreasing the low frequency content (*de-emphasis*).

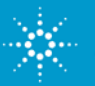

Interconnect

**Active Signal** 

## Definitions

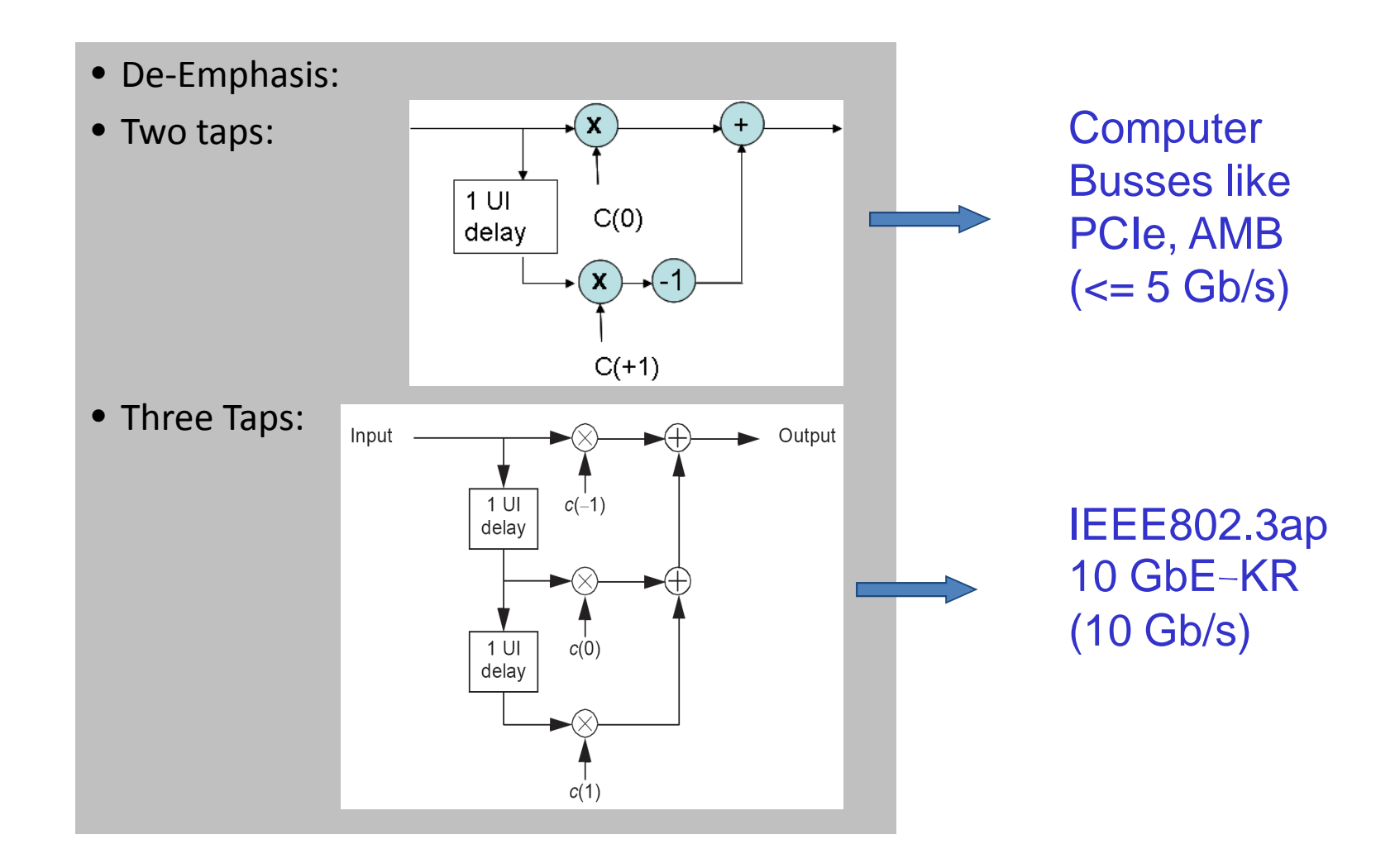

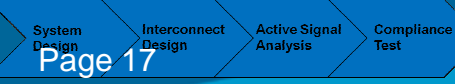

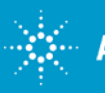

Cleaning The Rusty ChannelEmphasis, Equalization & Embedding

# Example De-Emphasis on a digital signal

## in the frequency domain

Source <u>http://cp.literatūre.agilent.com/litweb/pdf/989-7193EN.pdf</u>

#### Channel Input signal Channel Output signal

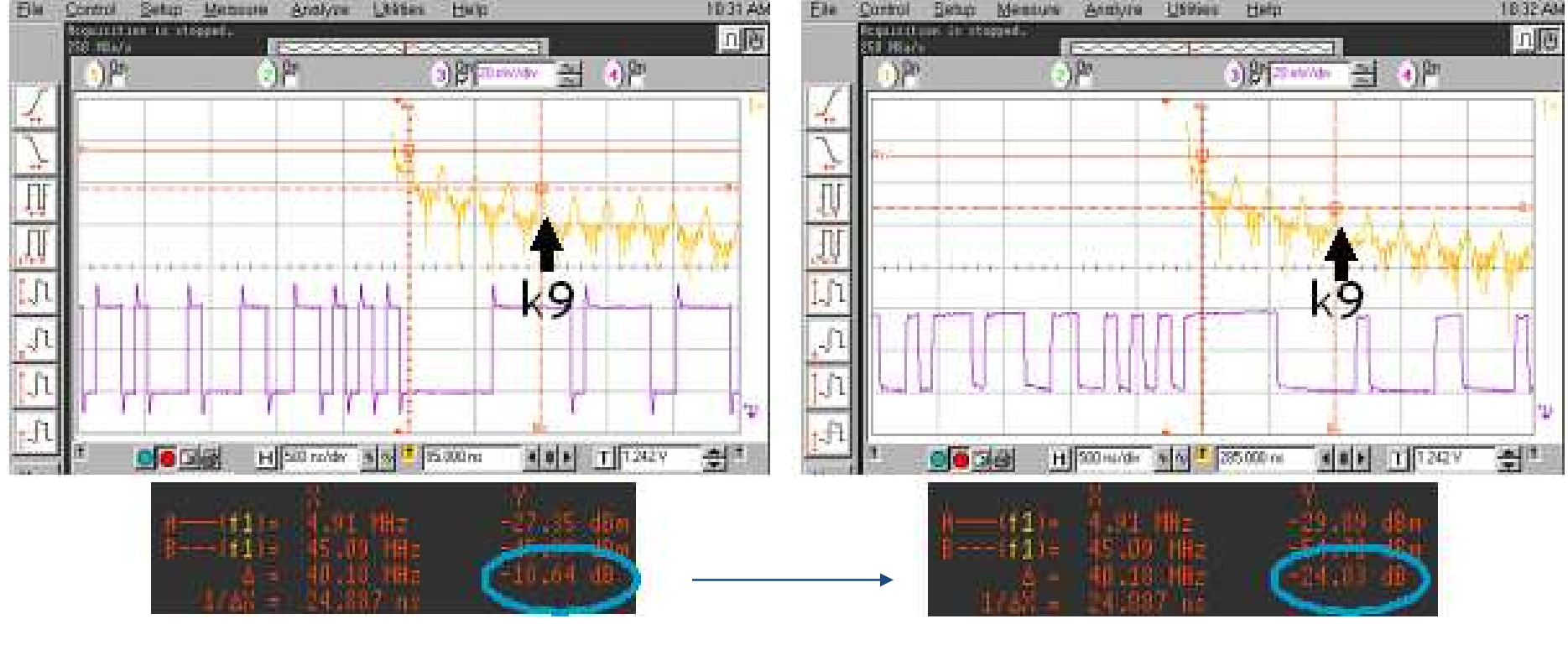

#### + .7 dB de-emphasis on the 9th harmonic k9

Compliance

Page 18

Interconnect

Active Signal

Analysis

In order to compensate for 6.2 dB attenuation of k9 by the channel

**Agilent Technologies** 

Cleaning The Rusty ChannelEmphasis, Equalization & Embedding

### Example No Emphasis

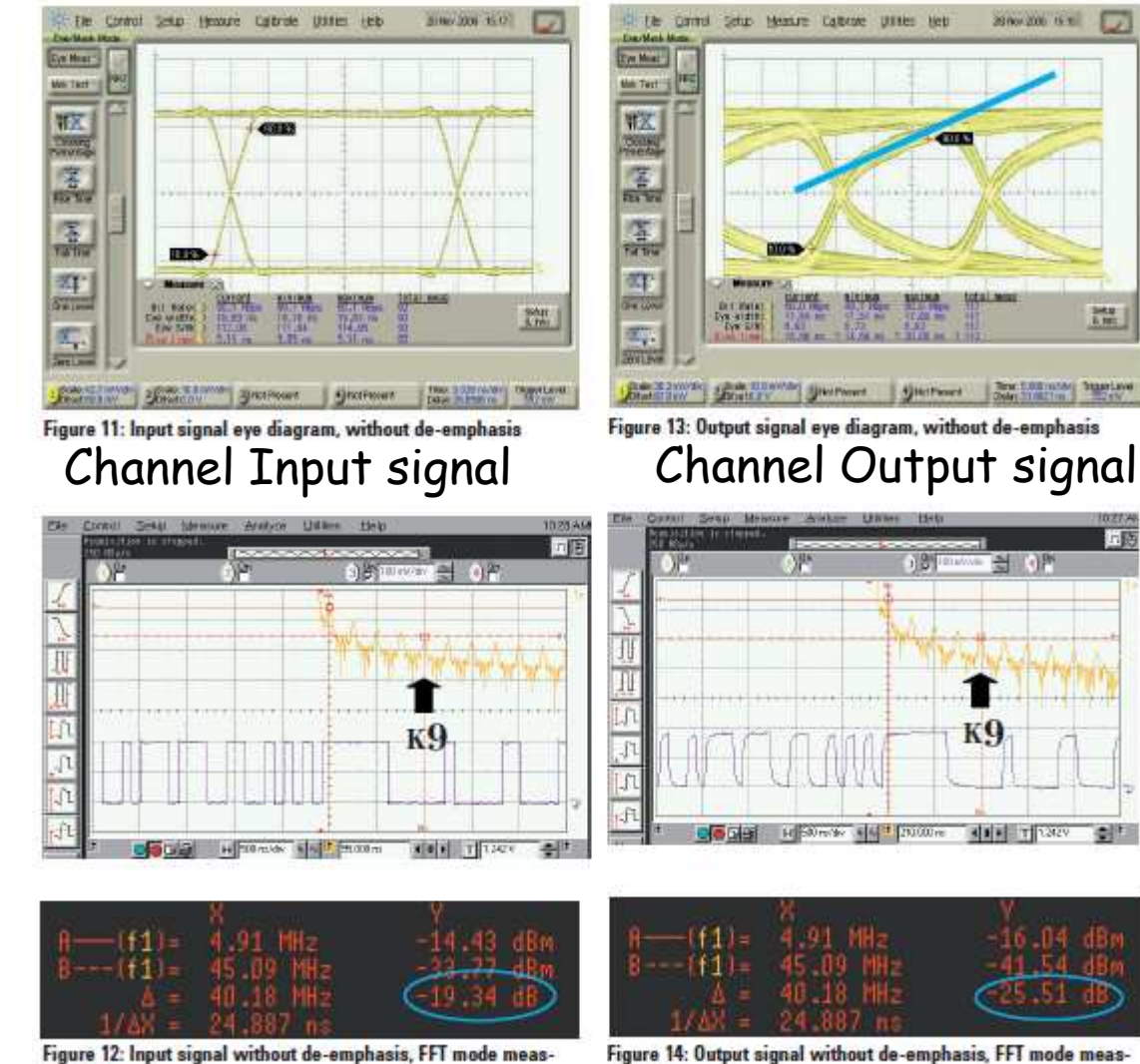

Figure 14: Output signal without de-emphasis, FFT mode measurement

Interconnect Active Signal

urement

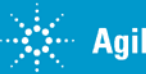

Cleaning The Rusty ChannelPage 19 and the control of the control of the control of the control of the control of the control of the control of the control of the control of the control of the control of the control of the control of the control of

### Example De-Emphasis

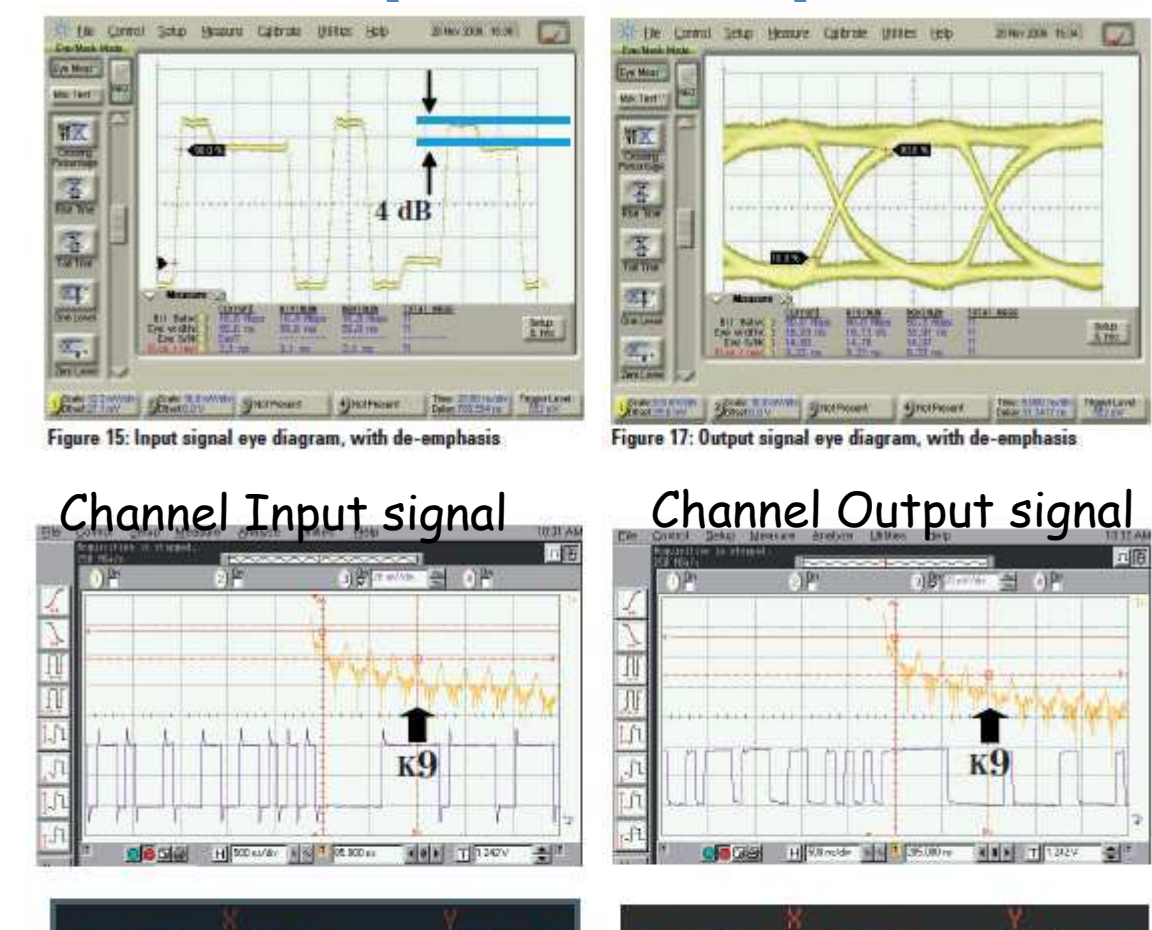

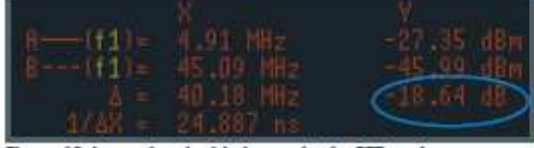

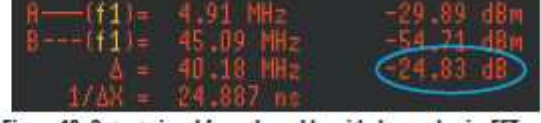

Figure 16: Input signal with de-emphasis, FFT mode measure-Figure 18: Output signal from the cable with de-emphasis, FFT mode measurement

#### Source: appnote on emphasis http://cp.literature.agilent.com/litweb/pdf/989-7193EN.pdf

Interconnect Active Signal

ment

Cleaning The Rusty ChannelPage 20<sup>14</sup> **External page 20<sup>14</sup> The Research Control of the Connection Connection Connection Connection Connection Connection Connection Connection Connection Connection Connection Connection Connection Connection Connec** 

## De-Emphasis with N4916A

### (De-Emphasis Signal Converter)

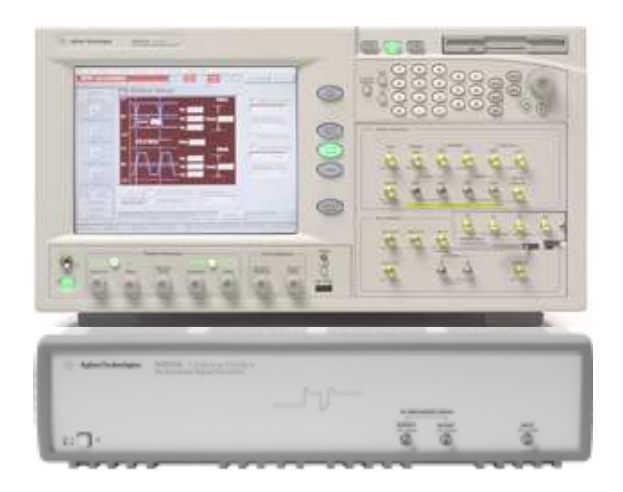

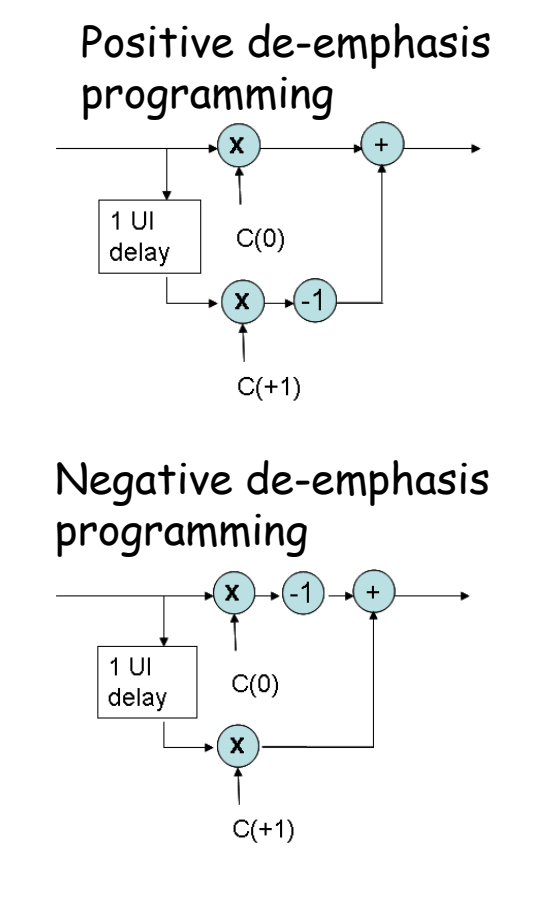

#### "start of pulse"

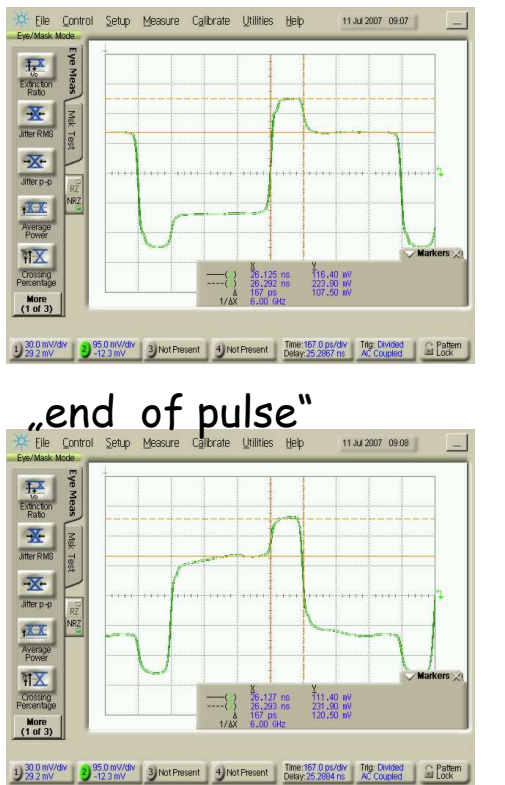

#### Note:

de-emphasis is sometimes called also pre-emphasis.

Used in standards: PCI Express 1 and 2, SATA 3G b/s, fully buffered DIMM, Hypertransport, CEI 6/11G, 10 Gb Ethernet.

## Alternative De-emphasis solutions

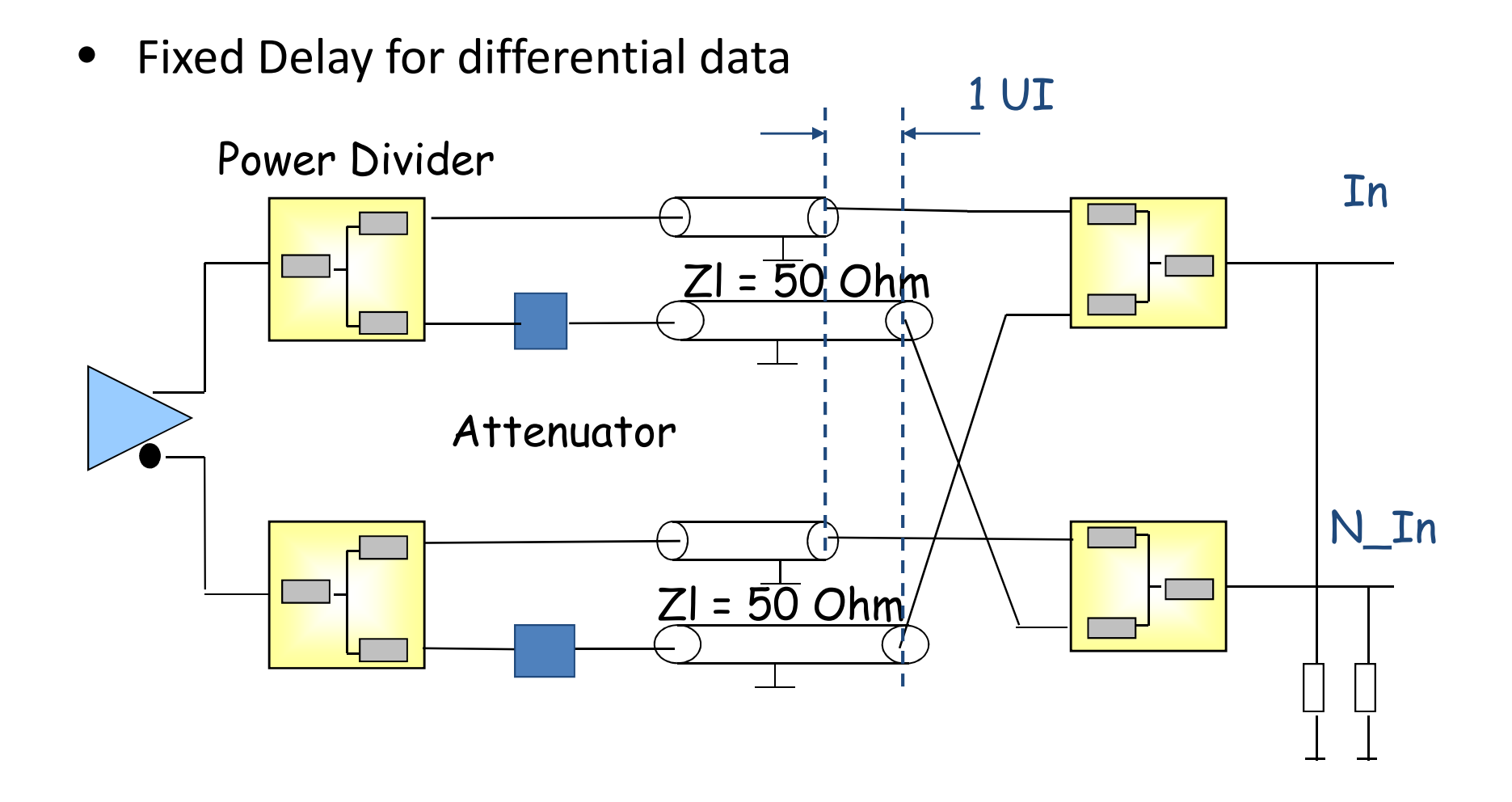

Active Signal

Analysis

Compliance<br>Test

Interconnect

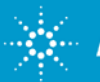

## Alternative De-emphasis solutions

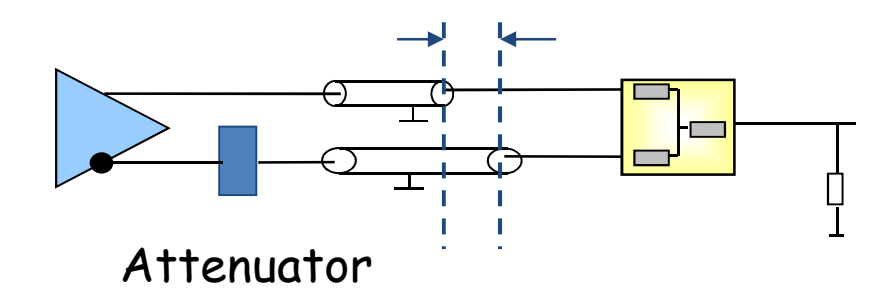

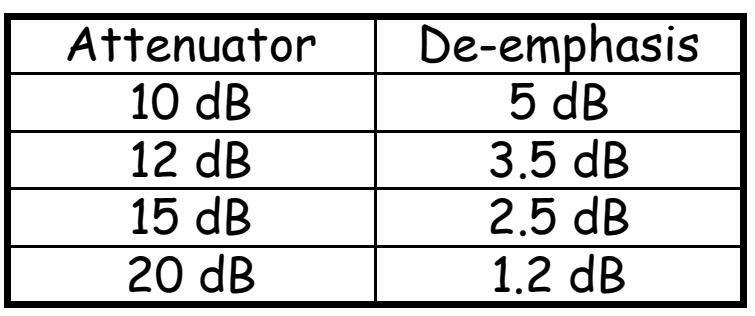

#### De-emphasis

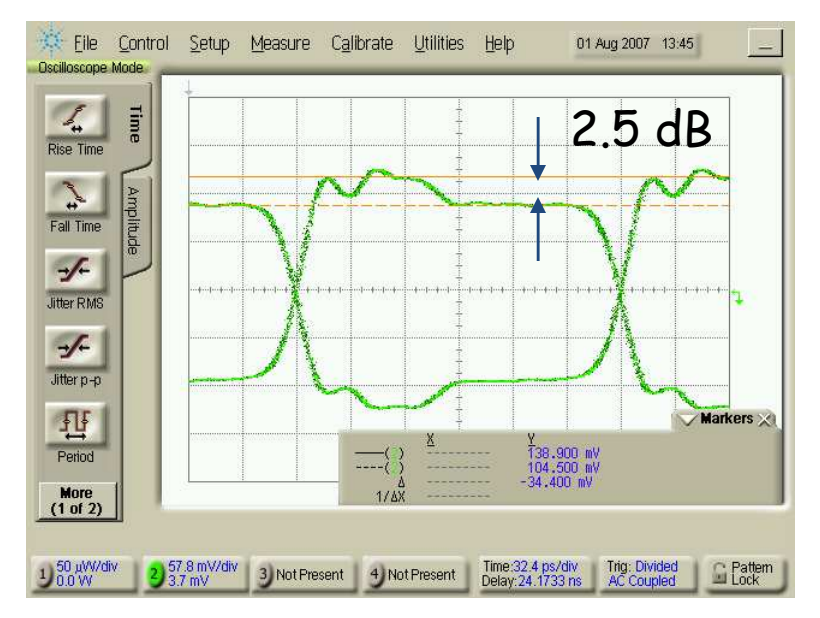

#### 10.3 Gb/s, 1100 pattern

Compliance<br>Test

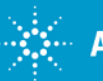

## Alternative De-emphasis solutions: 81134A

Use a power divider ( Agilent 11636B) to physically combine channel 1 and channel 2

On channel 1 program the voltage levels to achieve voltage levels in the "middle" of the preand de-emphasis  $\cdot$ 

With channel 2 the de-emphasis is realized: Program the levels without any DC offset and generate the pre- or de-emphasis.

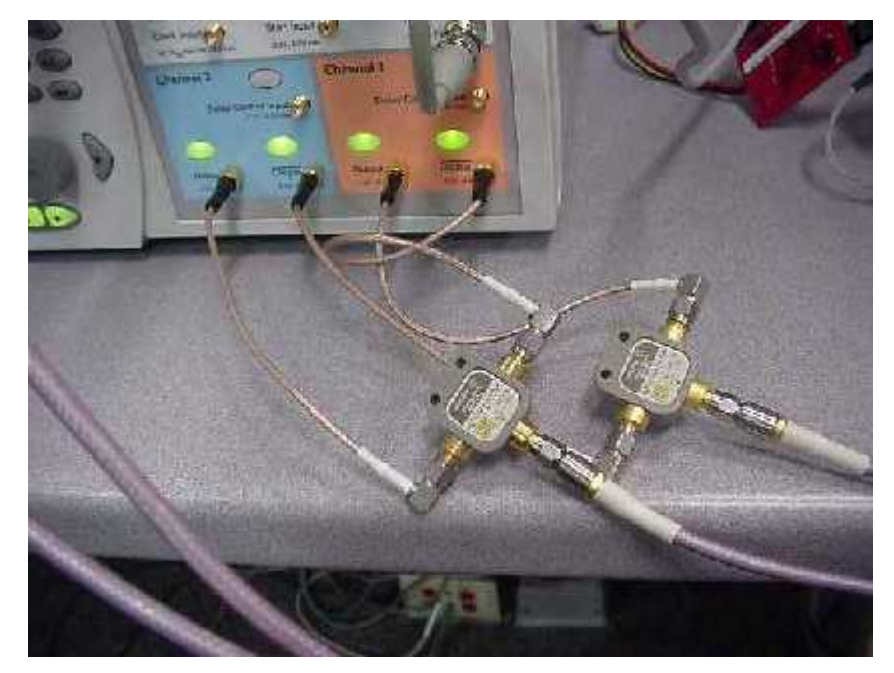

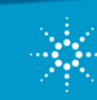

# Example Backplane @ 5 Gb/s

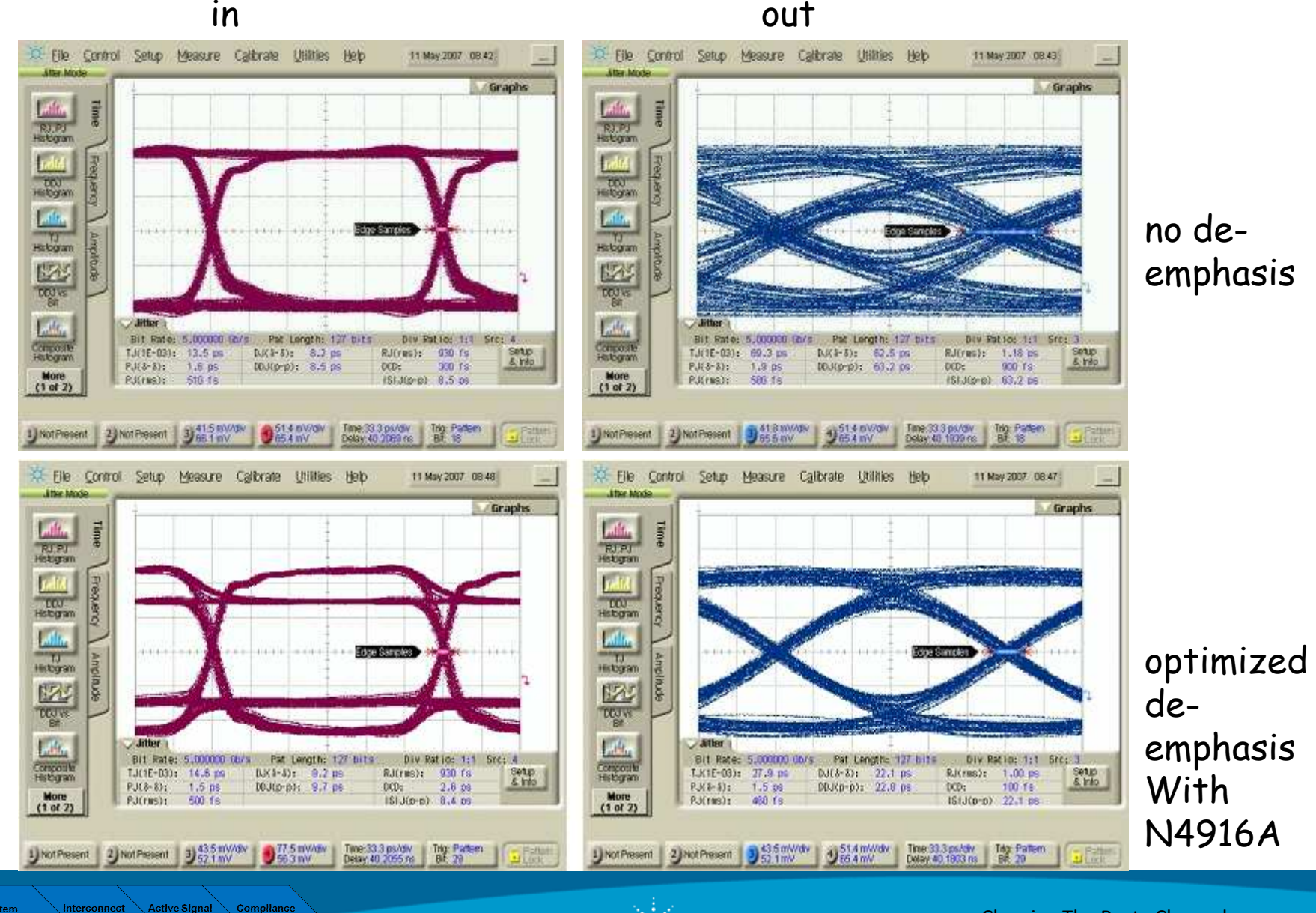

Page 25

Compliance **Analysis** 

 $\sqrt[3]{\cdots}$  Agilent Technologies

Cleaning The Rusty ChannelEmphasis, Equalization & Embedding

## Example Motherboard @ 10 Gb/s

arkers

10 Jul 2007 16:57

#### in (green) & out (yellow)

 $\frac{8}{24.6056}$  ns<br>24,6584 ns<br>52,8 ps

 $\rightarrow$ 

Eile Control Setup Measure Calibrate Utilities Help

ă

Extraction<br>Extraction<br>Ratio

玉 Jitter RMS 巫 Jitter p-p **TXX** Average<br>Power 河区

Crossing<br>Percentage

More<br> $(1 \text{ of } 3)$ 

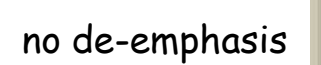

#### optimized de-emphasis (three taps)

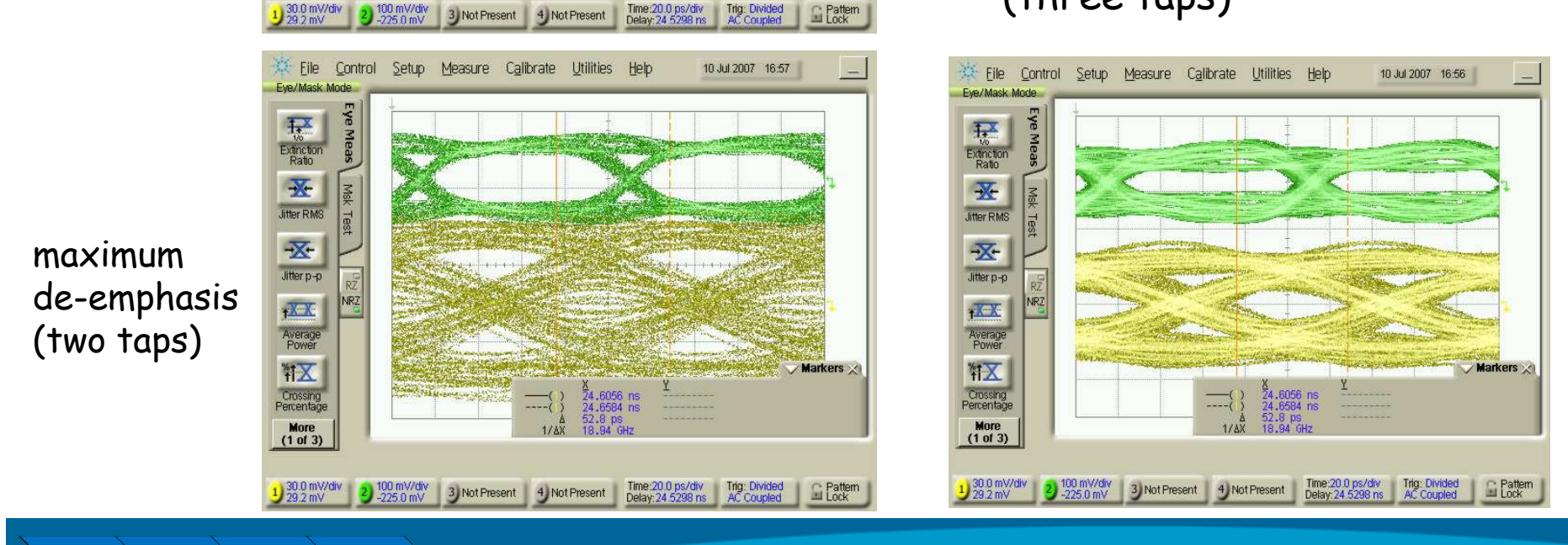

Interconnect Page 26<sup>e</sup>

Active Signal

**Analysis** 

Compliance<br>Test

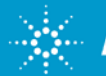

Cleaning The Rusty ChannelEmphasis, Equalization & Embedding

## 3 taps Emphasis with N4916A J-bert

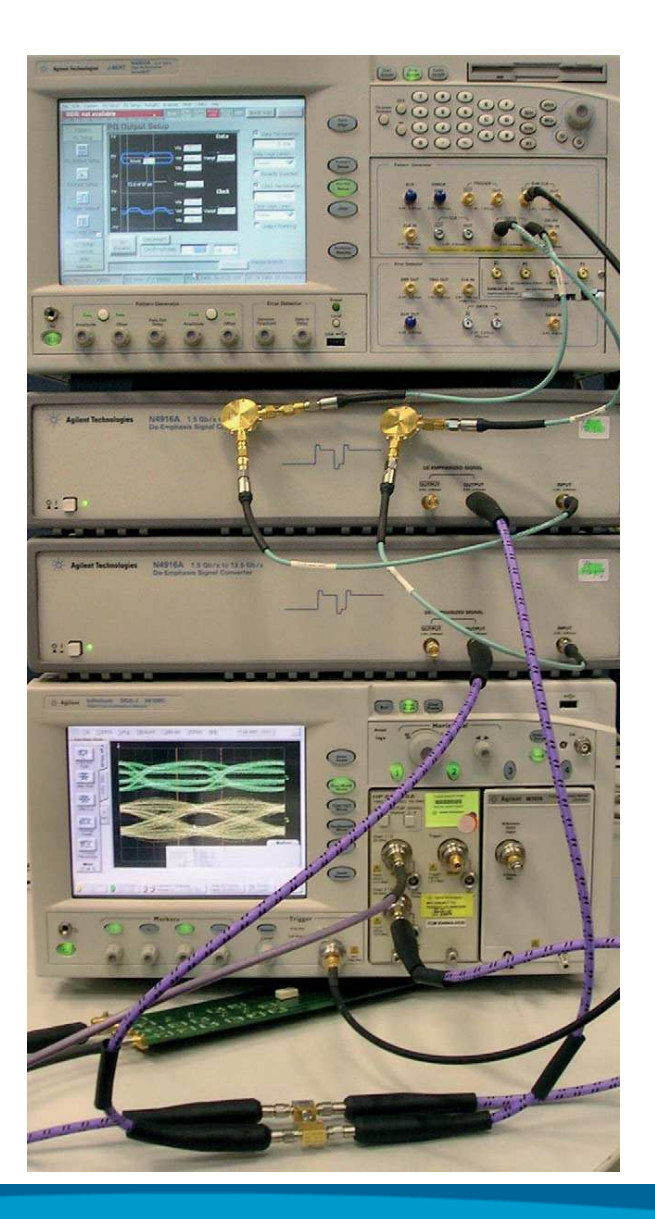

**Interconnect** 

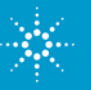

Cleaning The Rusty ChannelPage 27 and 27 and 27 and 27 and 27 and 27 and 27 and 27 and 28 and 28 and 28 and 28 and 28 and 28 and 28 and 2<br>Emphasis, Equalization & Embedding 27 and 28 and 28 and 29 and 29 and 29 and 29 and 29 and 29 and 29 and 20 an

# **Agenda**

- **1. Introduction**
- **2. Eye Masks & TDR with an Network Analyzer**
- **3. Pre-Emphasis**
- **4. Equalization**
- **5. Virtual probing / De-Embedding**
- **6. Probing Hardware**
- **7. Practical examples (see next page)**
- **8. Summary**

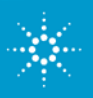

## Equalization: Serial Data Equalization N5461A

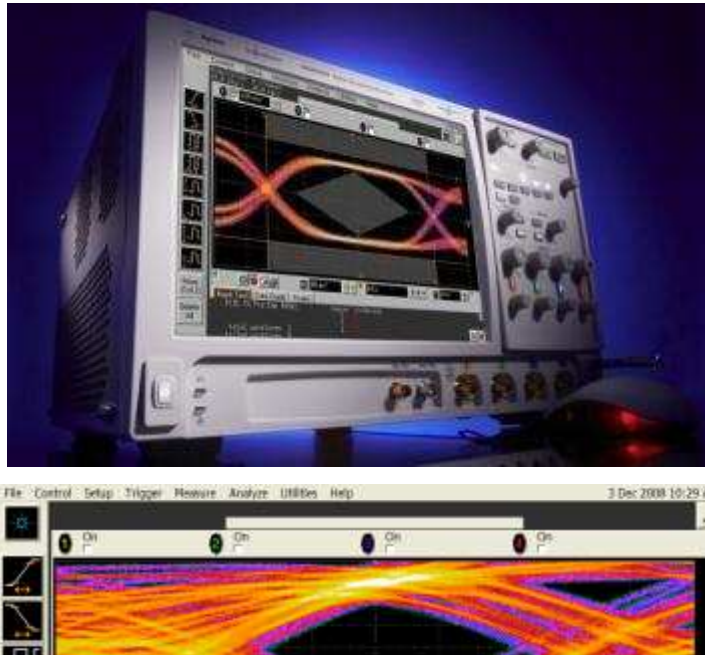

**Cold Grade** Color

Compliance

Page 29

**Active Signal** 

Delete<br>All

 The Serial Data Equalization software is innovative software for the 90000 Series that allows for real time equalization of partially or completely closed eyes.

Serial Data Equalization provides the following:

- •Modeling of both DFE and FFE
- Automated tap value creation•
- **•** Basic de-embedding capability •
- Full integration with the 90000 Series •software
- Real time updating •
- **•** Equalization wizard •
- **•** Full cursor control to measure eye height •

The idea behind equalization is to use the voltage levels of the other bits to correct the voltage level of the current bit.

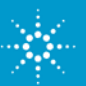

## FFE Concept – an Example

"Tap" the "pre-cursors" to "equalize" the bit

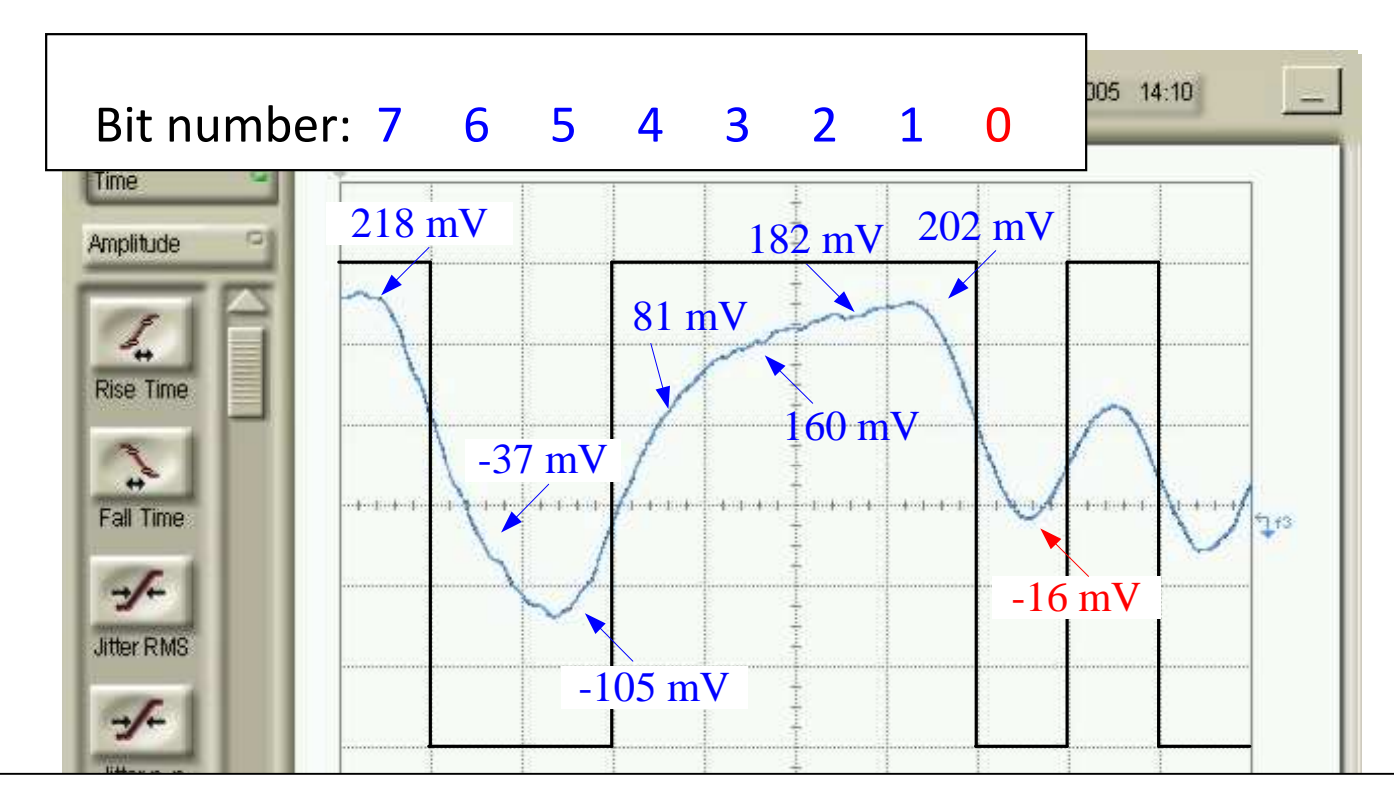

Equalized signal,  $e(0) = -16k_0 + 202k_1 + 182k_2 + 160k_3 + 81k_4 - 105k_5 - 37k_6 + 218k_7$ 

 $\bullet$   $\ k_i$  are correction constants called "Taps"

 $\overline{\phantom{a}}$ Design

Desian

Analysis

- The bits before the bit of interest are called "pre-cursors "
- The bits after the bit of interest are called "post-cursors "

## Feed-Forward Equalization (FFE)

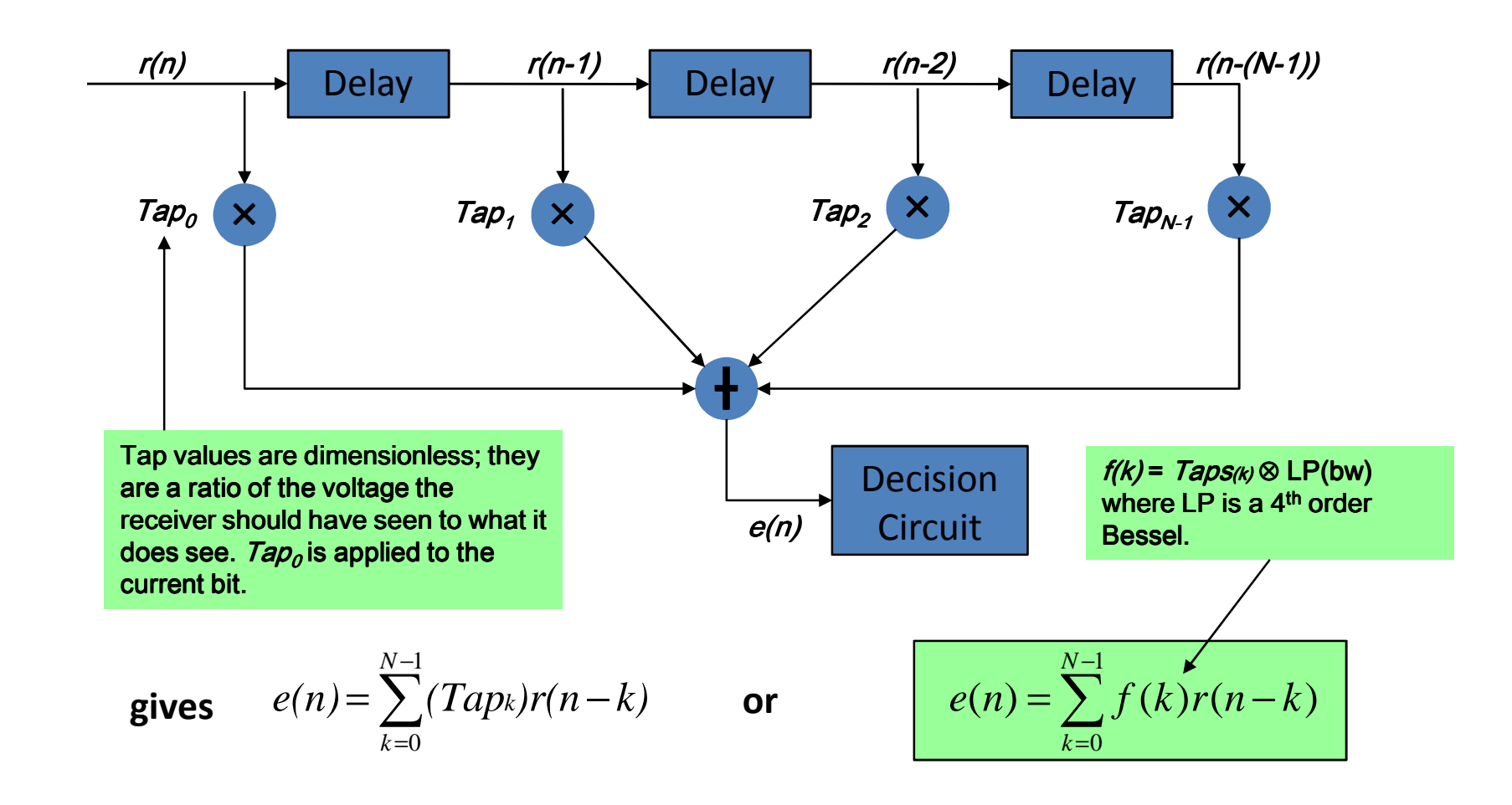

Interconnect **Active Signal** Compliance<br>Test Page 31 Analysis

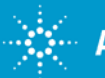

Cleaning The Rusty ChannelEmphasis, Equalization & Embedding

## 3 tap FFE example from N5461A manual

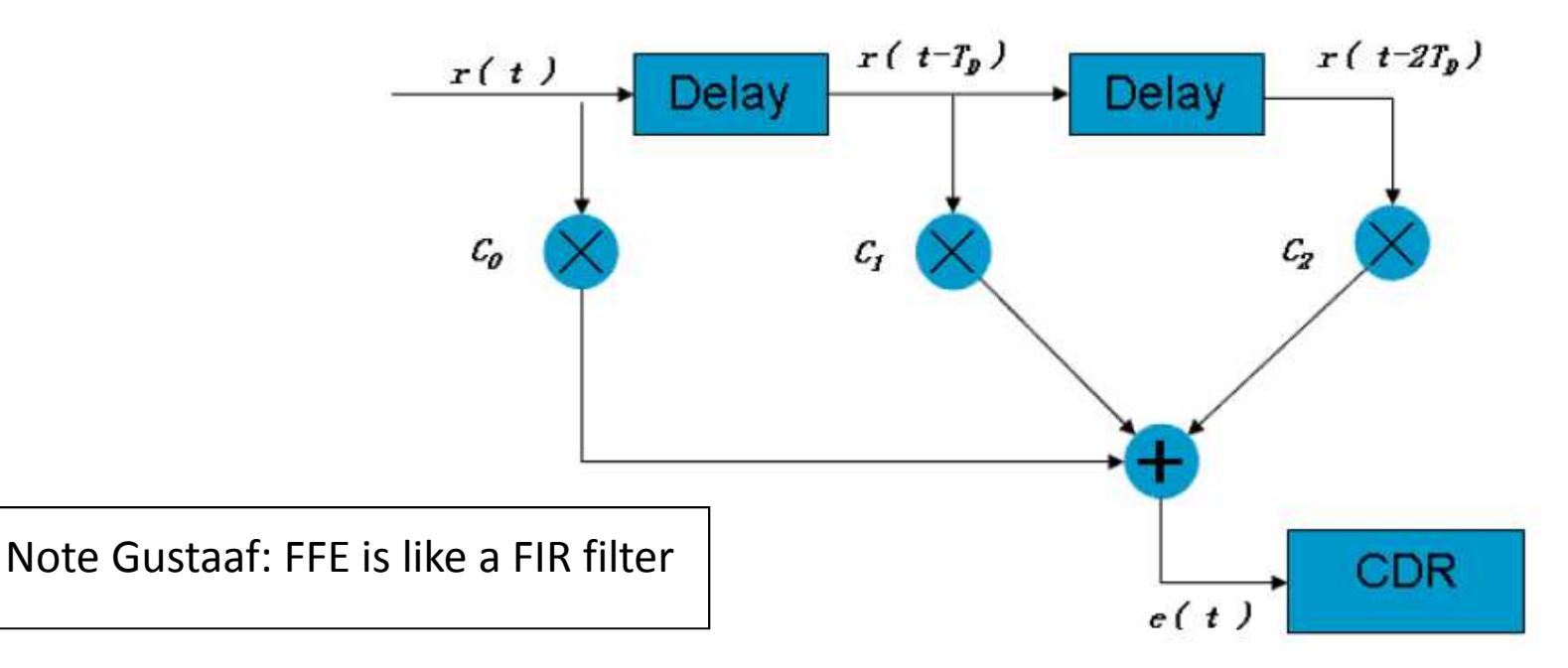

where:

Interconnect

**Active Signal** 

- $r(t \cdot nT_D)$  is the input waveform n tap delays before the present time
- $C_n$  is the n<sup>th</sup> coefficient (tap)
- $T_D$  is the tap delay
- $\bullet$  e(t) is the equalized waveform at time t
- CDR is Clock/Data Recovery

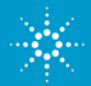

### Basic Theory – Why Equalization Works

The Impulse Response *h***(***t***)** has all the information contained in a circuit element.

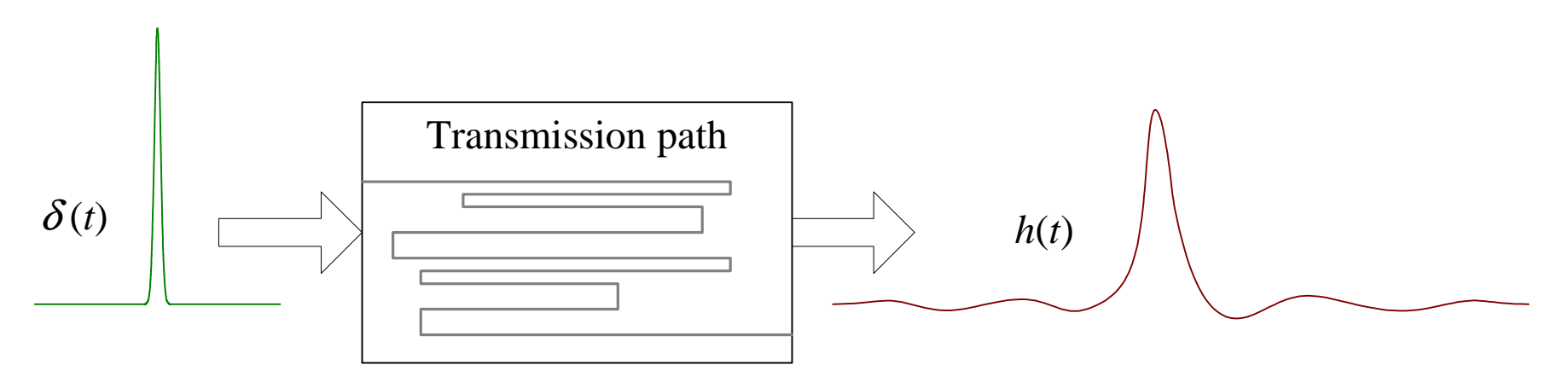

To get the best taps, we need to invert the process

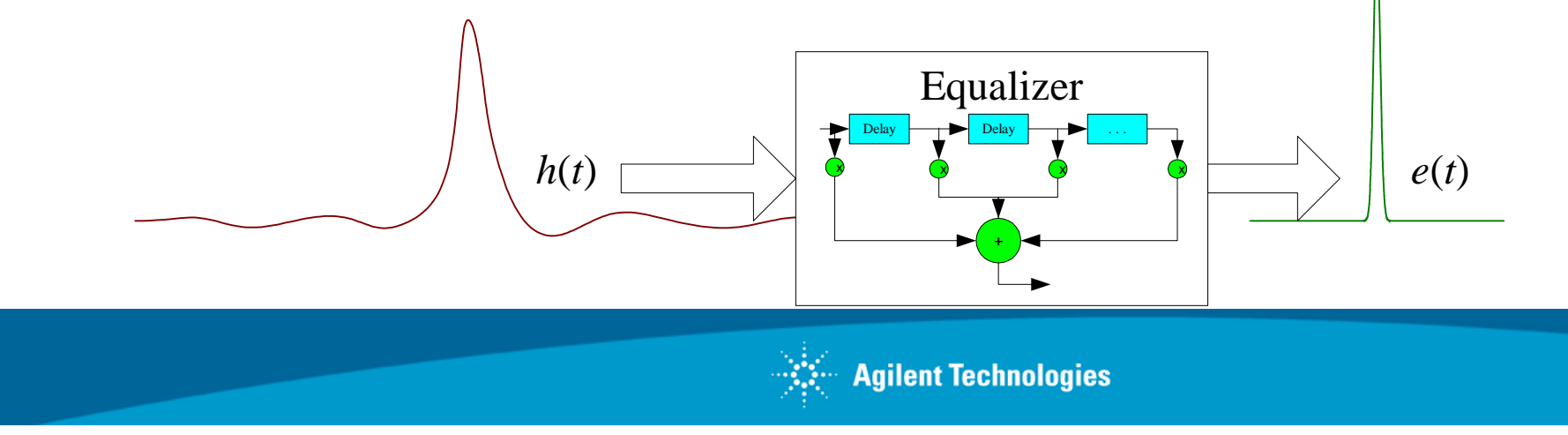

# Basic Theory – Why Equalization Works  $\textsf{ISI} \Leftrightarrow \textsf{Transform} \Leftrightarrow \textsf{Ideal Taps}$ <br>Ilse response is related to the transfer function through

The impulse response is related to the transfer function through a Laplace transform  $\bm{\mathsf{L}}\;$   $[h(t)] = G(s)$  where  $s$  is the Laplace parameter,  $s = \bm{j}\omega + \alpha$ 

=

*s*

The Transfer Function, *G***(***s***)**, describes how a signal is affected by a network element*G* $\left($  $S<sub>0</sub>$ *S* $\left($  $S<sub>0</sub>$ *R* $\left(\begin{array}{c}$  $S<sub>0</sub>$ 

*s*

*s*

 $S =$  transmitted signal,  $\ R =$  received signal

- $\cdot$  **ISI** is contained in  $G(s)$ .
- $\cdot$  The ideal equalizer comes from the inverse of the transfer function,  $G(s)^{-1}$ .
- Get the signal back as it was transmitted:

(except for random noise . . .)  $G(s)^{-1}G(s)S(s) = G(s)^{-1}R(s) = S(s)$ **Contract Contract State** 

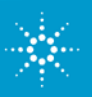

# Basic Theory – Why Equalization Works ISI ⇔ Transfer Function ⇔ Ideal Taps

• To get to the time domain take the inverse Laplace transform

$$
\mathsf{L}^{-1}[G(s)^{-1}R(s)] = g_I(t) * r(t) = s(t)
$$

•*gI***(***<sup>t</sup>***)** ∗ *r***(***t***)** is the convolution given by

$$
g_I(t) * r(t) = \int g_I(u) * r(t - u) du
$$

• Or, for a discrete system, by

$$
g_I(n) * r(n) = \sum_{k=1}^{N} g_I(k)r(n-k)
$$

−1*N*

 $n = \sum f(k)$ 

=

*k*

0

… which is an LFE  $\left| \begin{array}{c} e(n) = \displaystyle{\sum_{i=0}^n f(k)r(n-k)} \end{array} \right| \quad \text{with $N$ taps, $f(n) \thicksim g_I(n)$}$ 

(note:  $L^{-1}[G(t)] = h(t)$  and  $L^{-1}[G(t)]^{-1} = g_1(t)$ , but  $g_1(t) \neq h(t)^{-1}$ )

 $e(n) =$ 

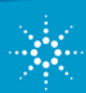

 $= \sum f(k) r(n-$ 

*r*

*nk*

 $(n) = \sum f(k)r(n-k)$ 

### Basic Theory – Why Equalization Works Ideal vs actual LFE – MFB

The step from continuous, *gI***(***t***)**, to discrete, *f***(***n***)** , makes a big difference

- $\bullet$  $\bm{\cdot}$   $\bm{\quad}$  The number of taps went from infinity to about 5 (which is  $<<\infty$ )
- The Matched Filter Bound (MFB) is the maximum possible signal to noise ratio when an equalizer exactly cancels ISI
- Let *h***(***i***)** be the impulse response of the channel, then

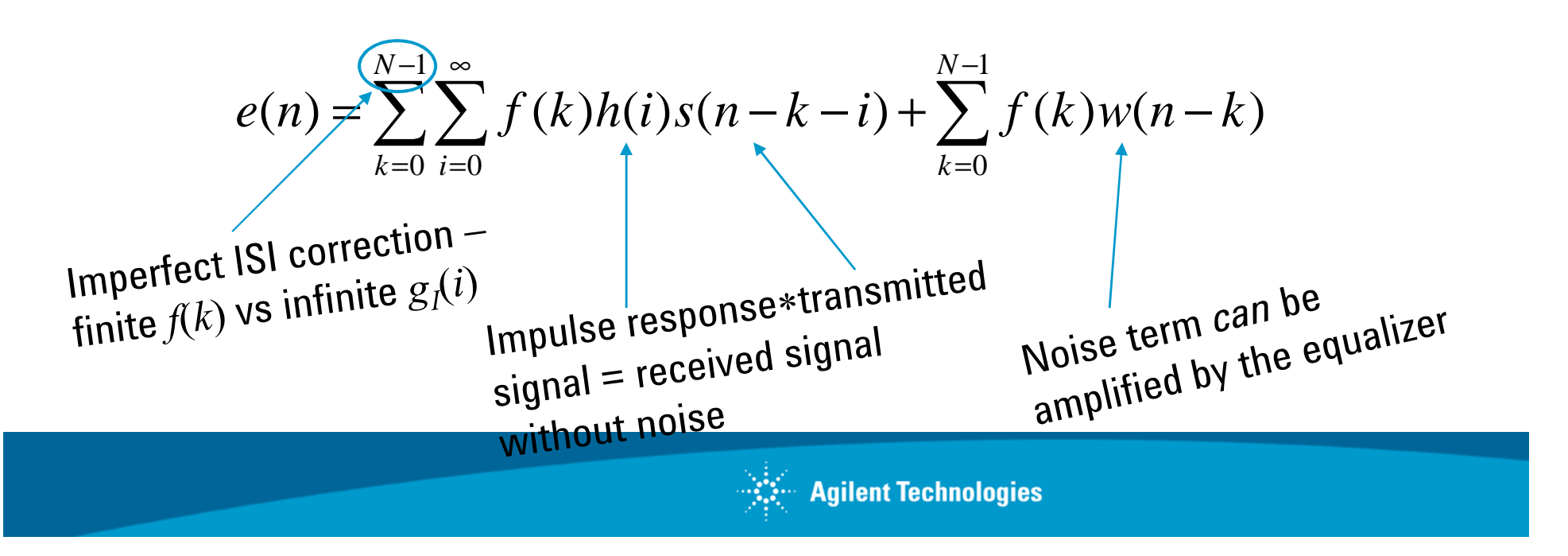
## The Decision Feedback Equalizer (DFE) Start with an LFE and . . . fix it!

A perfect equalizer would remove all ISI, leaving just the signal and the filtered noise

$$
e(n) = s(n) + \sum_{k=0}^{N-1} f(k)w(n-k)
$$

But an LFE:

- 1. Is discrete –usually one tap per bit, ISI is continuous.
- 2. Is finite not long enough to completely correct the impulse response.
- 3. Only uses information from the current and previous bits.
- $\rightarrow$  Introduce another correction based on the best guess of the current<br>and previous hits a feedback term to cancel the rest of the ISI and previous bits  $-$  a feedback term  $-$  to cancel the rest of the ISI
- i.e., use the logic Decision to Feedback to the LFE output for better Equalization

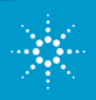

# Decision Feedback Equalization (DFE)Hardware Receiver

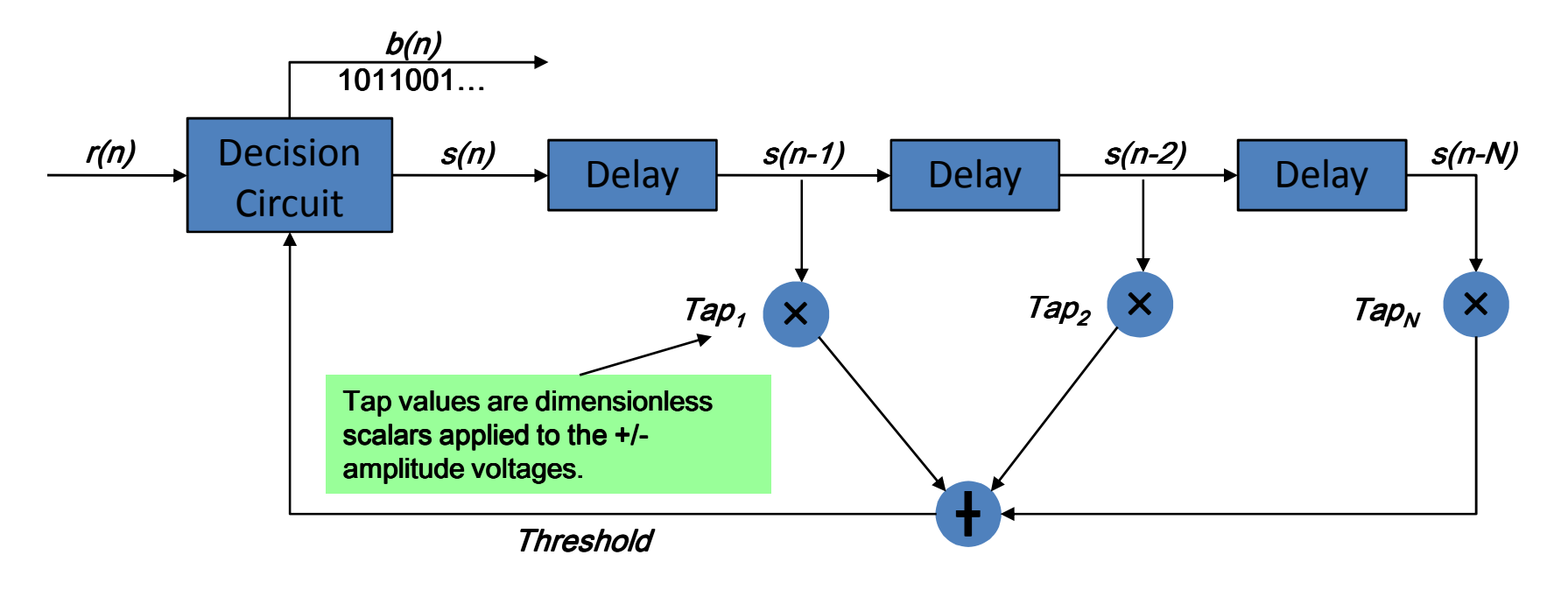

*s*(*n*)=*r*(*n*)>*ThresholdDC*? *Amplitude* (: −*Amplitude*)

• r(n) is the signal at the receiver.

• s(n) is the +/- amplitude as determined by comparing the incoming signal is the given Threshold.

• b(n) is the bit sequence coming out of the receiver.

Interconnect

**Active Signal** 

Analysis

Compliance<br>Test

Page 38

gives 
$$
b(n) = r(n) - \sum_{k=1}^{N} (Tap_k)s(n-k)
$$

Cleaning The Rusty ChannelEmphasis, Equalization & Embedding

# Decision Feedback Equalization (DFE) Principle

DFE calculates a correction value that is added to the logical decision threshold.

This is the threshold above which the waveform is considered a logical high and below which the waveform is considered a logical low.

Therefore, DFE results in the threshold shifting up or down so new logical decisions can be made on the waveform based upon this new equalized threshold level.

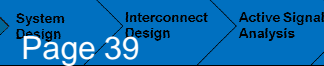

Compliance

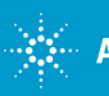

#### Decision Feedback Equalization (DFE)Infiniium Implementation

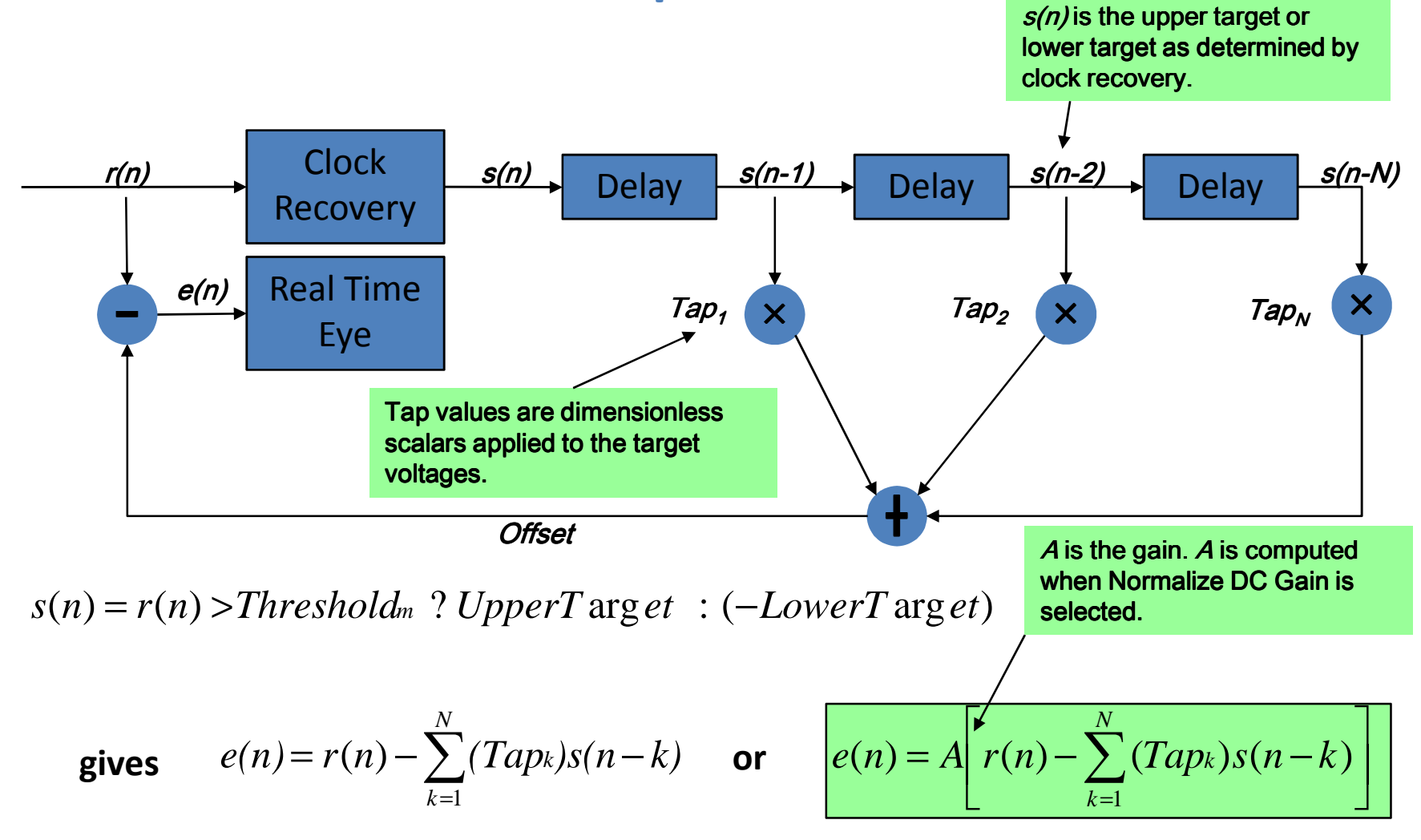

Active Signal Compliance<br>Test Interconnect Analysis

40

System<br>Design

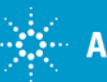

Cleaning The Rusty ChannelEmphasis, Equalization & Embedding

# FFE vs DFE

- FFE implemented in hardware via analog filtering.
- All devices perform the same filtering. Fixed in hardware.
- DFE is adaptive and is performed digitally.
- FFE shapes the waveform. DFE computes a new decision threshold for every bit.
- DFE can be used in addition to LFE.

Interconnect Active Signal

Compliance

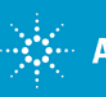

### Difference Between FFE and DFEDFE=Decision Feedback EqualizationFFE= Feed Forward Equalization

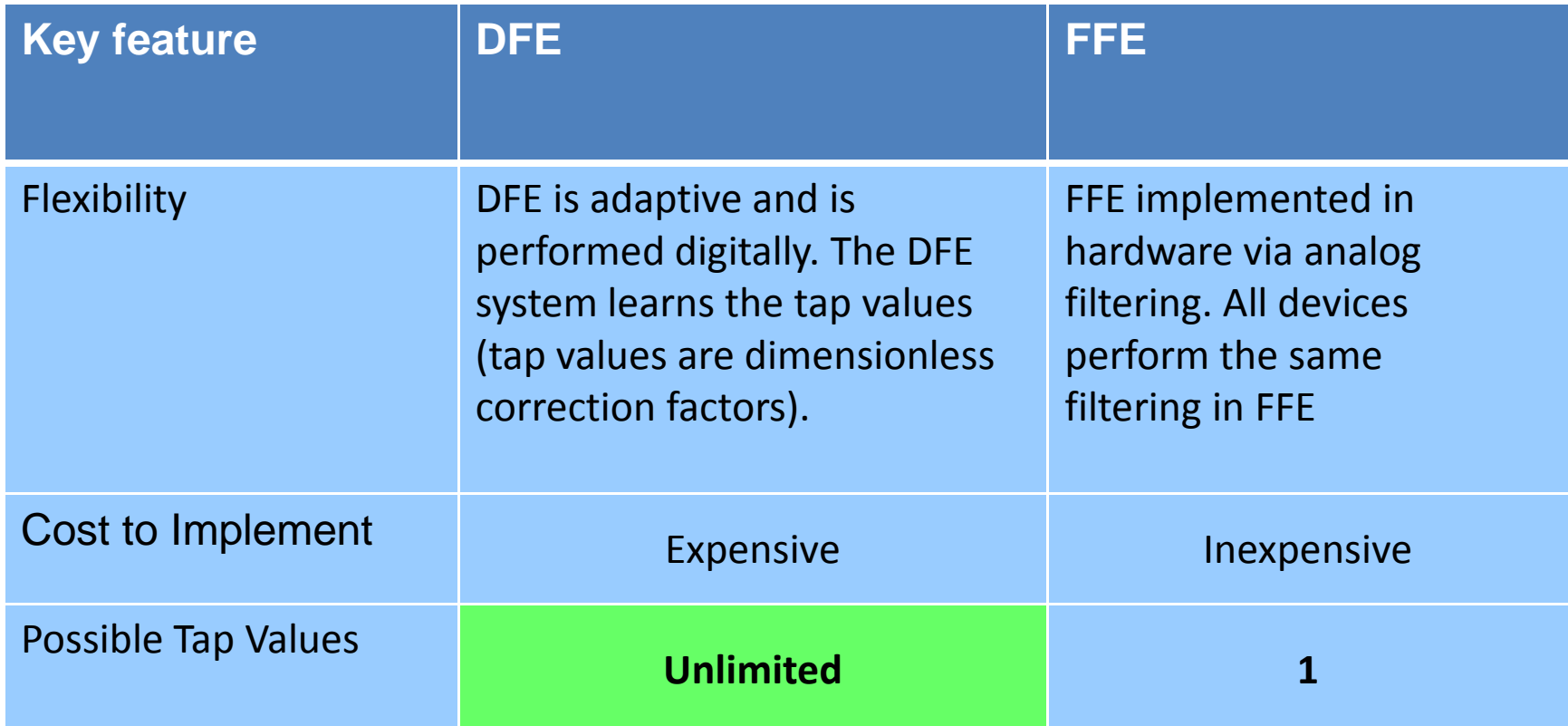

The application of FFE may noise gain.

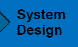

This makes the oscilloscope industry's lowest noise floor on the 90000A so important with equalization and de-embedding.

# CTLE example from N5461A manual

Continuous Time Linear equalization (CTLE) is another linear equalization method.

Many of today's standards require CTLE as part of compliance testing.

When performing equalization on your Infiniium oscilloscope, you choose whether you want to use FFE or CTLE (or neither) for your linear equalization method.

The filter applied to your signal via CTLE is described by:

$$
H(s) = \frac{A_{dc}\omega_{p1}\omega_{p2}}{\omega_z} \bullet \frac{s + \omega_z}{(s + \omega_{p1})(s + \omega_{p2})}
$$

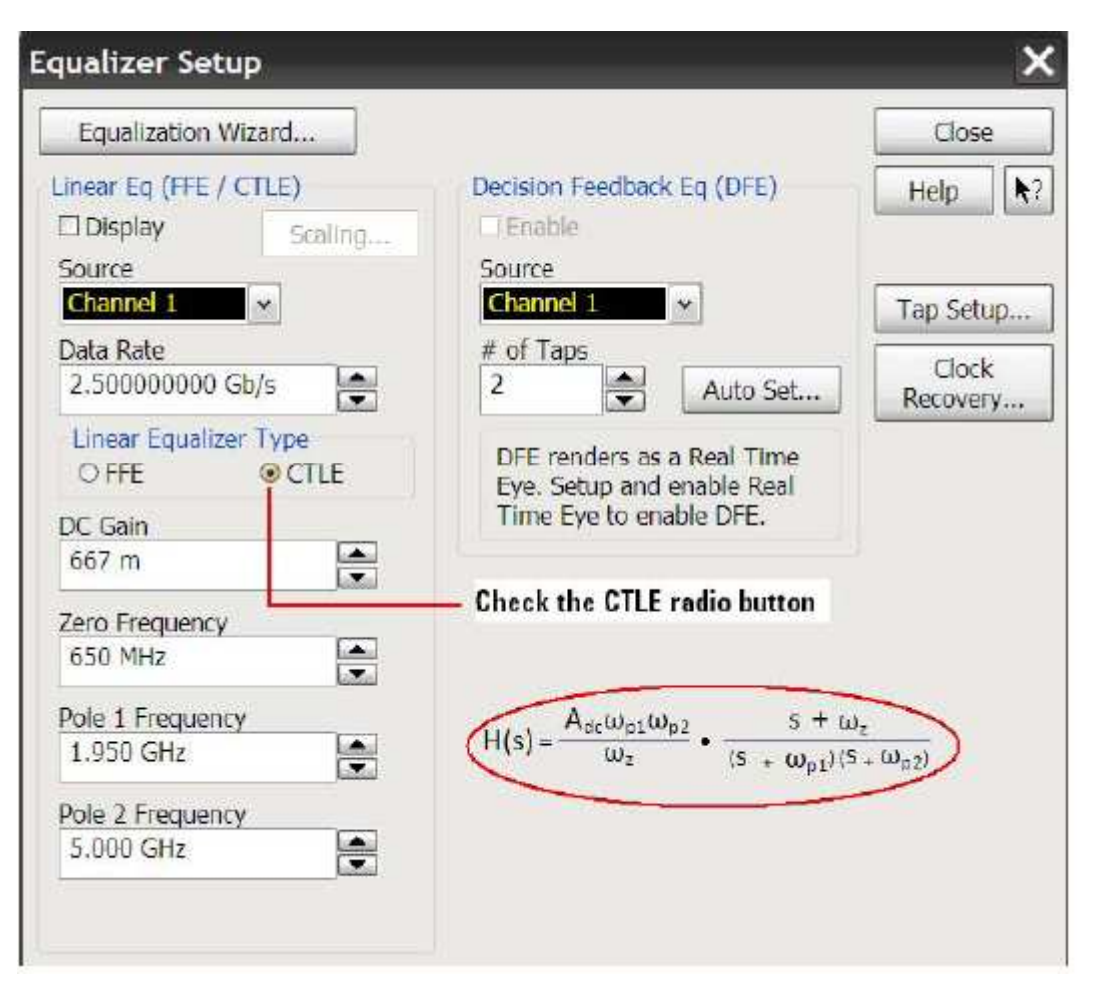

DC Gain (Adc), Zero Frequency (Wz), Pole 1 (Wp1), Pole 2 (Wp2)

**Active Signal** 

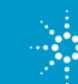

#### Serial Data Equalization Provides a Complete Equalization Wizard and Automated Tap Values

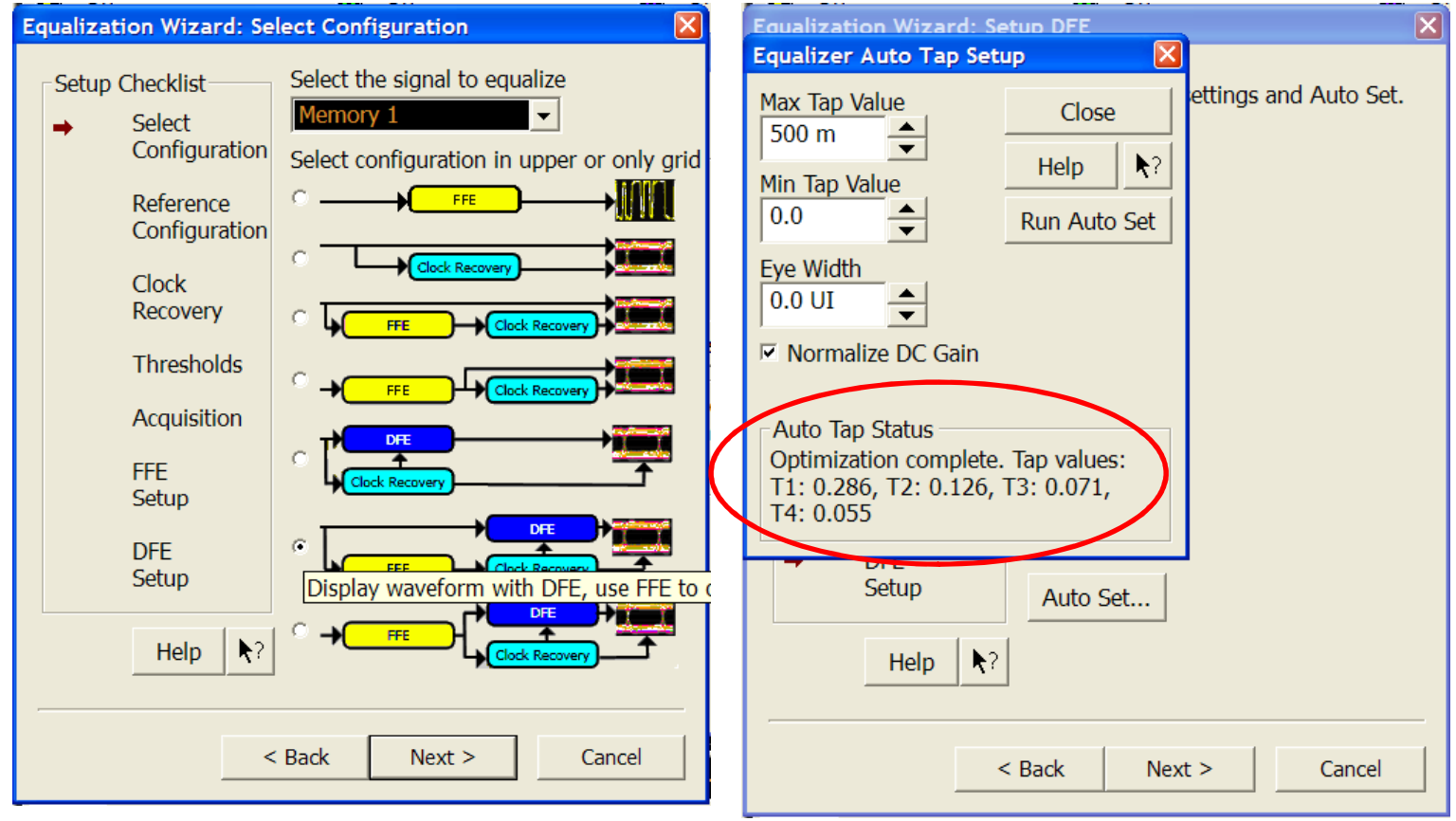

- 1. Wizard allows for seven real time eye options (including DFE and FFE on a closed eye)<br>2. Wizard provides full step by step process for clock recovery
- 2. Wizard provides full step by step process for clock recovery<br>3. Wizard provides tap value automation via the FFE and DFE s
- 3. Wizard provides tap value automation via the FFE and DFE setup menus
- 4. Wizard makes setting up equalization fast and eas y

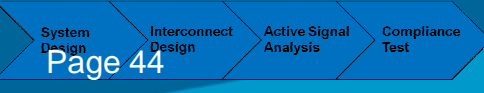

#### N5461A Equalization Wizard options

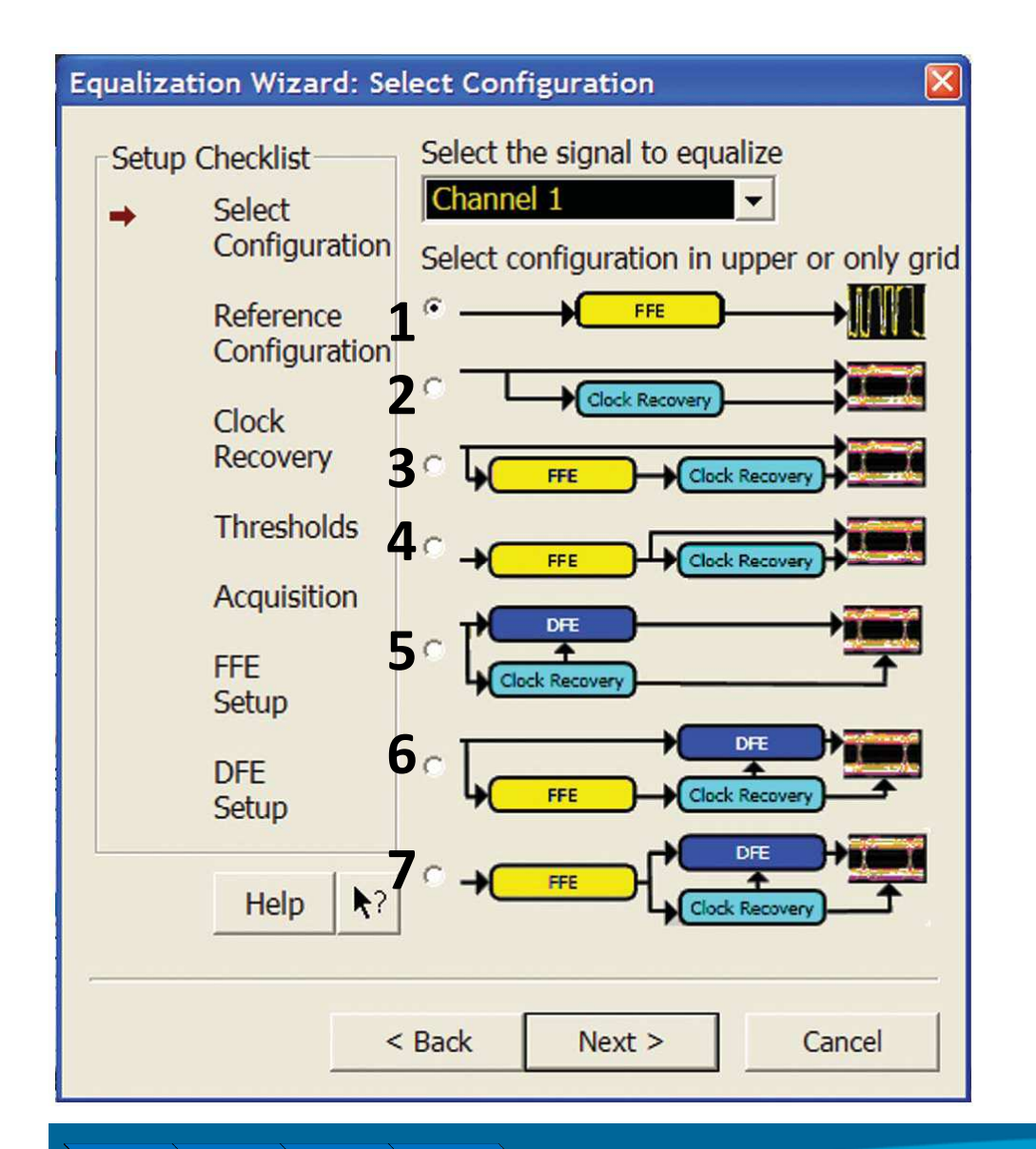

**Active Signal** 

1. FFE is applied, but the real time eye is not displayed. You will see only the waveform.

2. No equalization applied. This is to compare an equalized signal versus a nonequalized signal.

3. FFE is applied only to recover the clock, but the referenced eye is unequalized. This is useful forfinding the recovered clock from a closed eye.

4. Standard FFE equalization.

5. Standard DFE equalization for a non closed eye.

6. Standard DFE equalization for a closed eye. Note the FFE is used to recover the clock, but is notdisplayed in the real time eye.

7. FFE is applied and then DFE is applied to the real time eye. Both are displayed in the resulting realtime eye.

#### N5461A Equalization Wizard options

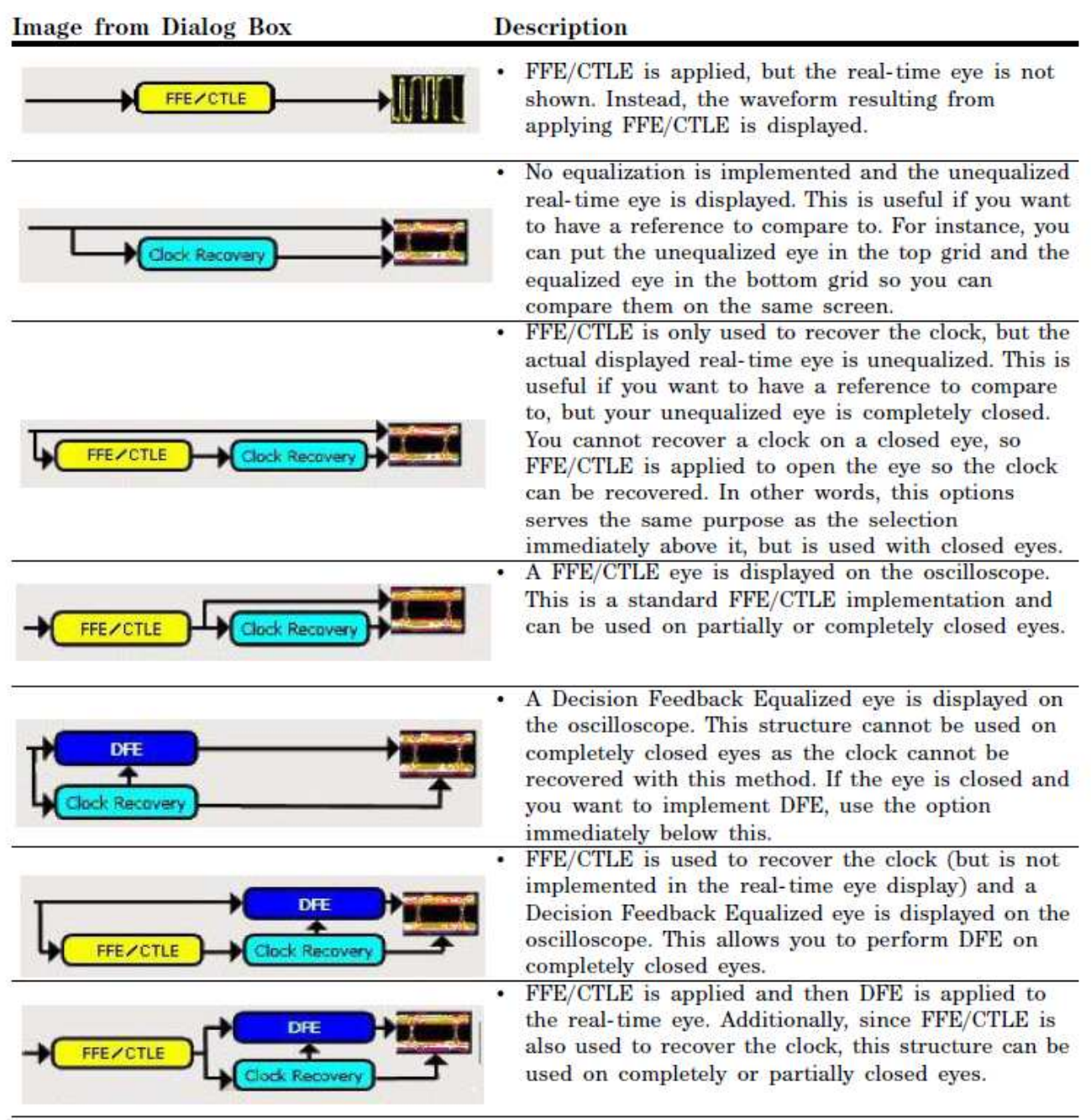

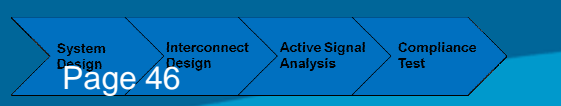

Equalizer demonstration

• 81134A as ideal source •"Bad cable" as medium•90.000 scope as receiver with N5461Aequalizer

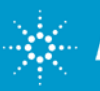

## FFE Results taken from the Serial Data Equalization SW

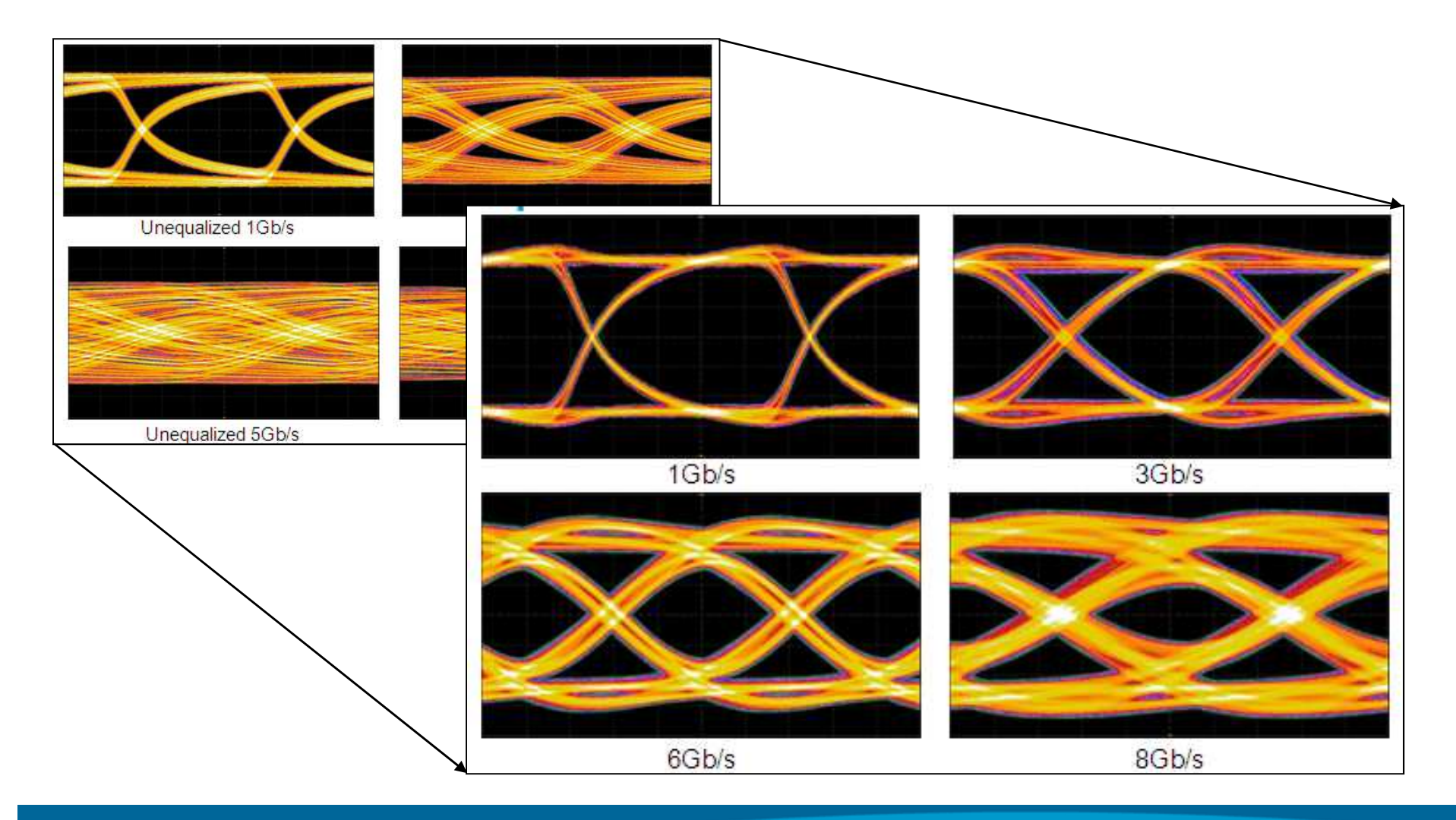

**Interconnect** 

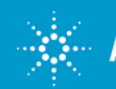

Cleaning The Rusty ChannelPage 48 and the control of the control of the control of the control of the control of the control of the control of the control of the control of the control of the control of the control of the control of the control of

### DFE Results taken from the Serial Data Equalization SW

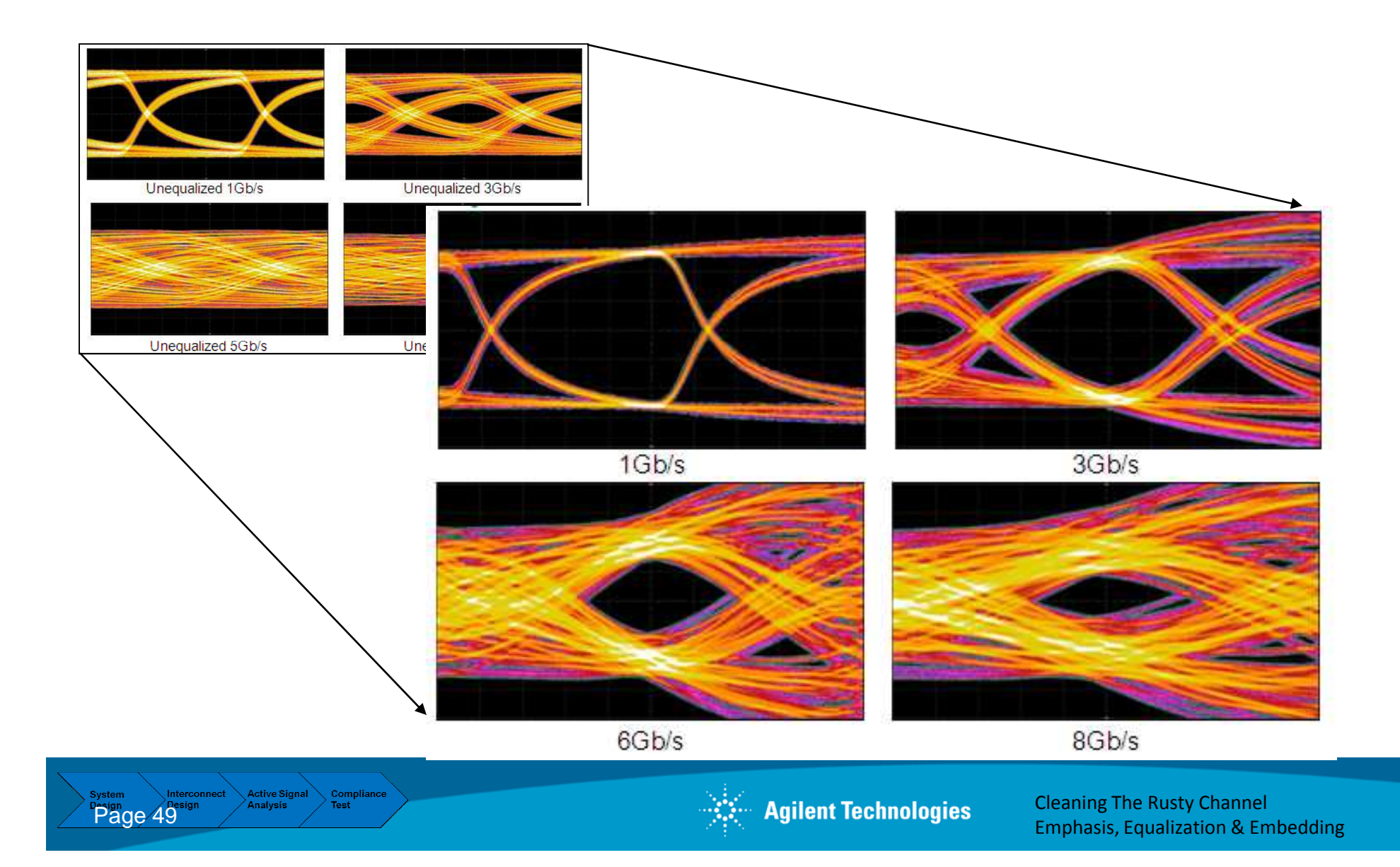

# **Agenda**

- **1. Introduction**
- **2. Eye Masks & TDR with an Network Analyzer**
- **3. Pre-Emphasis**
- **4. Equalization**
- **5. Virtual probing / De-Embedding**
- **6. Probing Hardware**
- **7. Practical examples (see next page)**
- **8. Summary**

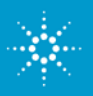

#### **De-embedding Fixtures or PCB Traces**

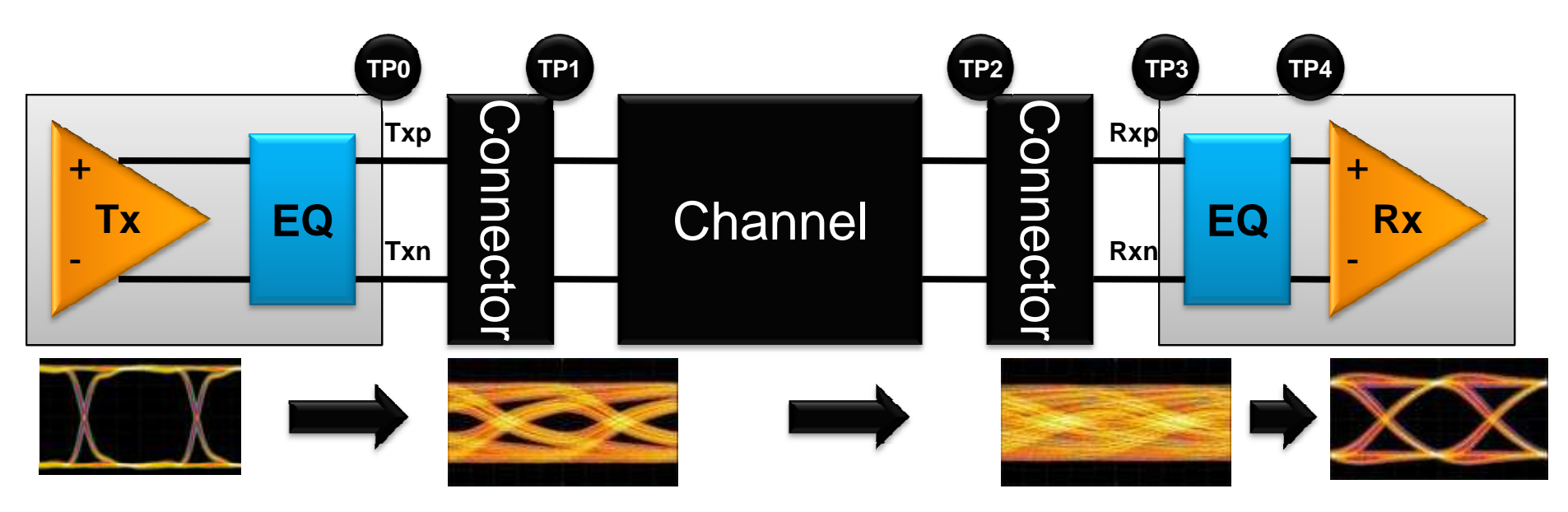

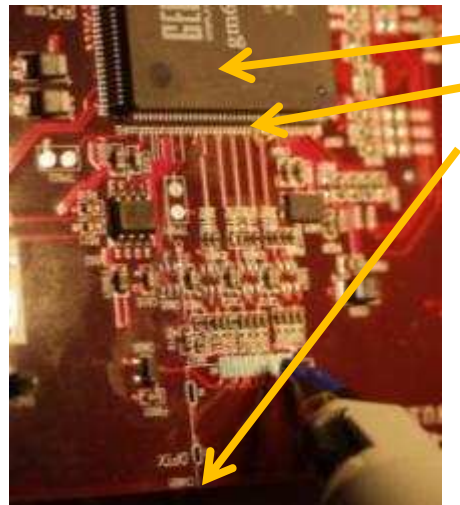

Signal generated hereExits IC hereExits board here

**Combine measurements and transmission line models to view simulated scope measurements at any location in your design**

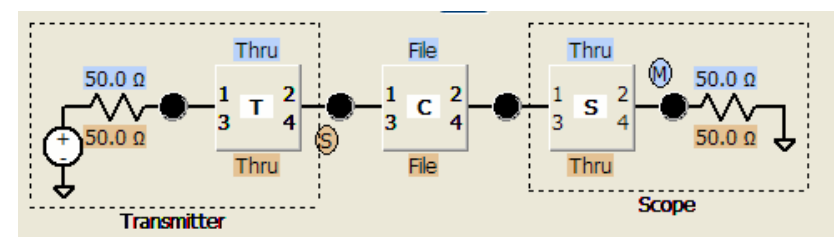

**Intuitive GUI speeds setup**

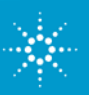

**Agilent Technologies** 

#### **What is Virtual probing / De-Embedding ?**

De-Embedding: 'There is something between my measurement point and where I want to measure that I have to remove.'Embedding: 'I want to add a cable to see what happens to the eye'Virtual Probing: 'I want to look anywhere in the circuit!'Probe Loading: 'I want to remove any loading effects of the probe'Accuracy: 'I want the lowest uncertainties.'

**Why Virtual probing on Infiniium Scopes?**

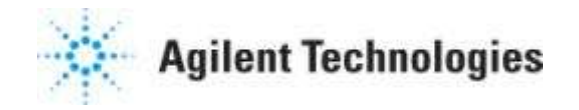

#### Virtual Probing = Measurement Plane Relocation

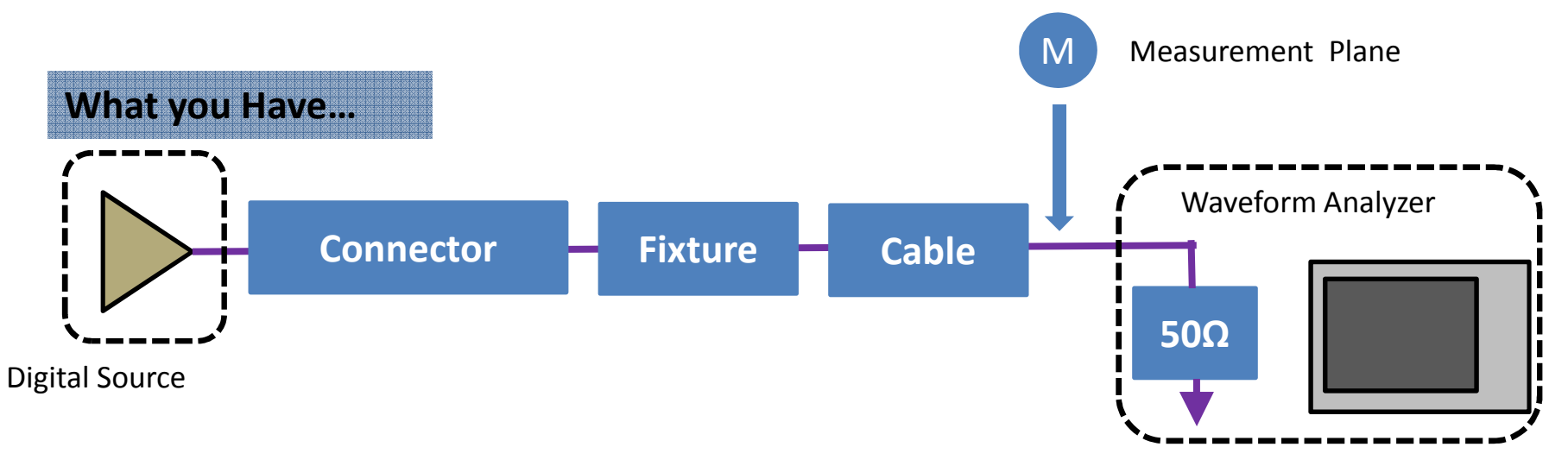

#### Realtime Oscilloscope= Waveform Analyzer

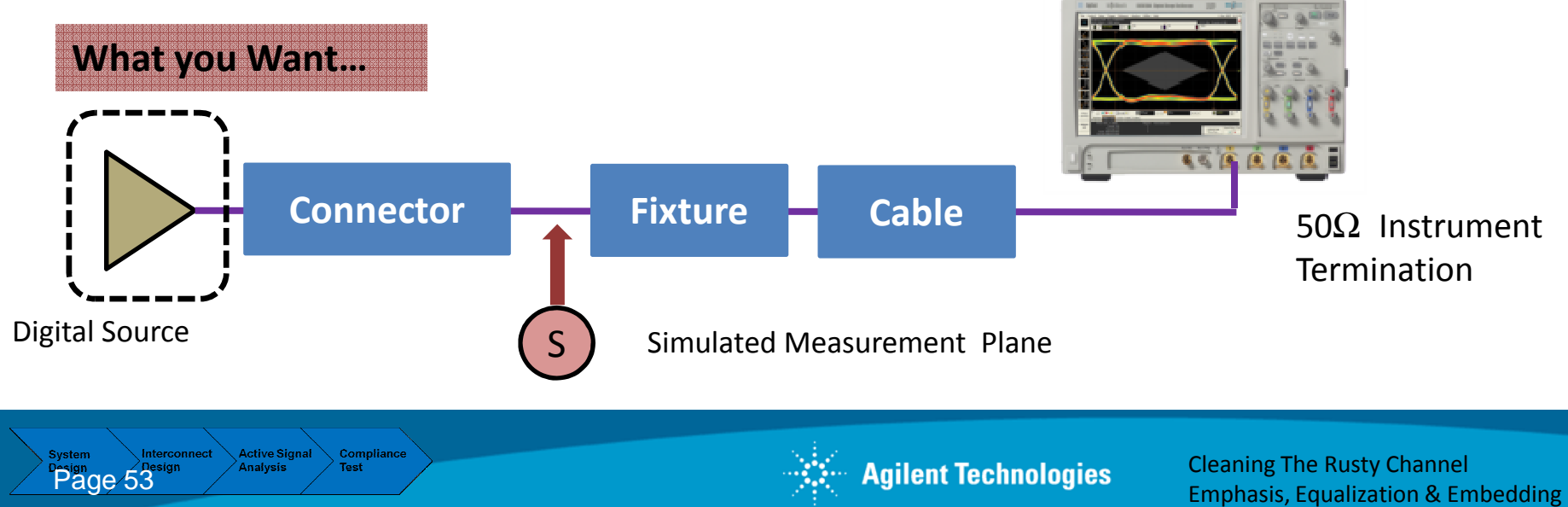

### Virtual Probing (or Measurement Plane Relocation)

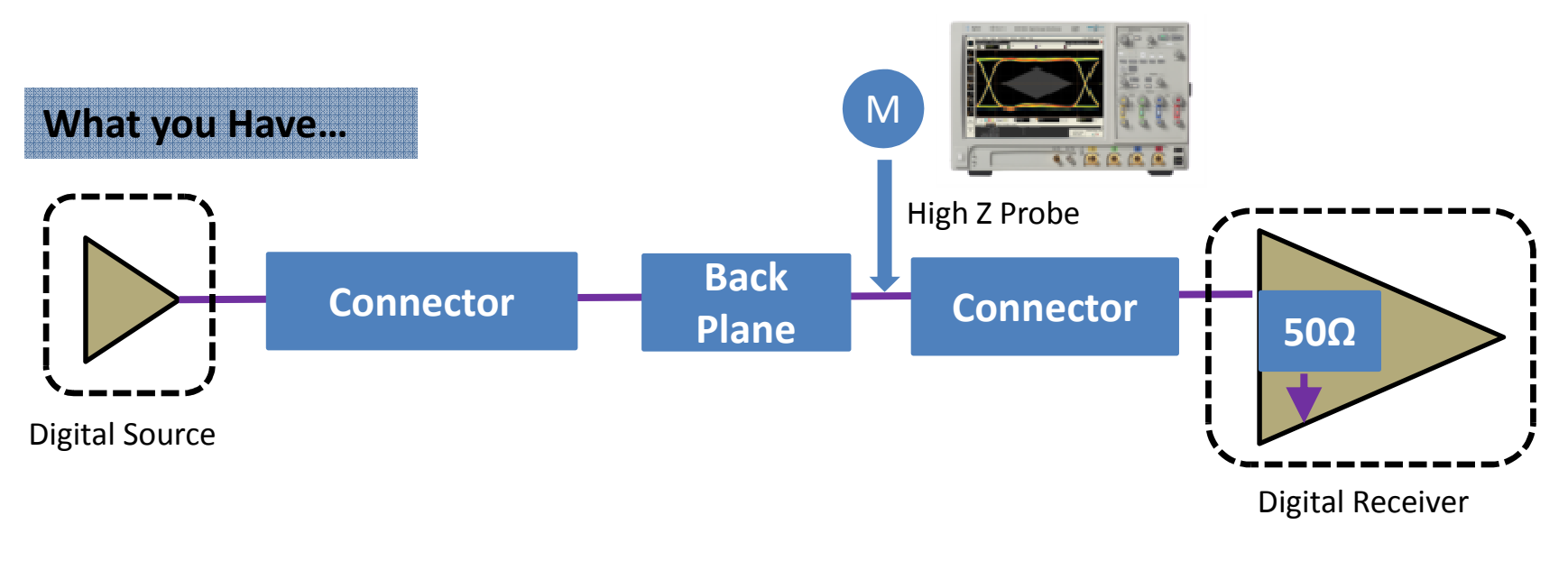

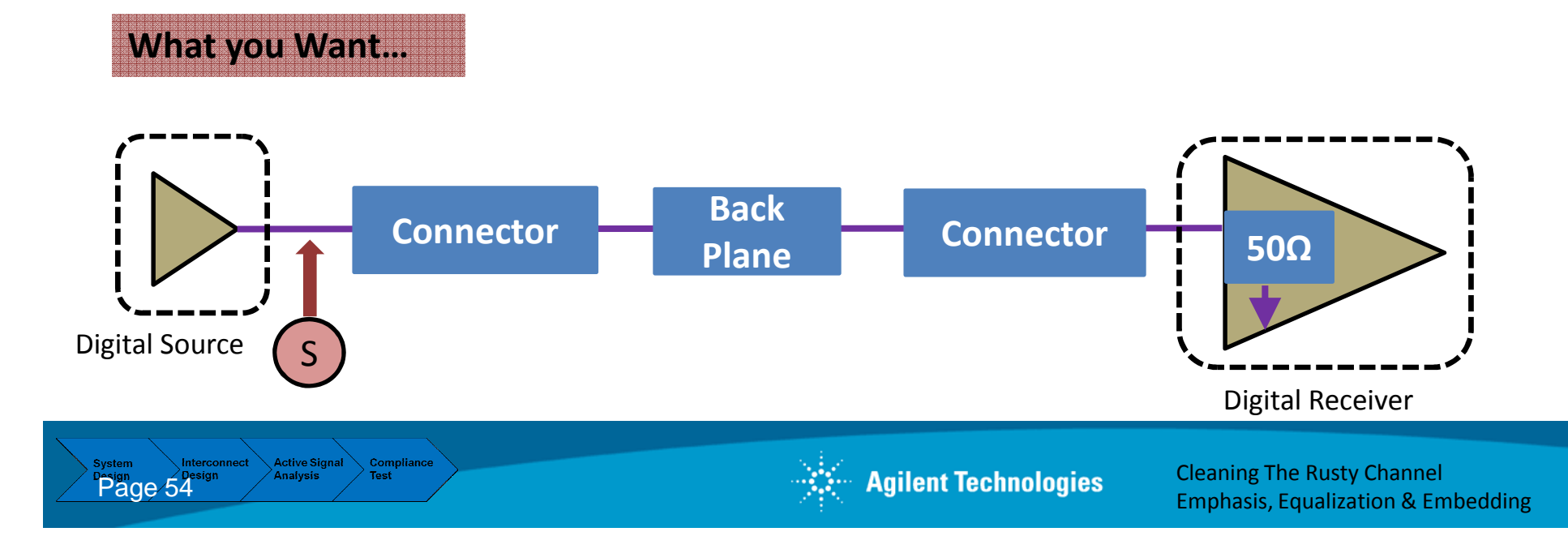

### Transfer Functions

If you want to see signal at S but can only measure at M, what do you do?

- A Transfer Function describes the ratio of a voltage wave entering/exiting one port to a voltage wave exiting/entering another port.
- An S-Parameter or combination of S-Parameters can be used as a Transfer Function.
- Transfer Functions are commonly described in the frequency domain H(s), where s=jw

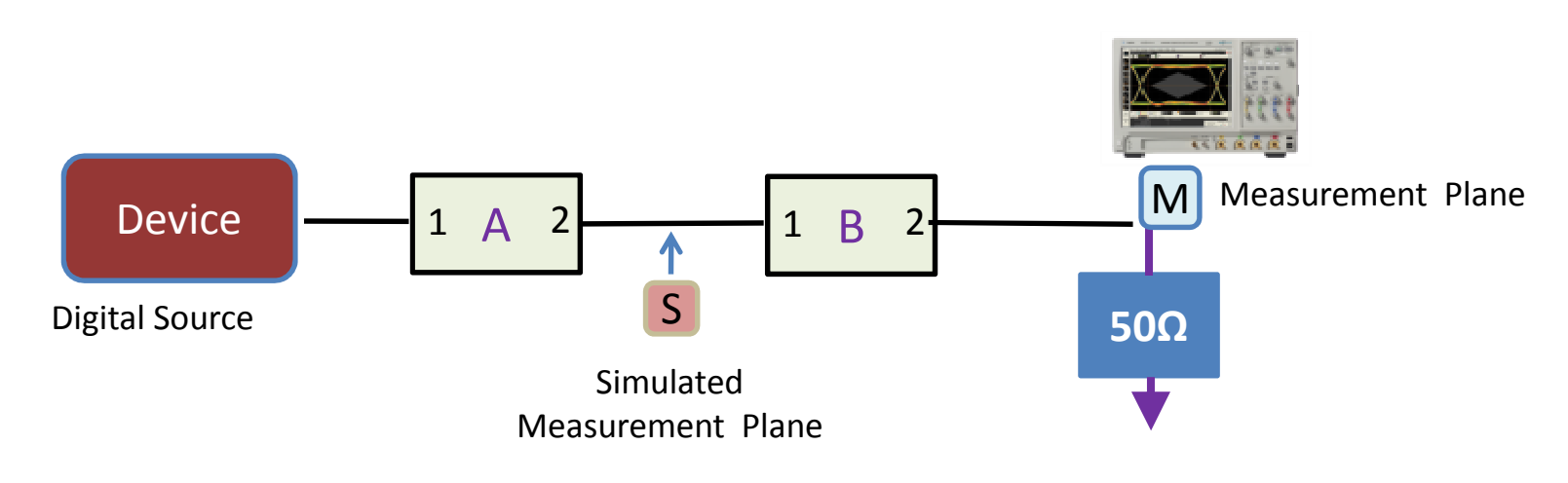

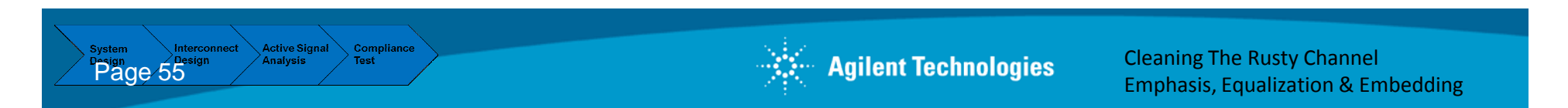

#### Transfer Functions, continued

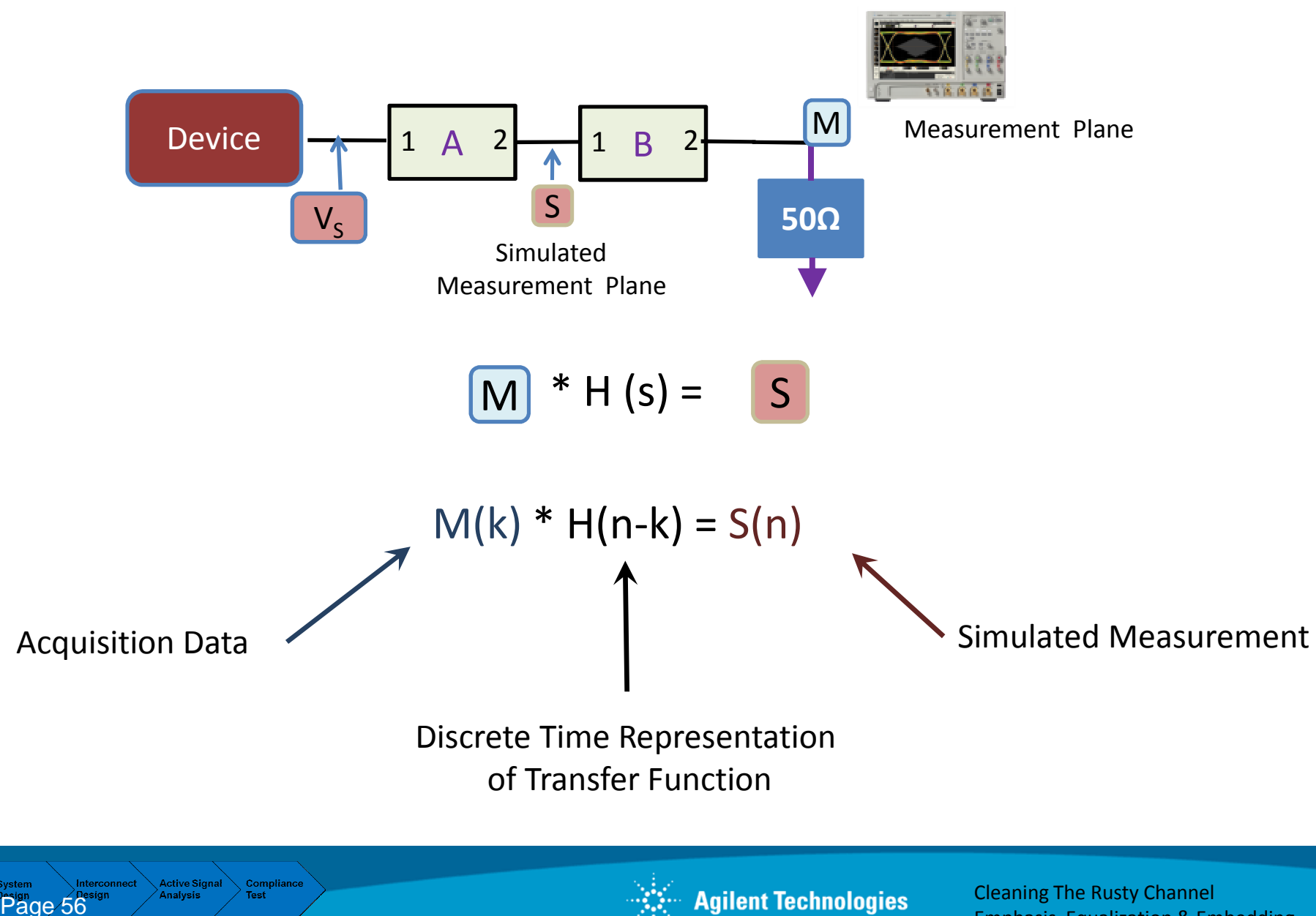

Page 56<sup>e</sup>

Cleaning The Rusty ChannelEmphasis, Equalization & Embedding

#### Removing a Channel Element – De-Embedding

- $\bullet$  Compensate for Probing and Fixture Loss – Add Margin to Transmitter Characterization
- •PCI Express 2, SATA, and Custom
- **•** Compliance Requirement for Gen 2 •

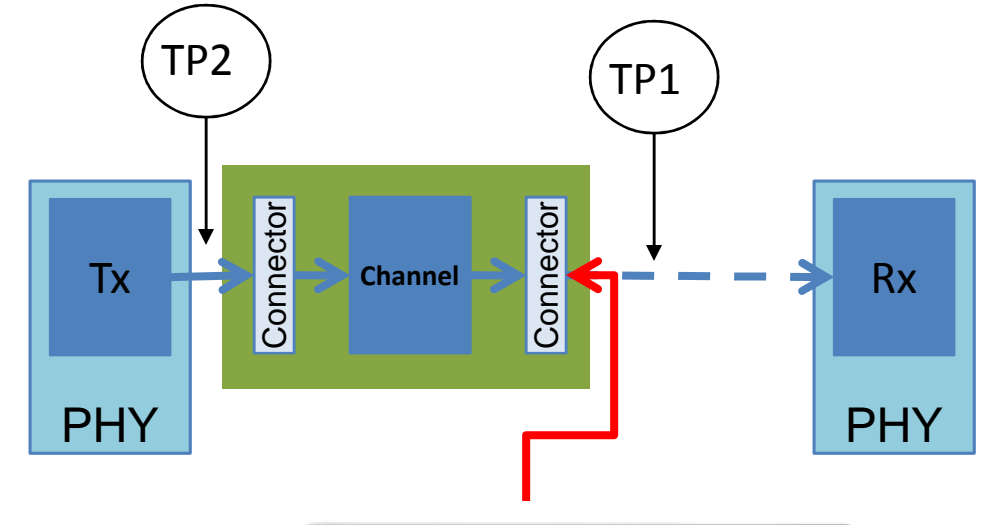

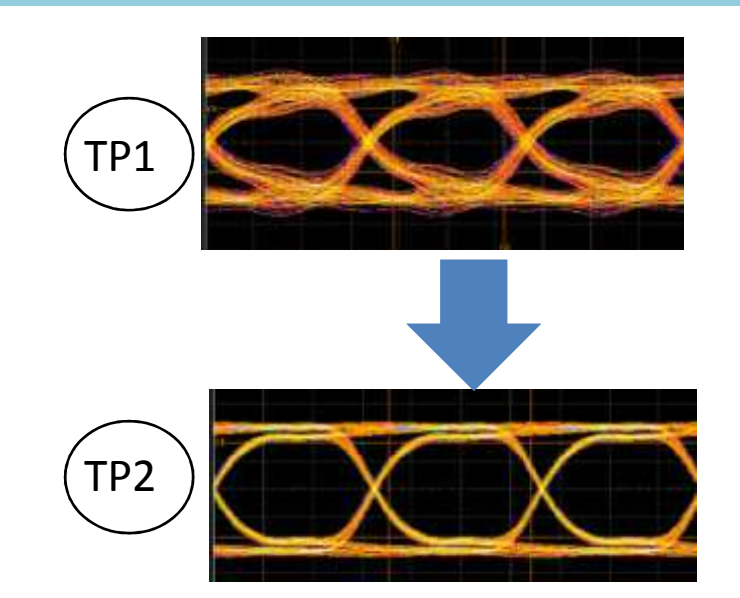

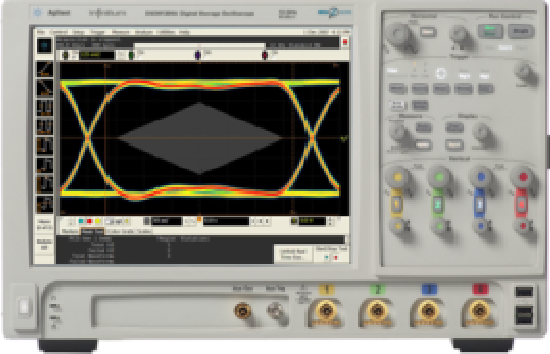

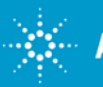

Cleaning The Rusty ChannelPage 57 and 2008 and 2009 and 2009 and 2009 and 2009 and 2009 and 2009 and 2009 and 2009 and 2009 and 2009 and 2009 and 2009 and 2009 and 2009 and 2009 and 2009 and 2009 and 2009 and 2009 and 2009 and 2009 and 2009 and 200

### Inserting a Channel Element - Embedding

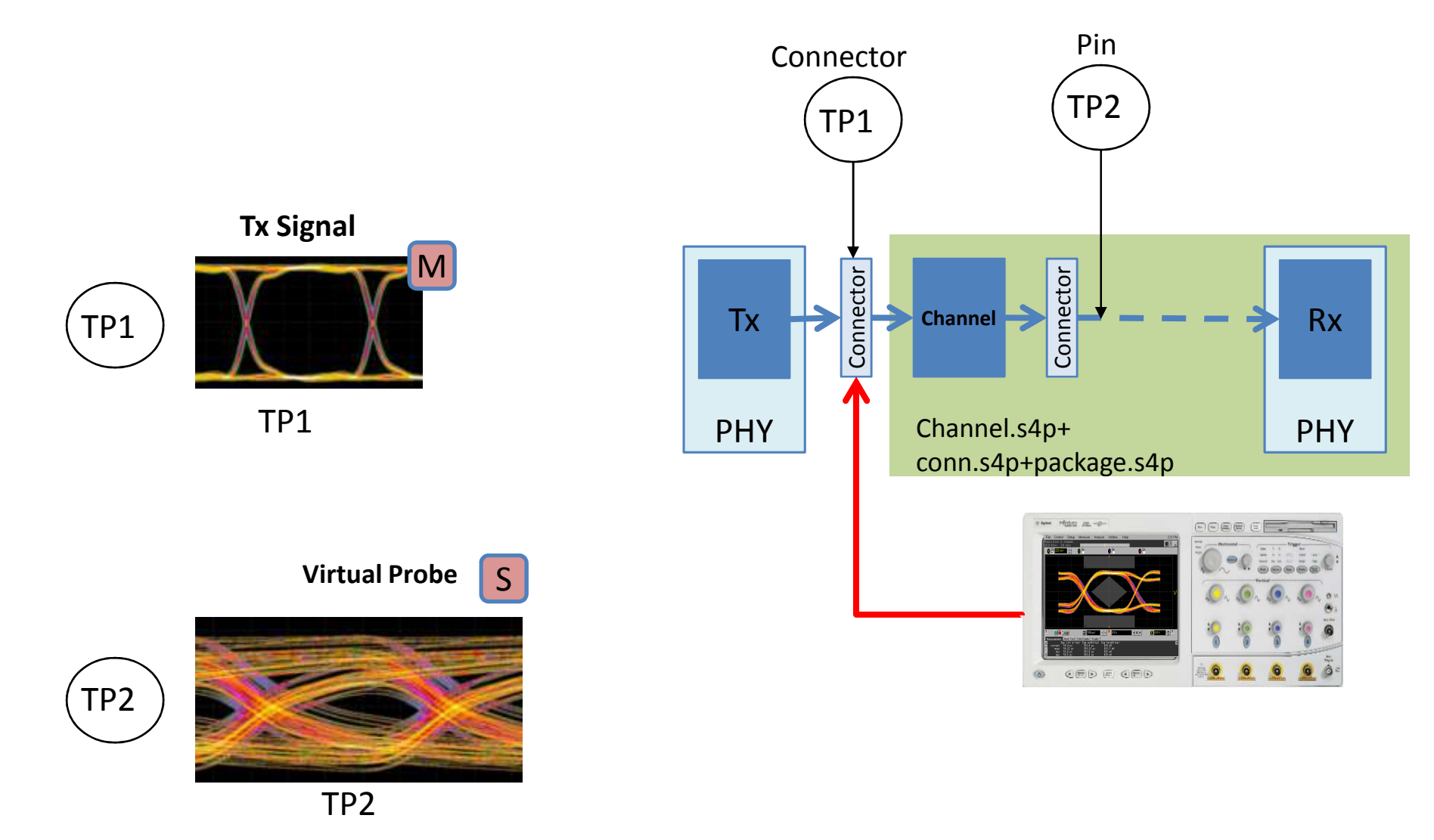

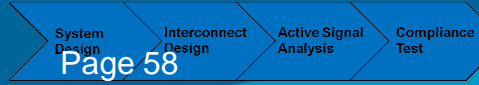

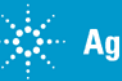

Cleaning The Rusty ChannelEmphasis, Equalization & Embedding

### Agilent De-Embedding Representation: InfiniiSim

Example Remove Insertion Loss of 1 Channel Element

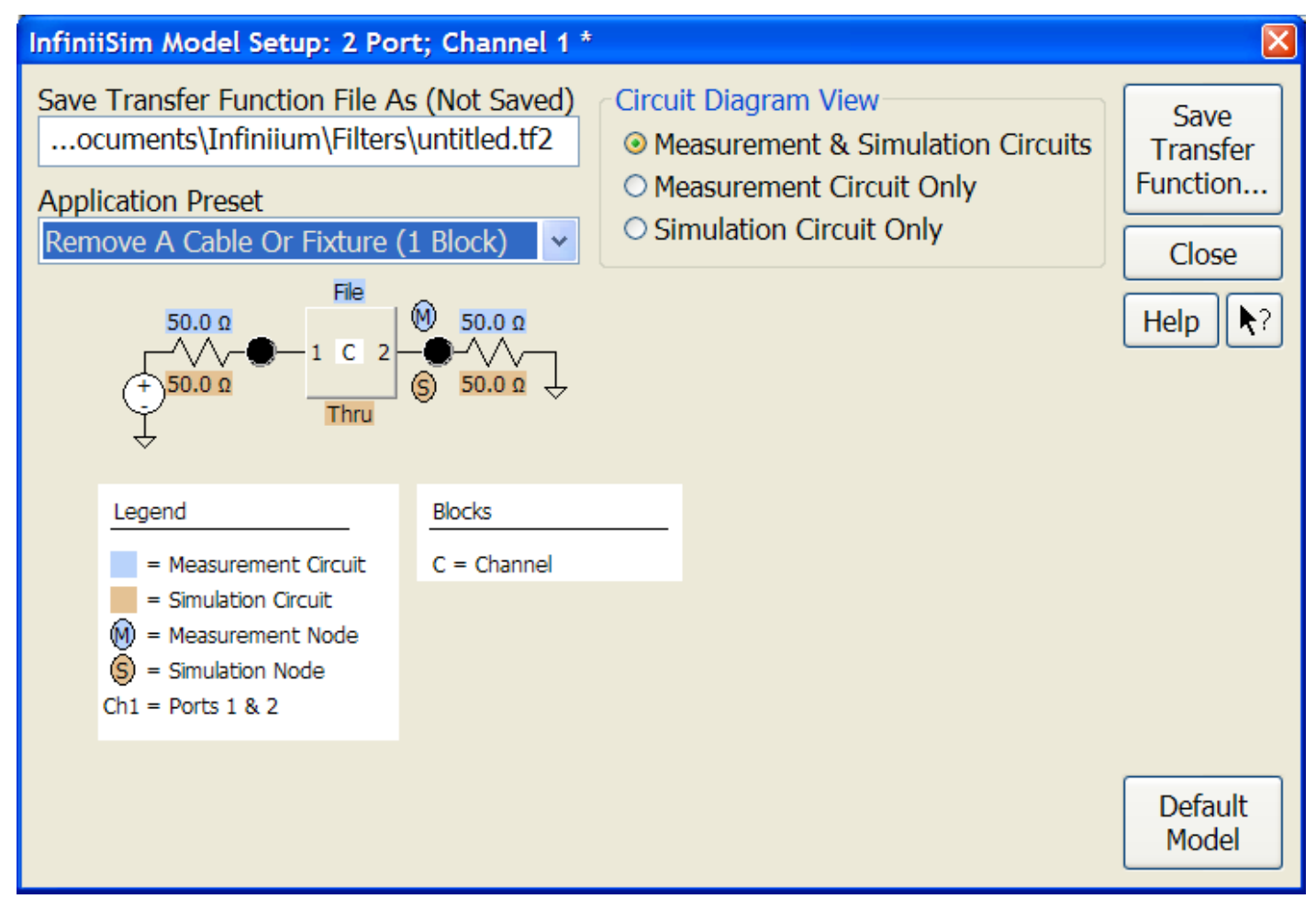

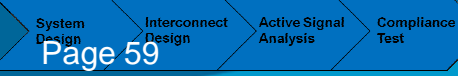

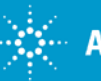

### InfiniiSim: Go as Detailed as you need

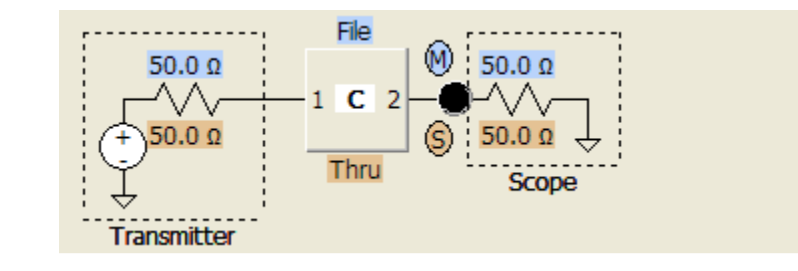

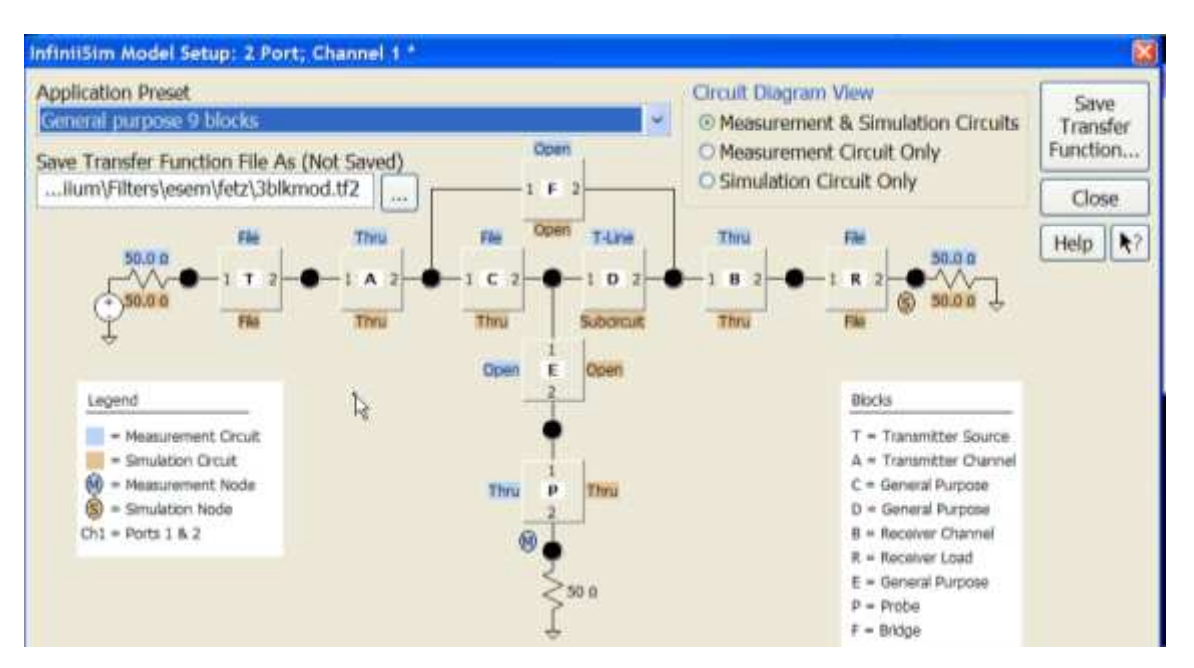

T= Tx,  $R = Rx$ ,  $M = scope$ ,  $S = Virtual$  probing point

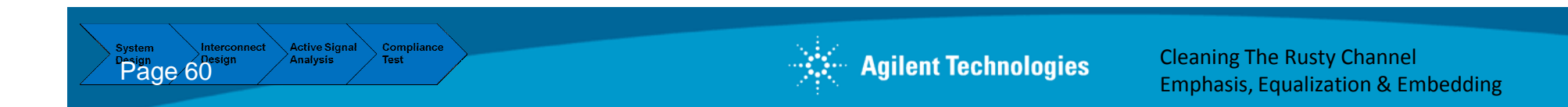

#### To 9 blocks

From 1 block

# InfiniiSim: Go as Detailed as you needEach block can be a combination of 3 Sub-circuits

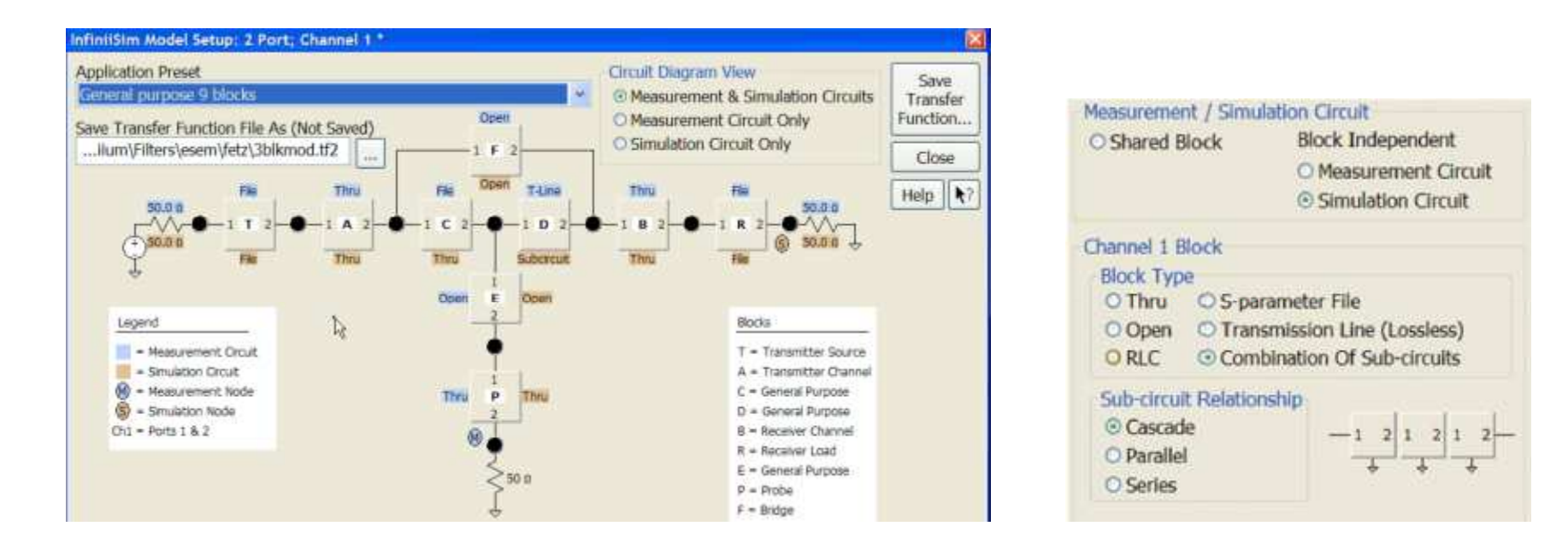

#### 9 blocks $T= Tx, R = Rx, M = scope, S= Virtual probing point$

Compliance<br>Test

Each block can be a combination of 3 sub-circuits. Total 27 S-parameter files.

Desian

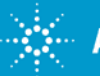

#### InfiniiSim Example: De-embedding of cable effect

□Generate 3Gb/s PRBS7 signal

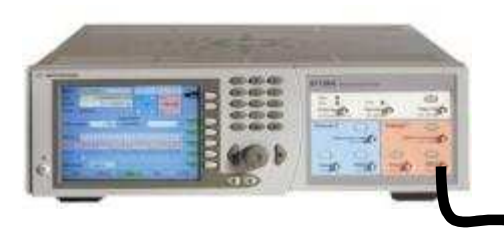

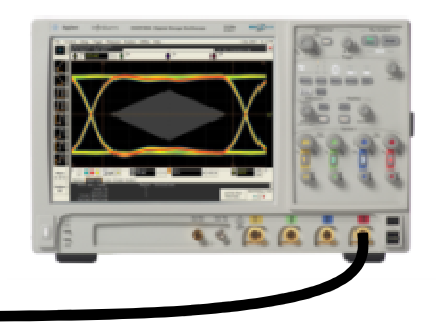

□Go through 6 meters of cable

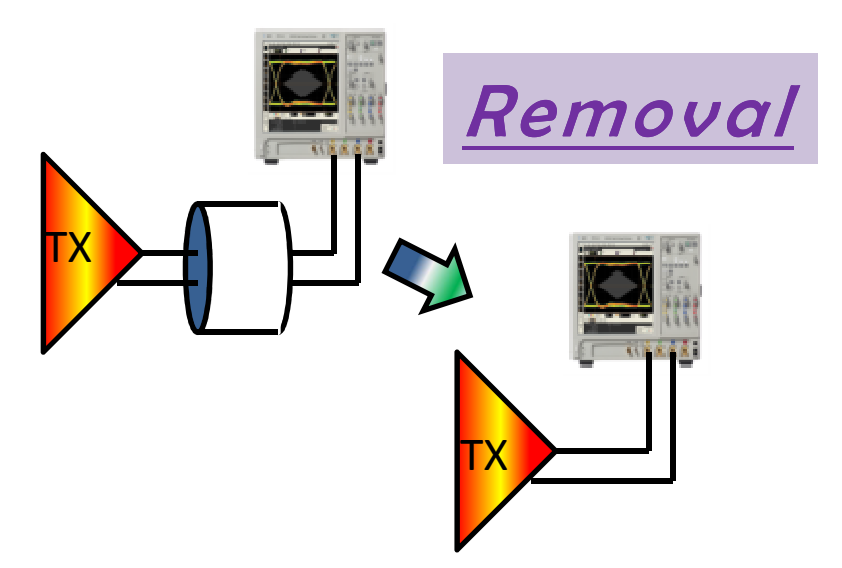

Interconnect Active Signal Compliance<br>Test Analysis Page 62<sup>e</sup>

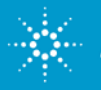

Cleaning The Rusty ChannelEmphasis, Equalization & Embedding

#### InfiniiSim Example: De-Embedding of 6 meter Cable

We are going to perform a Transformation of a Waveform

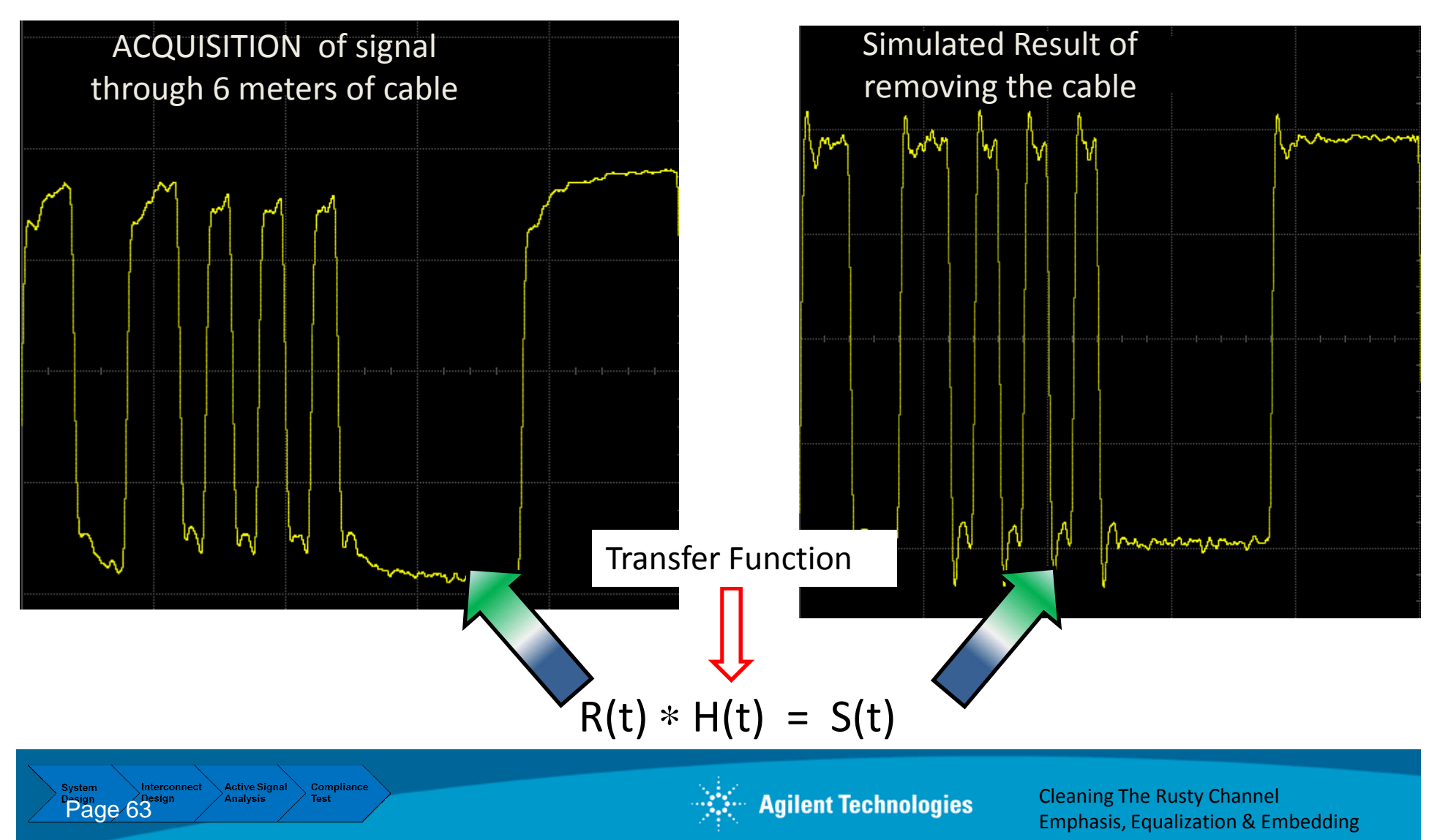

### **InfiniiSim Example: De-Embedding DDR2 BGA Probe**

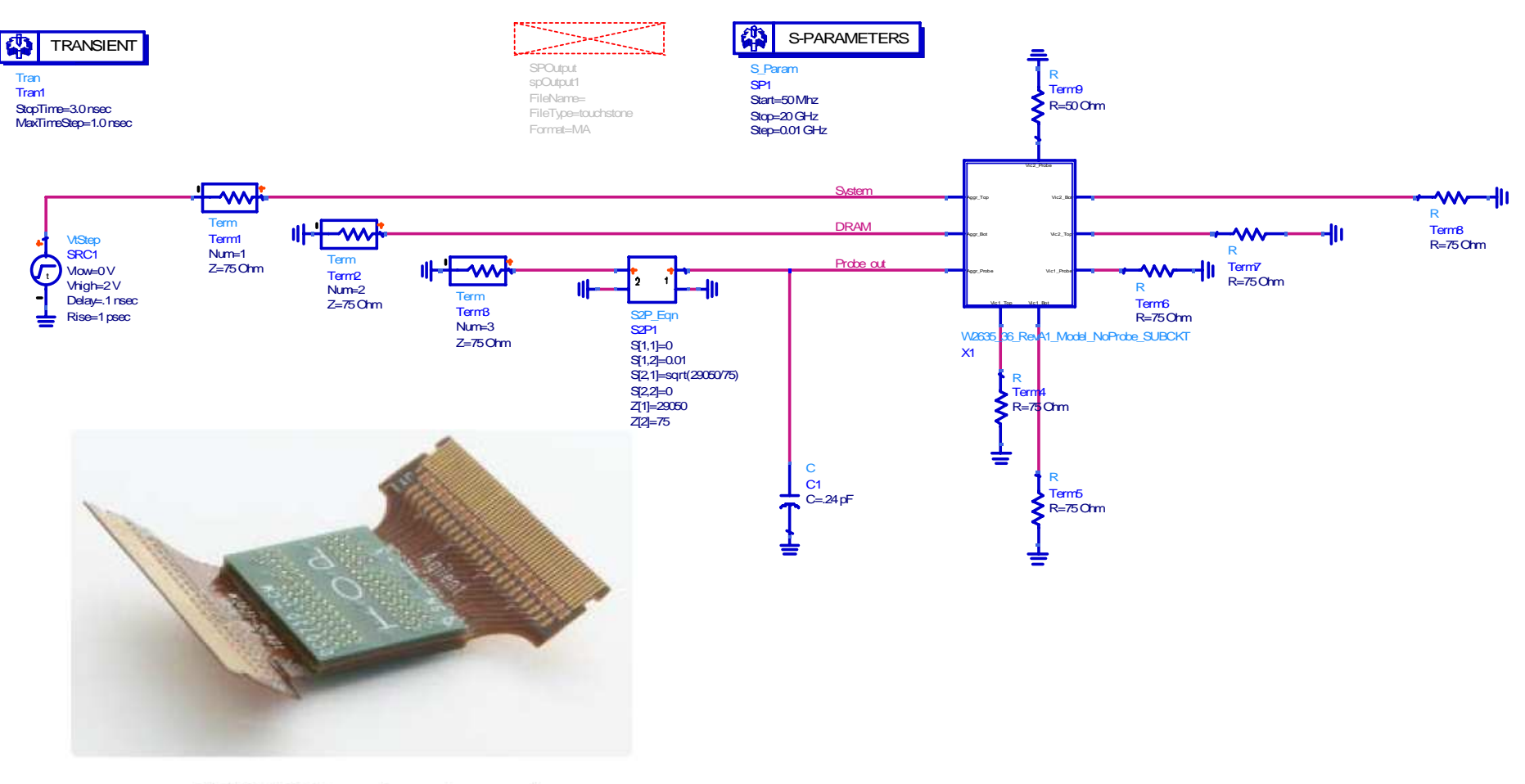

**DDR2 BGA probe adapter for** oscilloscopes and logic analyzers

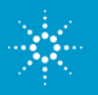

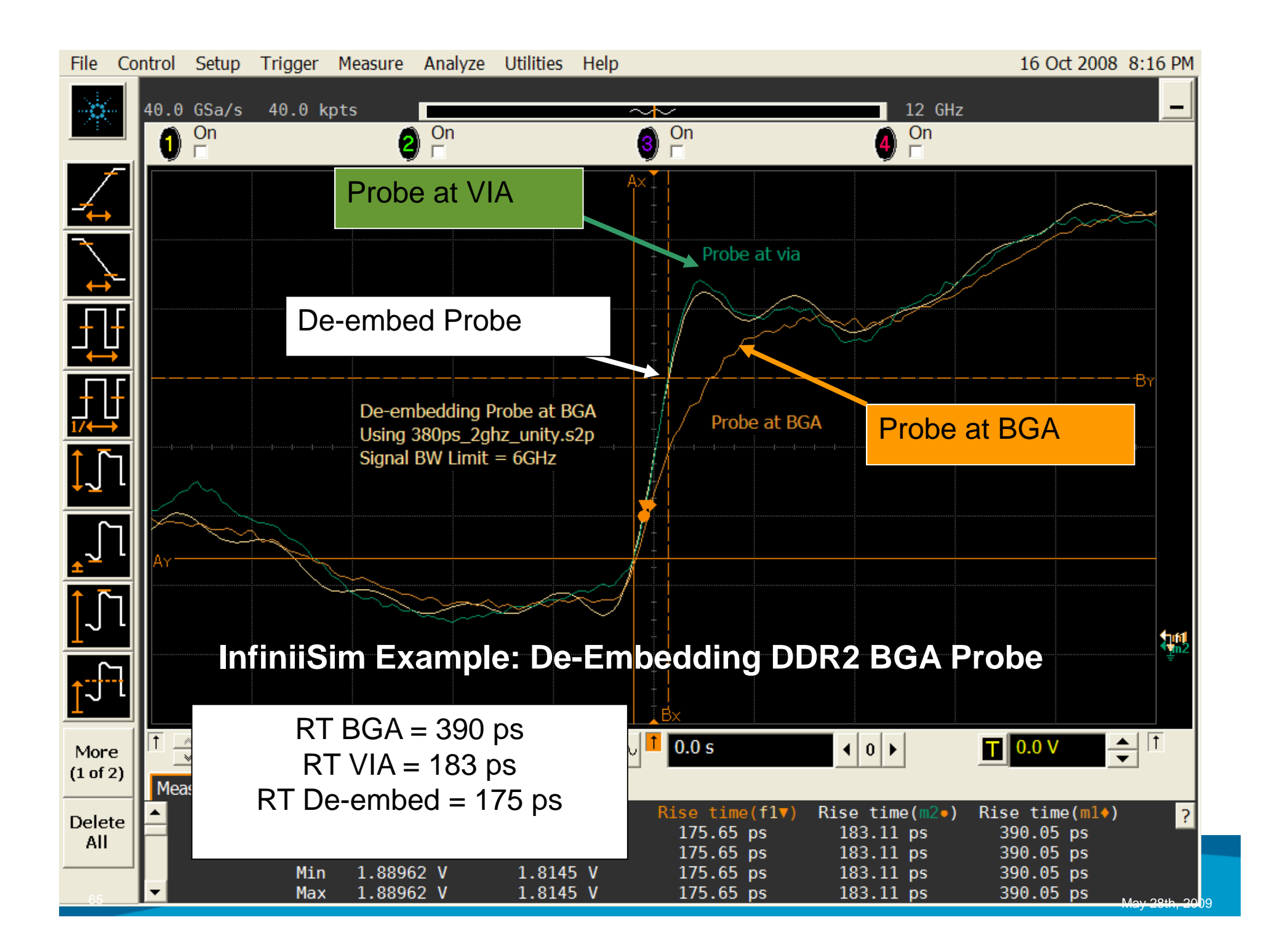

#### **Full De-Embedding versus Insertion Loss Removal**

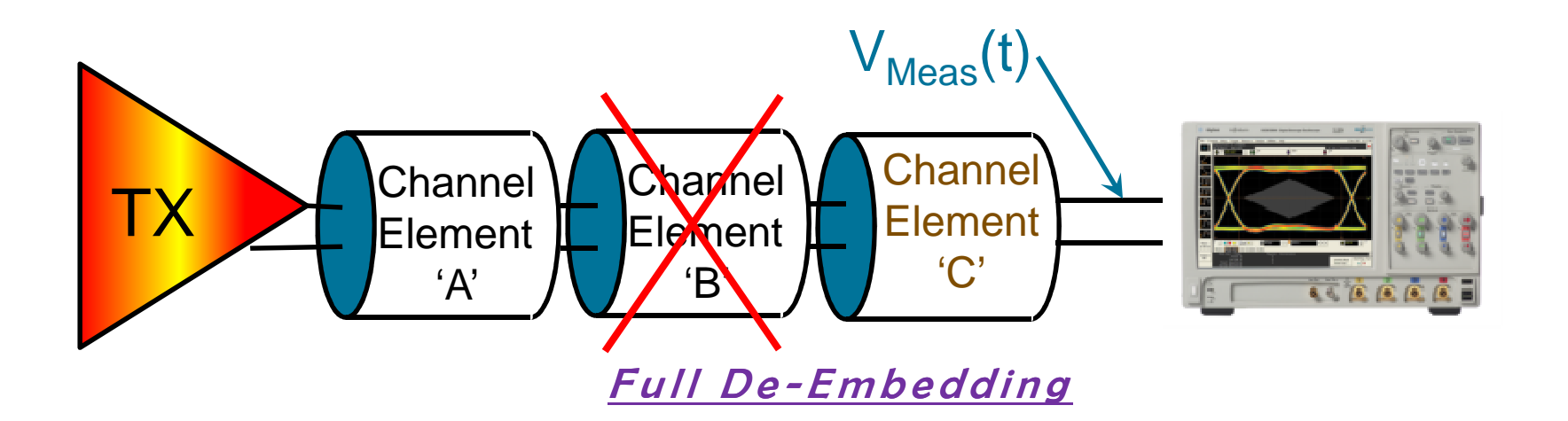

**VS.**

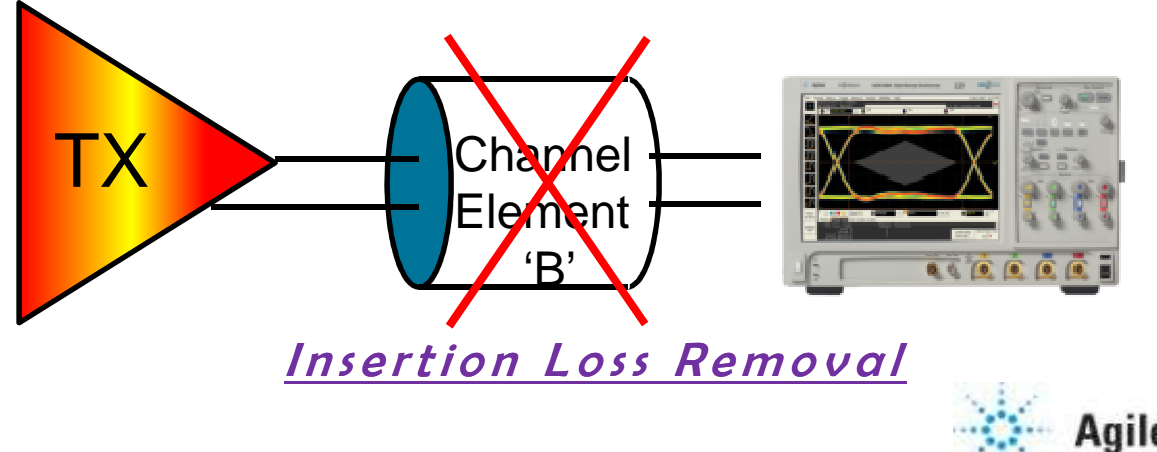

**Agilent Technologies** 

#### **System Model**

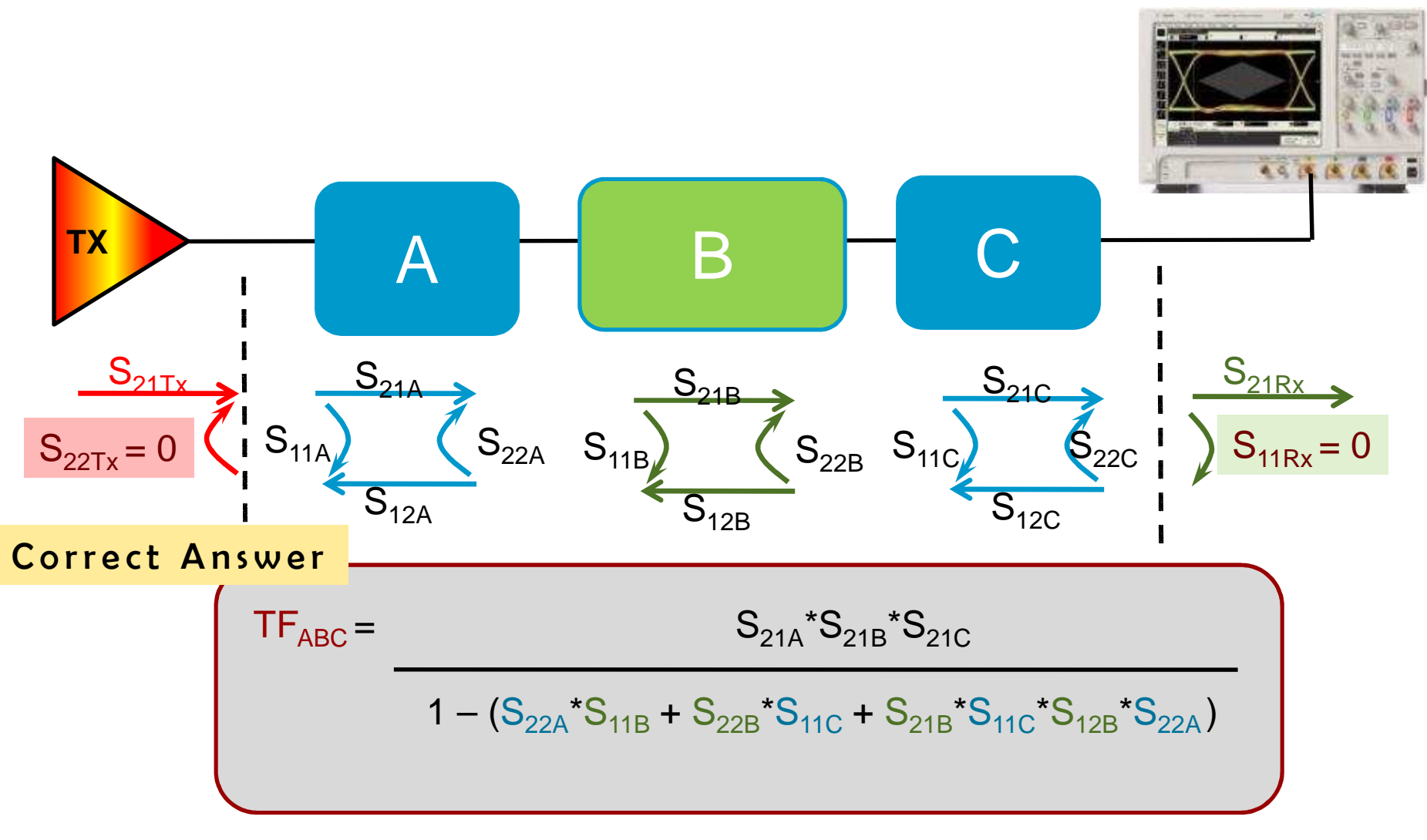

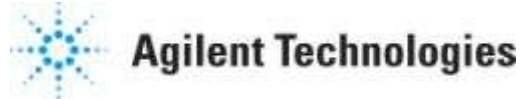

#### **Comparing the two: Insertion Loss Removal**

Insertion Loss Removal Uses "easy scope math":  $S_{21B}^{-1}$ 

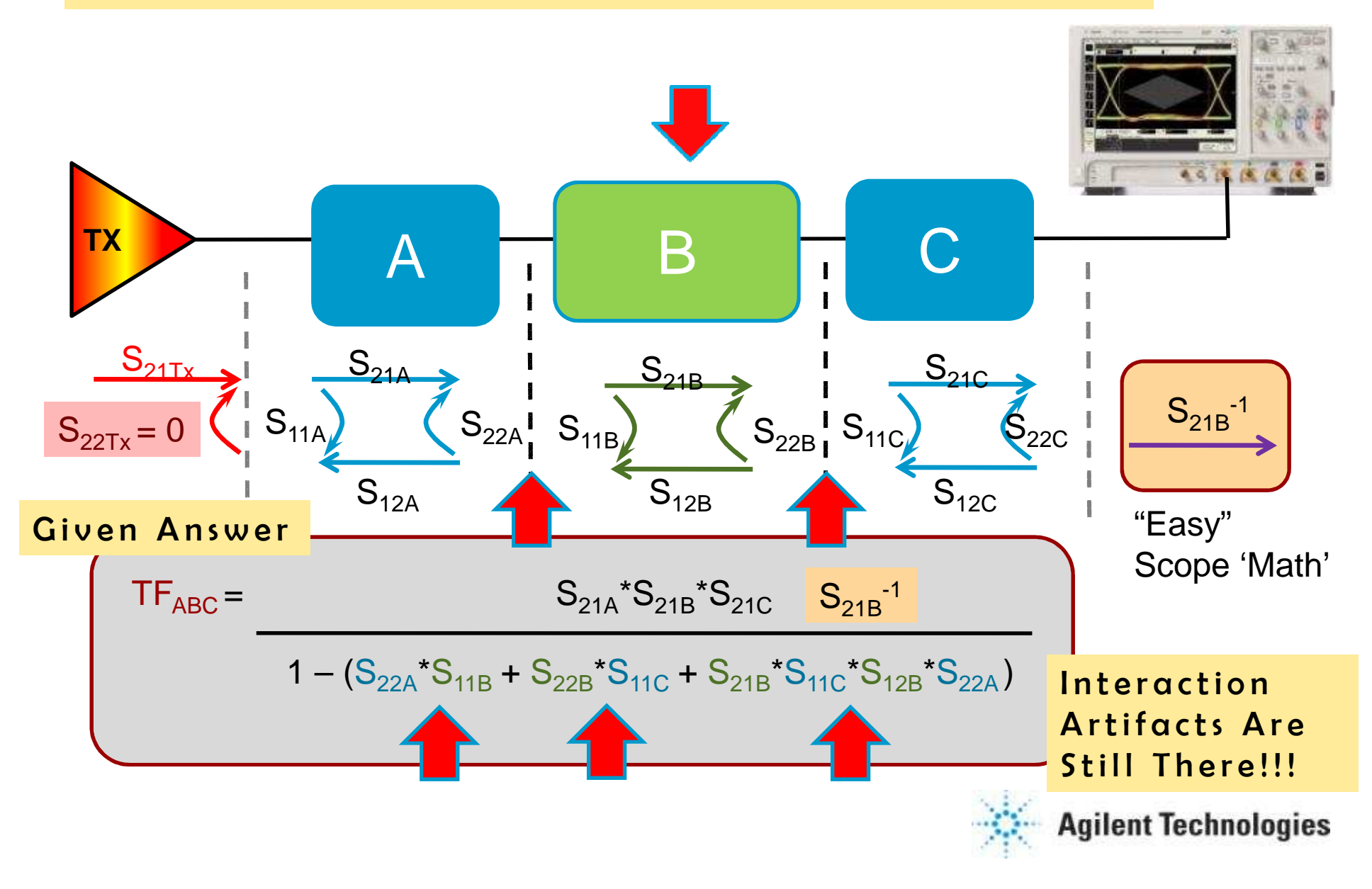

#### **Comparing the two: true removal of block 'B'**

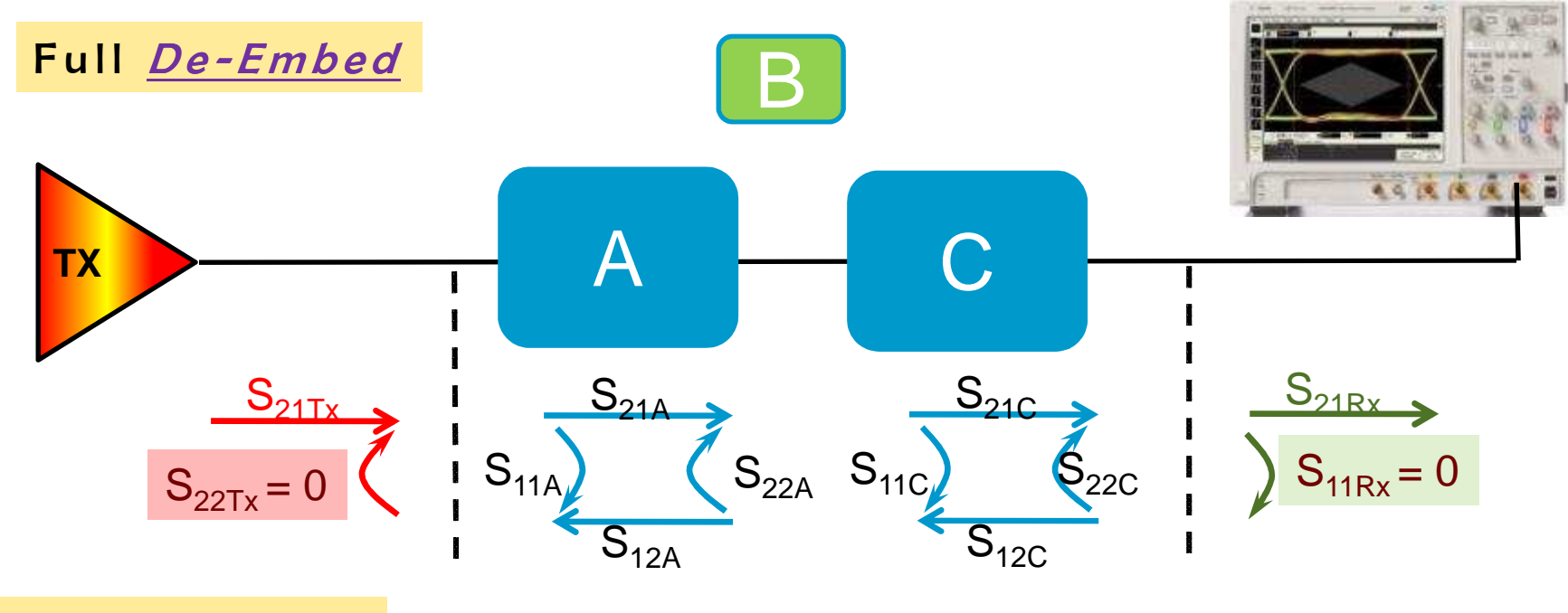

Correct Answer

$$
TF_{AC} = S_{21A} * S_{21C}
$$
  
1 – (S<sub>22A</sub> \* S<sub>11C</sub>)

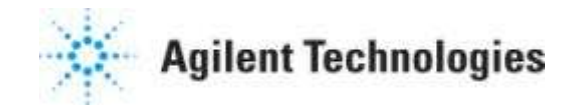

#### **Comparing the two: Full De-embed**

Full De-Embed uses "complex scope math" that removes also  $\;$  interaction artifacts (in this casebetween A-B and B-C and A-B-C)  $\;$  :

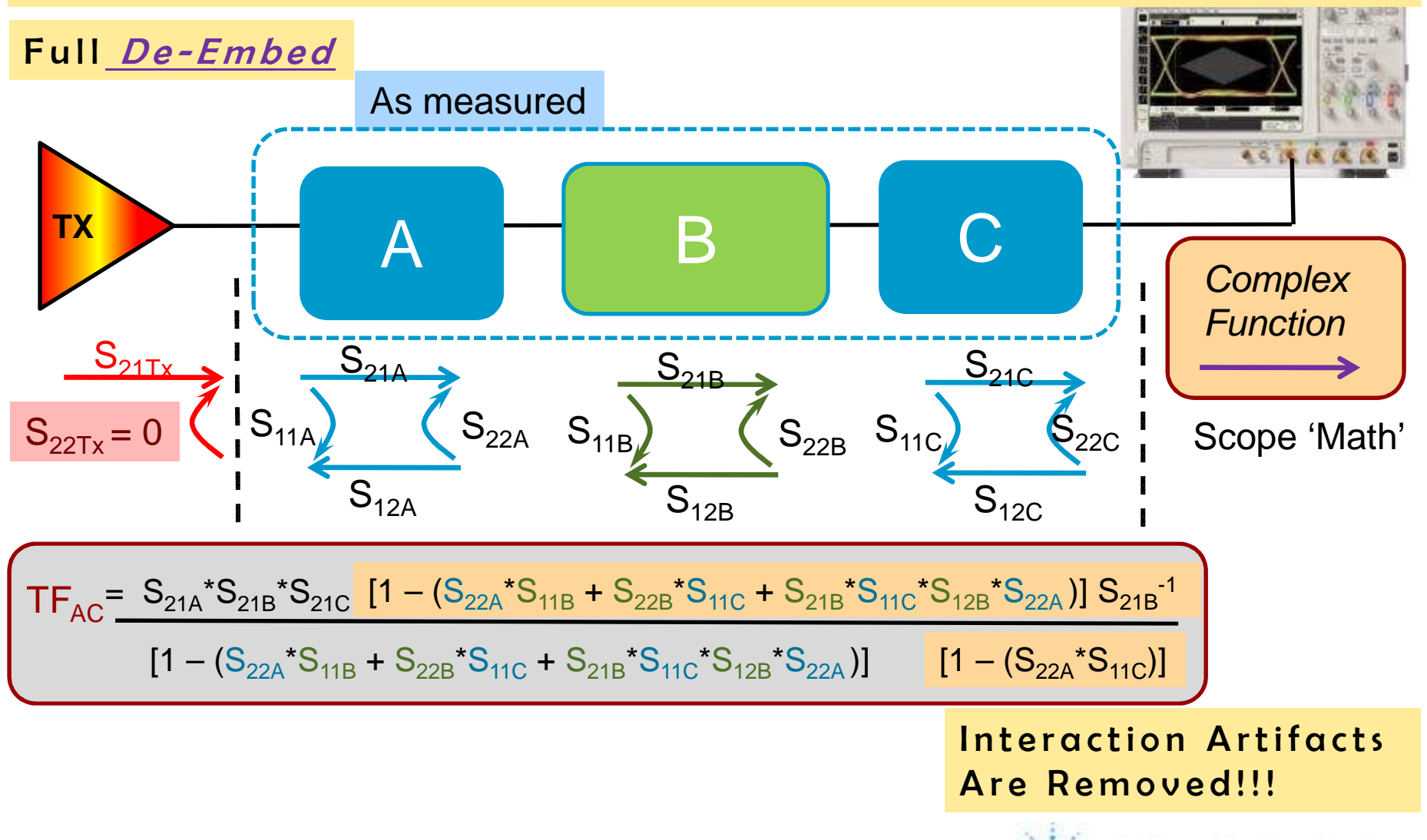

**Agilent Technologies** 

# **DEMO InfiniiSim Virtual Probing**

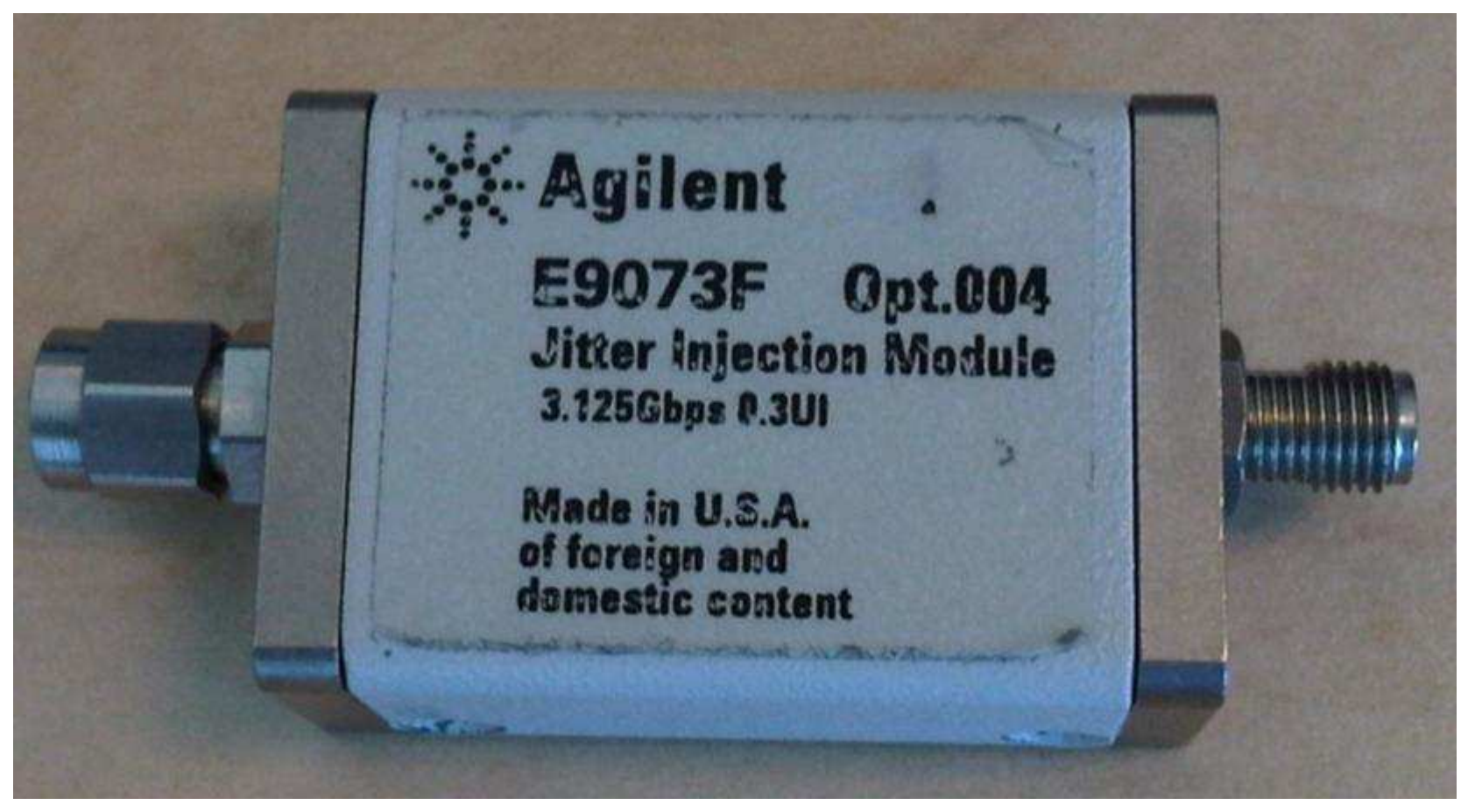

**Test –Fixture to De-Embed**

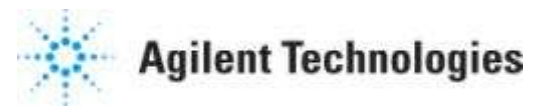

# **DEMO JIM& INFINIISIM**

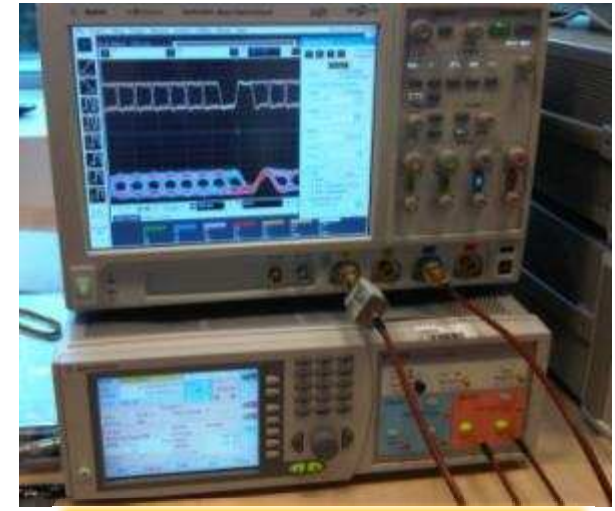

#### **81134A/90.000 Setup at Amstelveen Office**

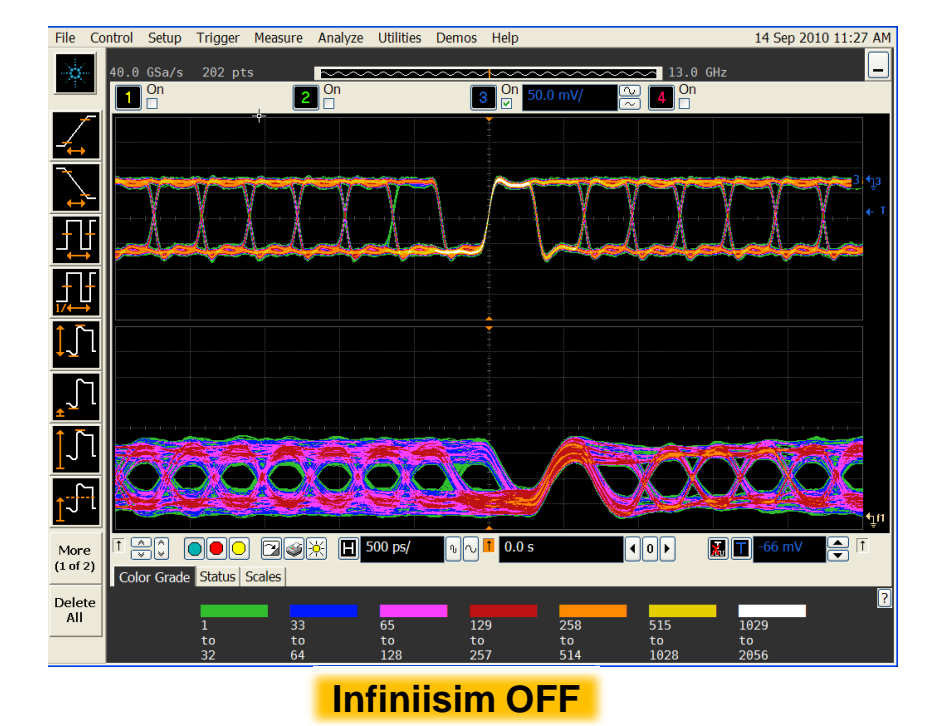

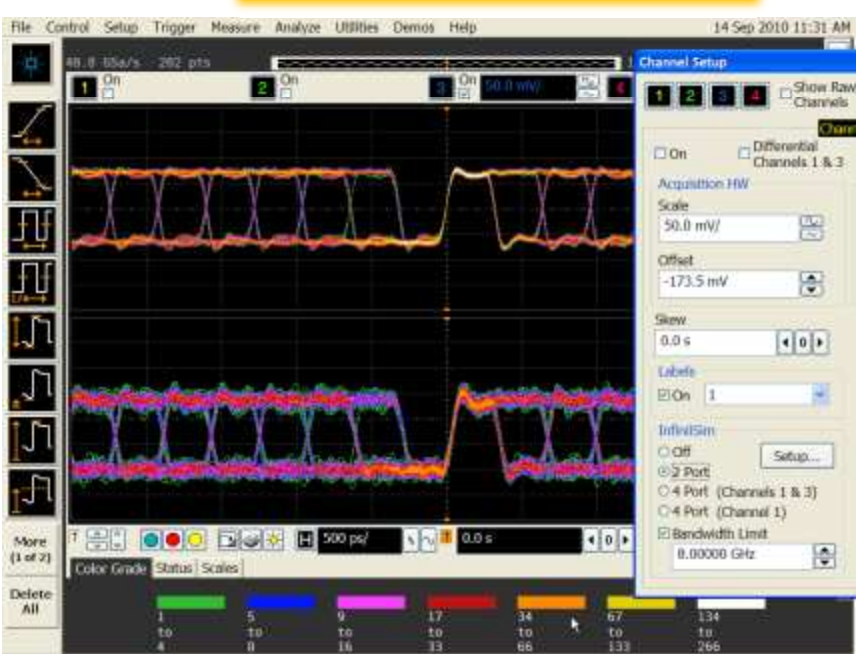

**Infiniisim ON**

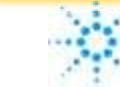

**Agilent Technologies**
# **Agenda**

- **1. Introduction**
- **2. Eye Masks & TDR with an Network Analyzer**
- **3. Pre-Emphasis**
- **4. Equalization**
- **5. Virtual probing / De-Embedding**
- **6. Probing Hardware**
- **7. Practical examples**
- **8. Summary**

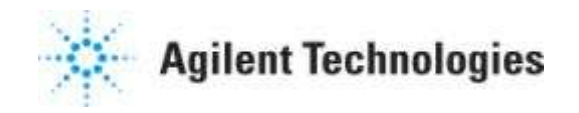

#### How to inject data from PG in embedded design?

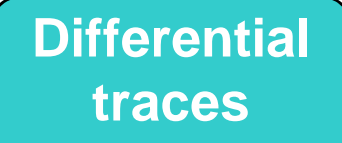

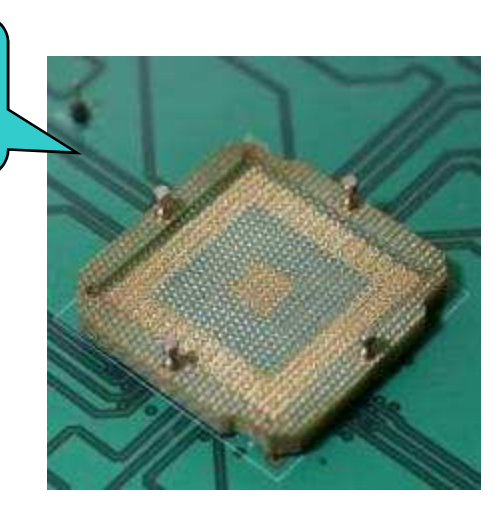

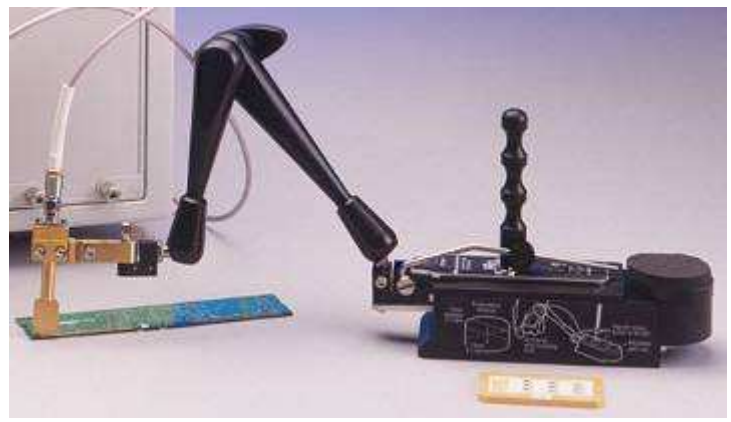

EZ-Probe Positioner from Cascade Microtech, here shown with 6GHz passive TDR probe N1020A and Calibration Substrate N1020A-K05. For more information, see product overview 5968-4811EN.

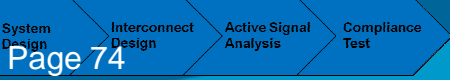

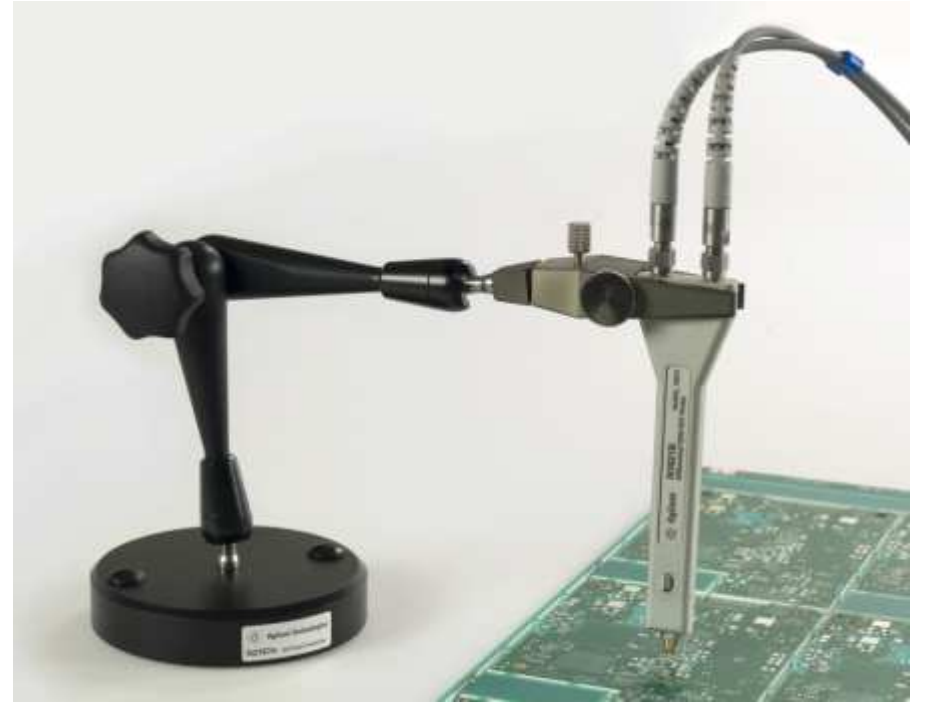

Agilent TDR Probe N1021B (100Ohm, 18GHz) mounted in 3D Probe Positioner N2787A could be used for pattern injection up to 18GHz.

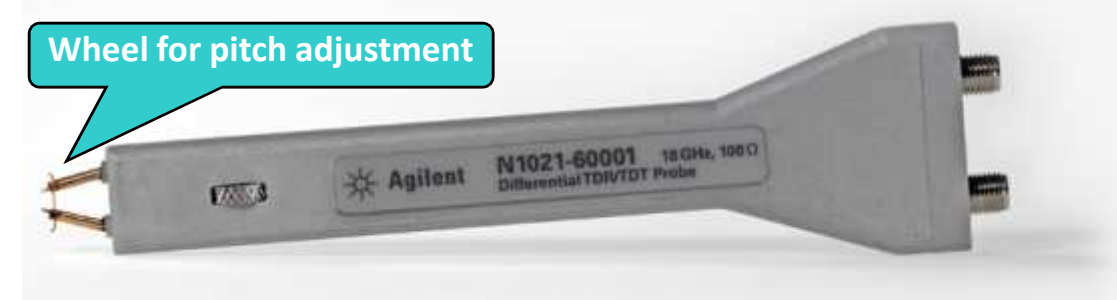

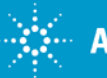

Cleaning The Rusty ChannelEmphasis, Equalization & Embedding

## Differential Connectivity Kit

#### E2669A Differential Connectivity Kit

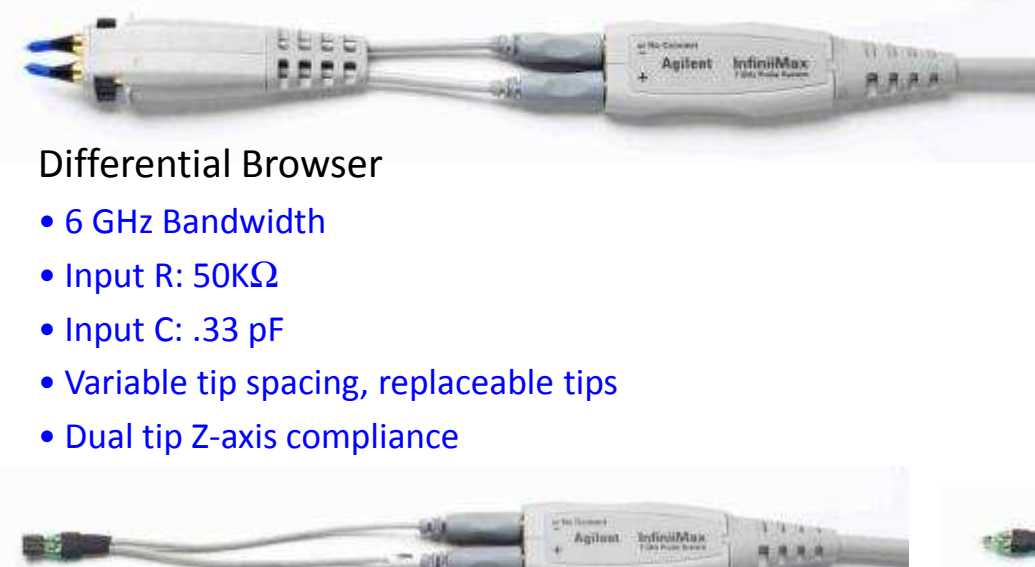

#### Differential Socketed

- 7 GHz Bandwidth
- $\bullet$  Input R: 50K $\Omega$

Page 75

- Input C: 0.38 pF
- 100 mil socket spacing, accepts standard20-mil round resistor leads

Compliance<br>Test

**Active Signal** 

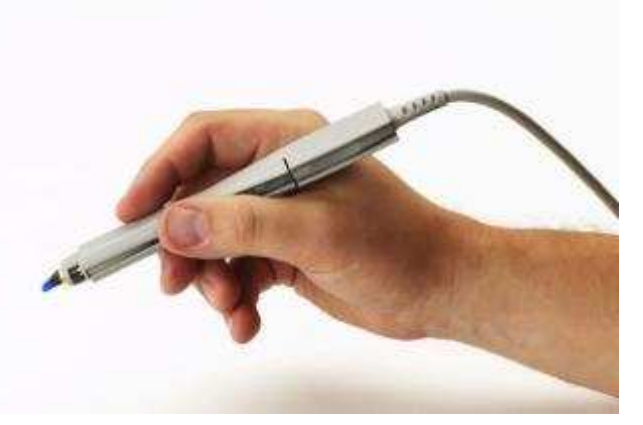

Ergonomic browser sleeve comes standard!

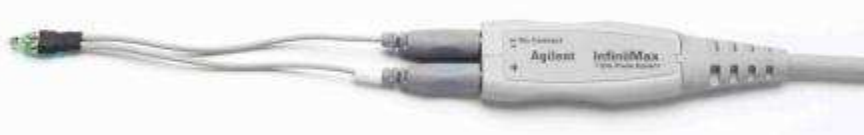

Differential Solder-In

- 7 GHz Bandwidth
- $\bullet$  Input R: 50K $\Omega$
- Input C: 0.30 pF
- 8 mil tip leads are flexible

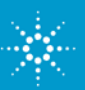

## ZIF Probe Heads

Economical replaceable solder-in tips

- N5451A Long-wire ZIF extra span
- >10 GHz (with 7mm wire) at zero deg span
- > 5GHz (with 11mm wire) at zero deg span

**Q** N5425A ZIF head + N5426A ZIF tips (qty 10) • Full bandwidth (13 GHz)

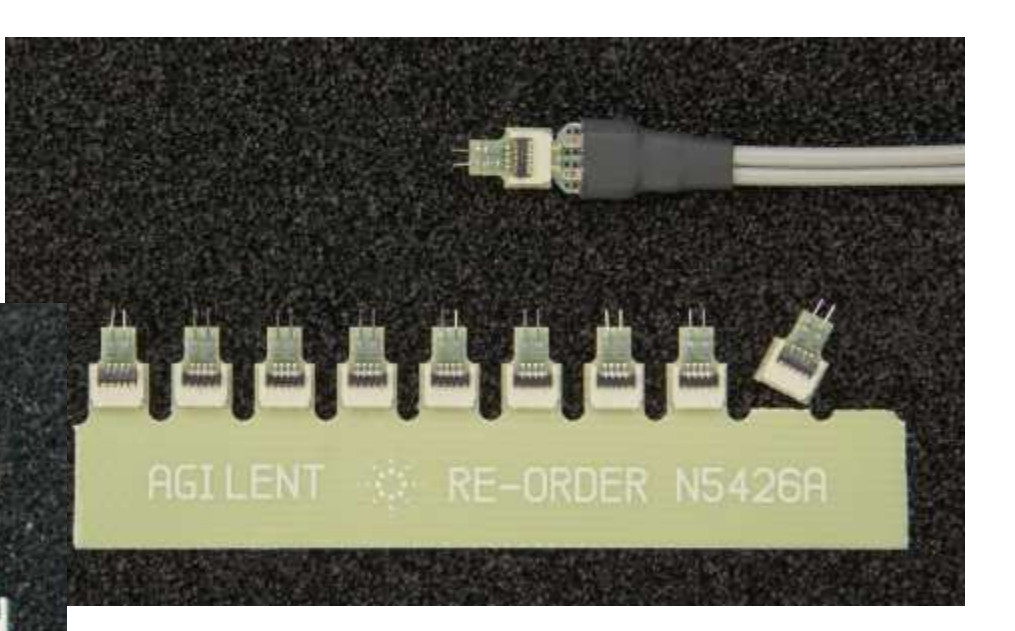

Key applications: DDR memory system, server and storage, embedded applications

Interconnect **Active Signal** Compliance Page 76

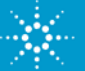

**Agilent Technologies** 

Cleaning The Rusty ChannelEmphasis, Equalization & Embedding

## Probing Solutions for High Speed Realtime Scopes

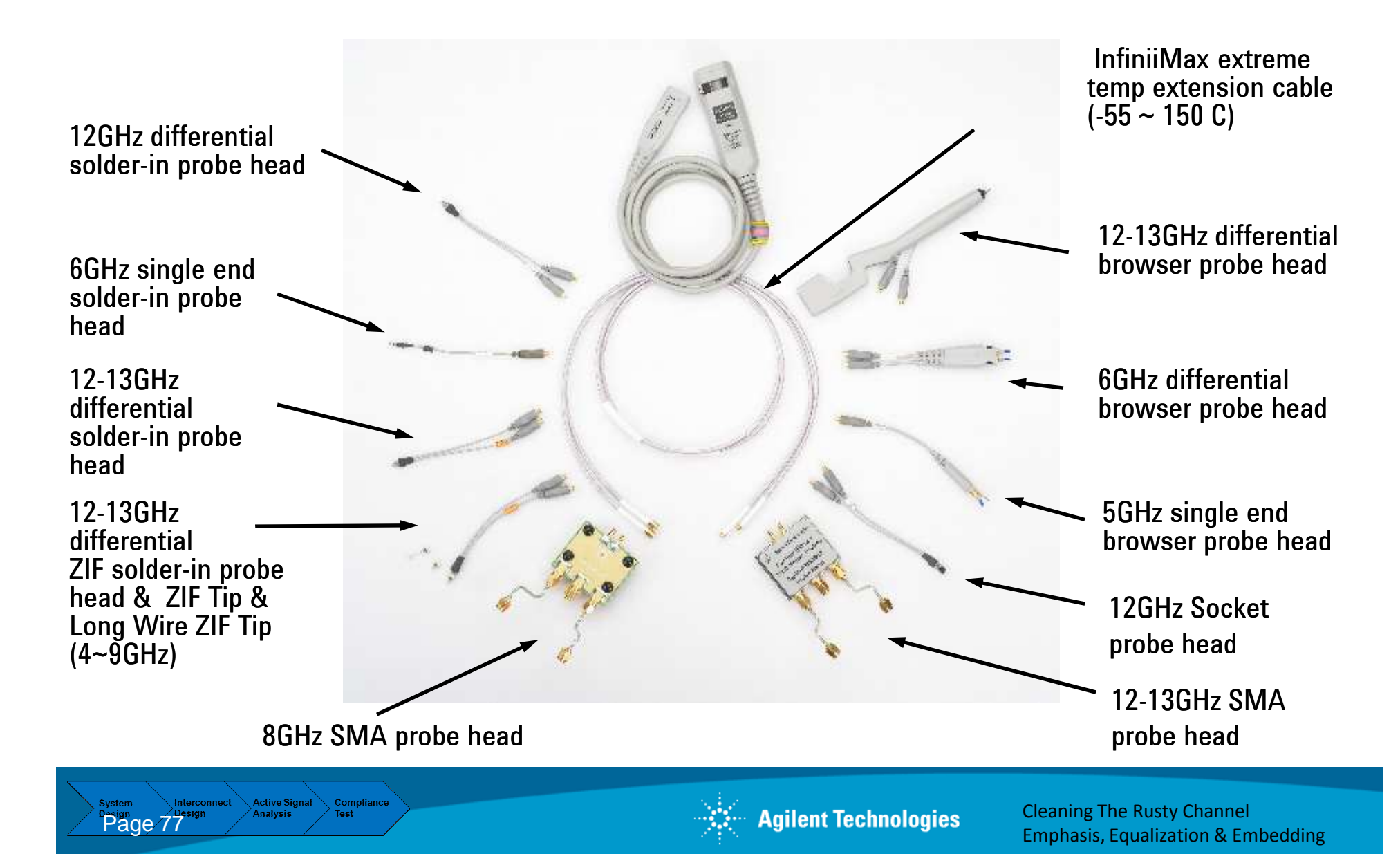

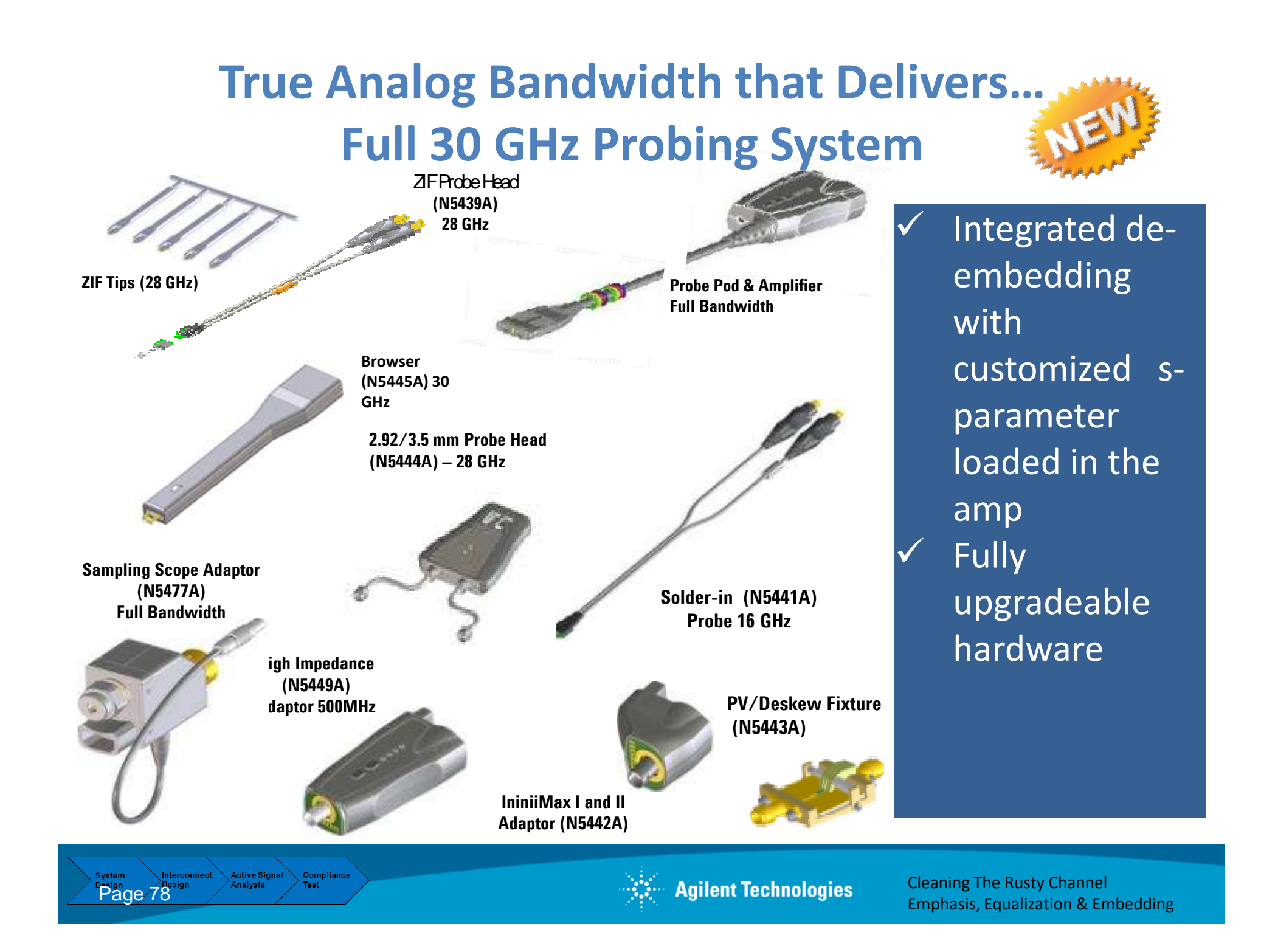

#### **Introducing the Infiniium 90000 X-Series OscilloscopesEngineered for 32 GHz true analog bandwidth that delivers**

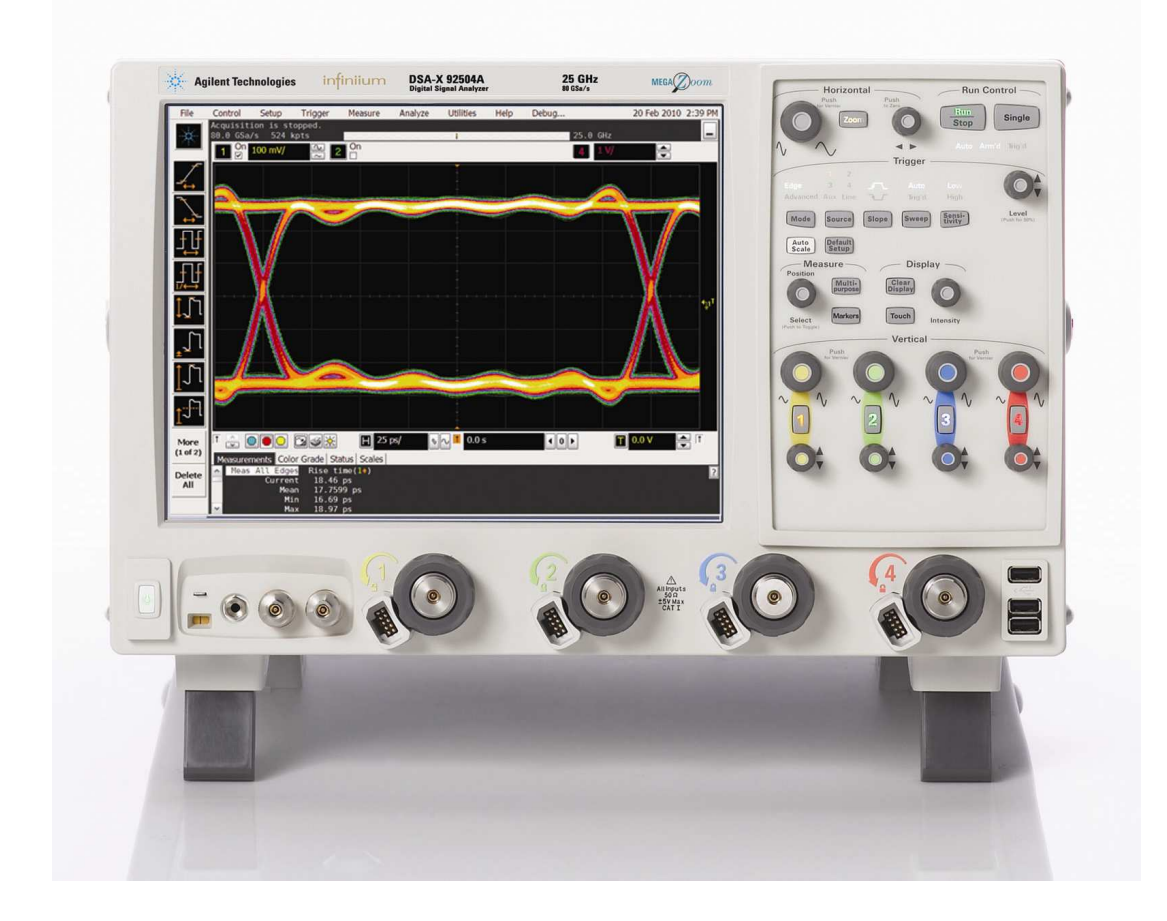

The industry's highest measurement accuracy

Full 30 GHz probing system

The most comprehensive software specific application software

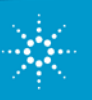

#### **Infiniium 90000 X-Series Oscilloscopes**

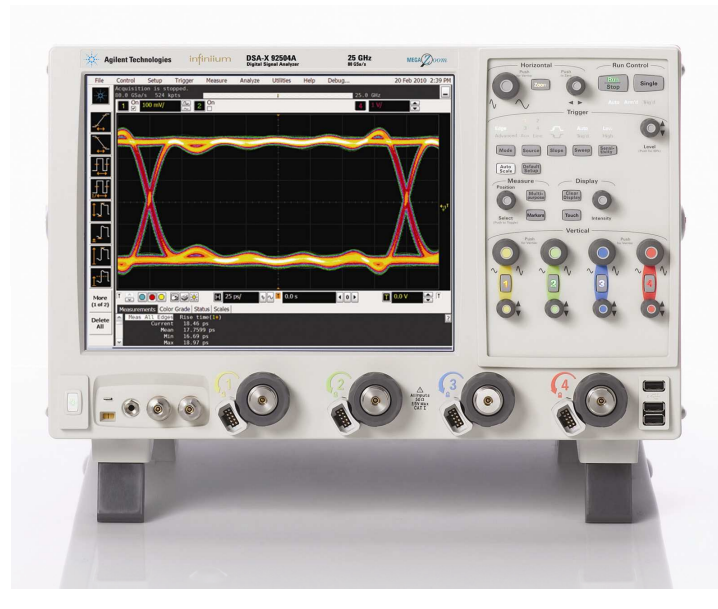

#### **Engineered for true analog bandwidth that delivers**

- $\checkmark$  The highest real-time scope measurement accuracy
- $\checkmark$ Complete 30 GHz oscilloscope probing system
- $\checkmark$  The industry's most comprehensive applicationspecific measurement software

#### **Bandwidth upgradeable for investment protection**

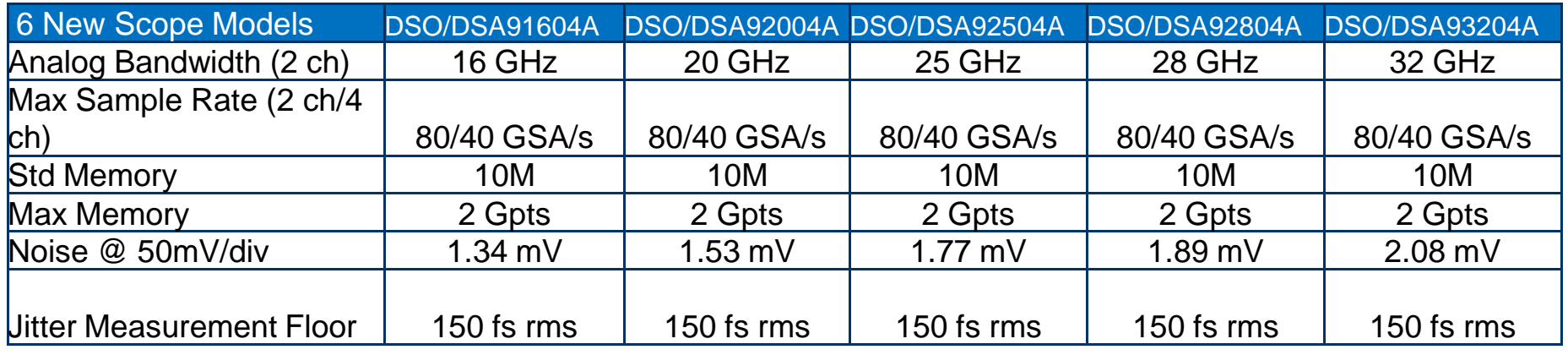

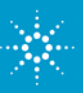

# **Agenda**

- **1. Introduction**
- **2. Eye Masks & TDR with an Network Analyzer**
- **3. Pre-Emphasis**
- **4. Equalization**
- **5. Virtual probing / De-Embedding**
- **6. Probing Hardware**
- **7. Practical examples**
- **8. Summary**

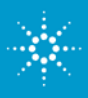

# **Agenda**

## **7. Practical Examples**

- **1. High-Speed Characterization (effect of 4.5 GHz Notch in test fixture)**
- **2. BGA probe setup in infiniisim Virtual Probe**
- **3. Tuned, measurement enhanced, IBIS parameters for DDR**
- **4. Creating S2P (touchstone) files from Gerber files**
- **5. Basic Steps for Optimizing a Serial Link**
- **6. Serial Data Analysis Solutions: 8b10b Trigger, Decode, Search and Listing Feature**
- **7. Small peek inside the 90.000 X 32 GHz scope**

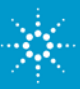

#### Practical example1High-Speed IC Characterization

- 1. Fixture Characterization obtain your model
- 2. Simulate waveform using the model
- 3. Verify model and waveform with an actual measurement
- 4. Apply the model and De-Embed Fixture
	- measure at connectors & simulate signal at balls of IC

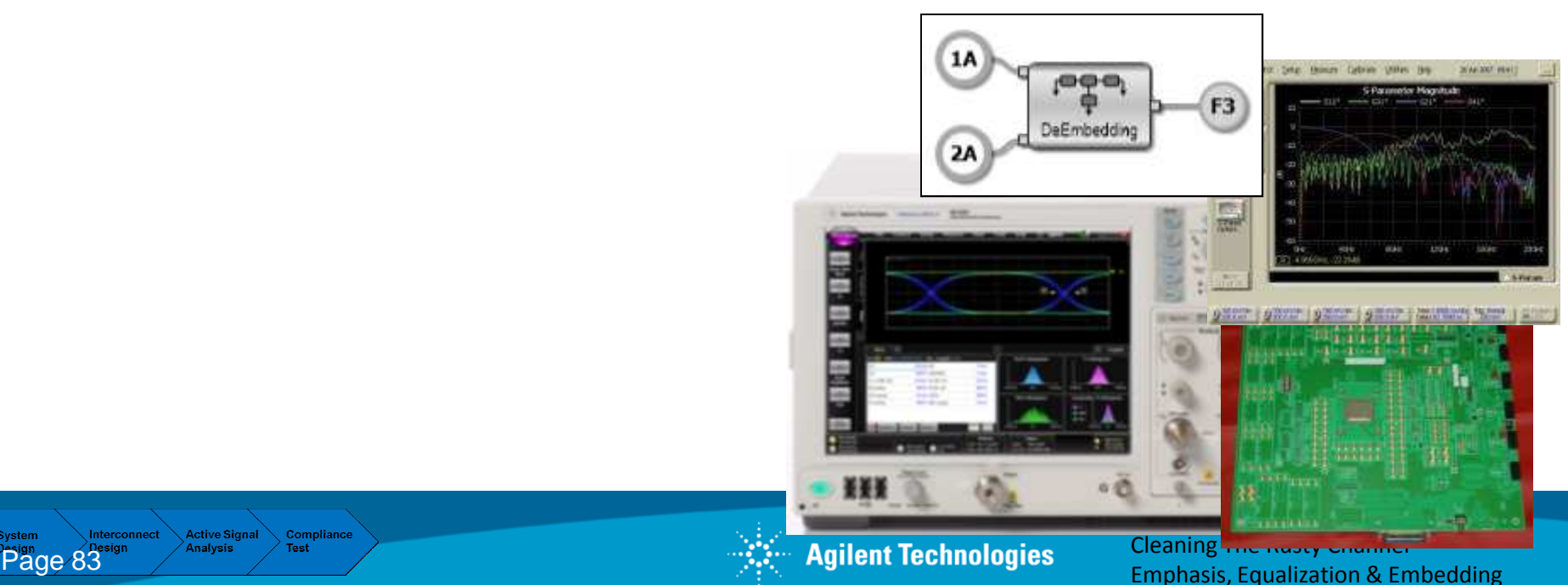

**Active Signal** 

Compliance

## **Characterizing High-Speed Integrated Circuits (IC)**

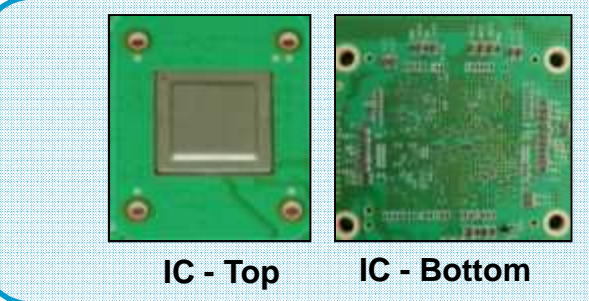

#### **Device:**

**ASIC / FPGA / SERDES / Other High-Speed IC**

#### ⋒ Jitte Src: (2) Rate:10.309960 Gb/s Pat. Length:1023 Measurement Current Std Dev TJ (1.0E-12) 15.9 ps 15.860 ps 60 fs  $DJ(8 - 6)$  $5.2$  ps 5.155 ps  $55$  fs RJ (ms) Results leasurement Current **Rise Time** ites 1A **Rise Time** 64 ps  $444 \text{ mV}$ Eve Ampt all Time 63 ps

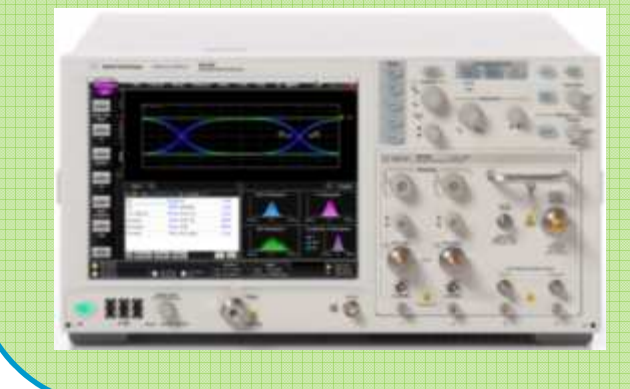

#### **Precision Characterization**

#### **What parameters get measured?**

 Full characterize includes measuring amplitude, rise/fall times, jitter (all types), etc. under various operating conditions.

#### **Who? Where?**

Performed by engineers and technicians in Performance Verification (PV) and Characterization labs

#### **How are they measured?**

 Accuracy and precision is critical, so engineers often use a sampling scope due to:

- High analog bandwidth (18GHz->90GHz)
- Low noise (<300uV)
- Ultra-low jitter (RJ<60fs)

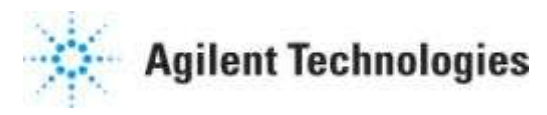

#### **Custom Fixtures**

#### **Accurate characterization often requires custom fixtures.**

- Probing introduces measurement challenges
- Bring signals out to connectors
- Good fixture layout minimizes signal degradation

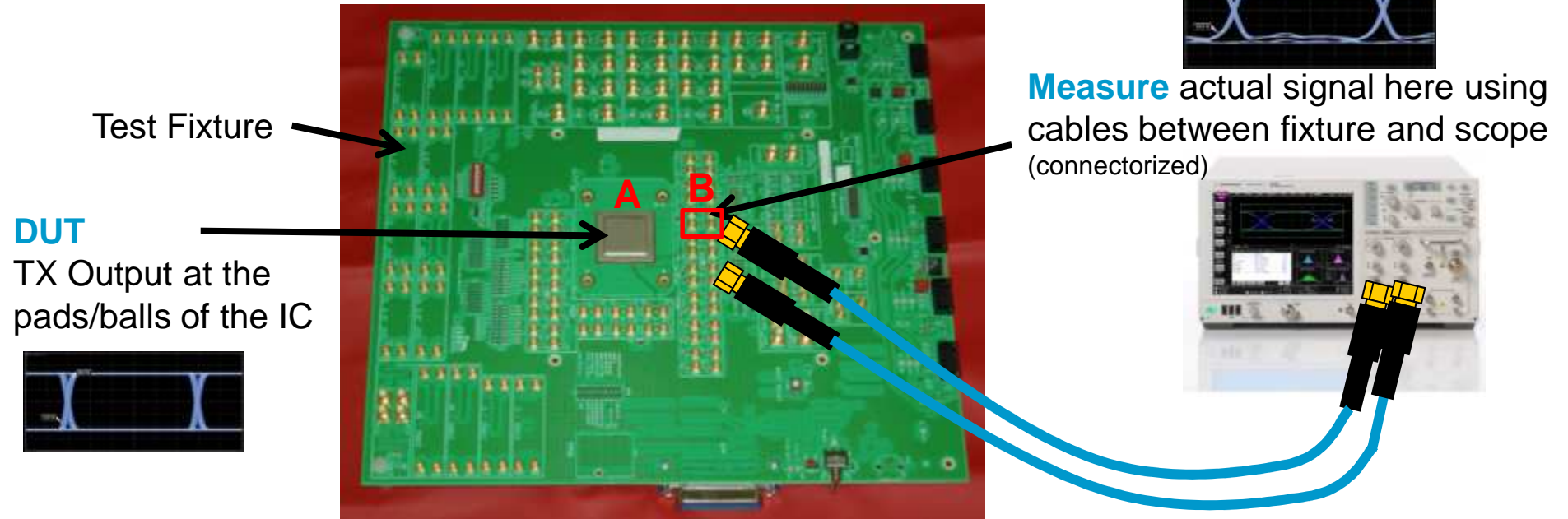

 $\blacksquare$ **Problem: Fixture will degrade signal and may not represent end-user's implementation**

• **Solution: Remove fixture effects of the transmission line from pt A to pt B (commonly referred to as de-embedding). Allows us to predict the TX performance at the balls/pins of the IC, and/or predict performance using a different layout/material**

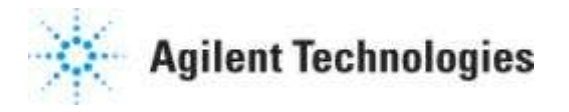

## **Step 1: Fixture Characterization – obtain your model**

#### Generate an S-parameter model<br>a. Simulation

- **a. Simulation** 
	- Use design software such as Agilent ADS, PLTS<br>-*-*
- **b. Measure** 
	- o Use VNA (ENA/PNA) or TDR
	- o Do-It-Yourself or consult with an expert such as GigaTest Labs

IC Pad

# SDD21

## **Characterize raw (unpopulated) board – plan ahead!**

- Add test coupons to fixture (e.g. Connector pad, pad Connector)
- Layout pads with adjacent grounds for probing e.g. GSSG, GSGS, GSGGSG
- Full S-Parameters need differential probe that includes ground contacts

**A**

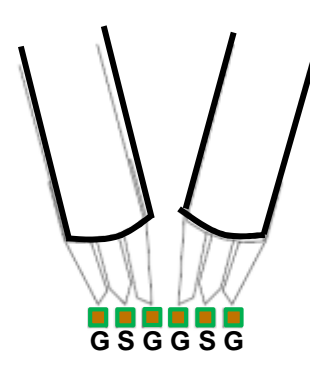

#### **Goal:** Accurately characterize the signal path from pad to connector.Generate a .s2p or .s4p Touchstone file.

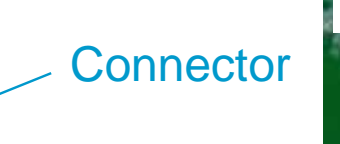

**B**

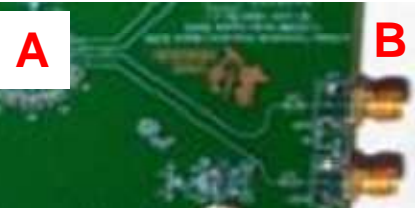

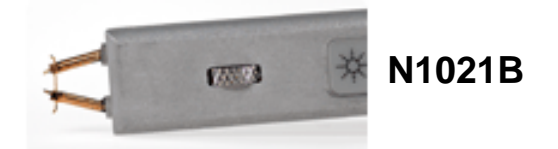

#### **Differential Probe**

- usually used with positioner
- select specific footprint,
- pitch, may be adjustable

#### **Handheld 18GHz Differential TDR Probe**

- for fully balanced differential signals(no ground contact)

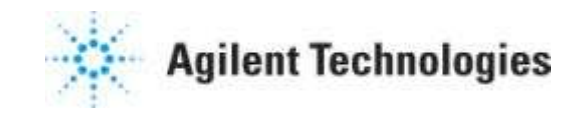

## **Step 2-3 Use your model to Simulate…then Verify**

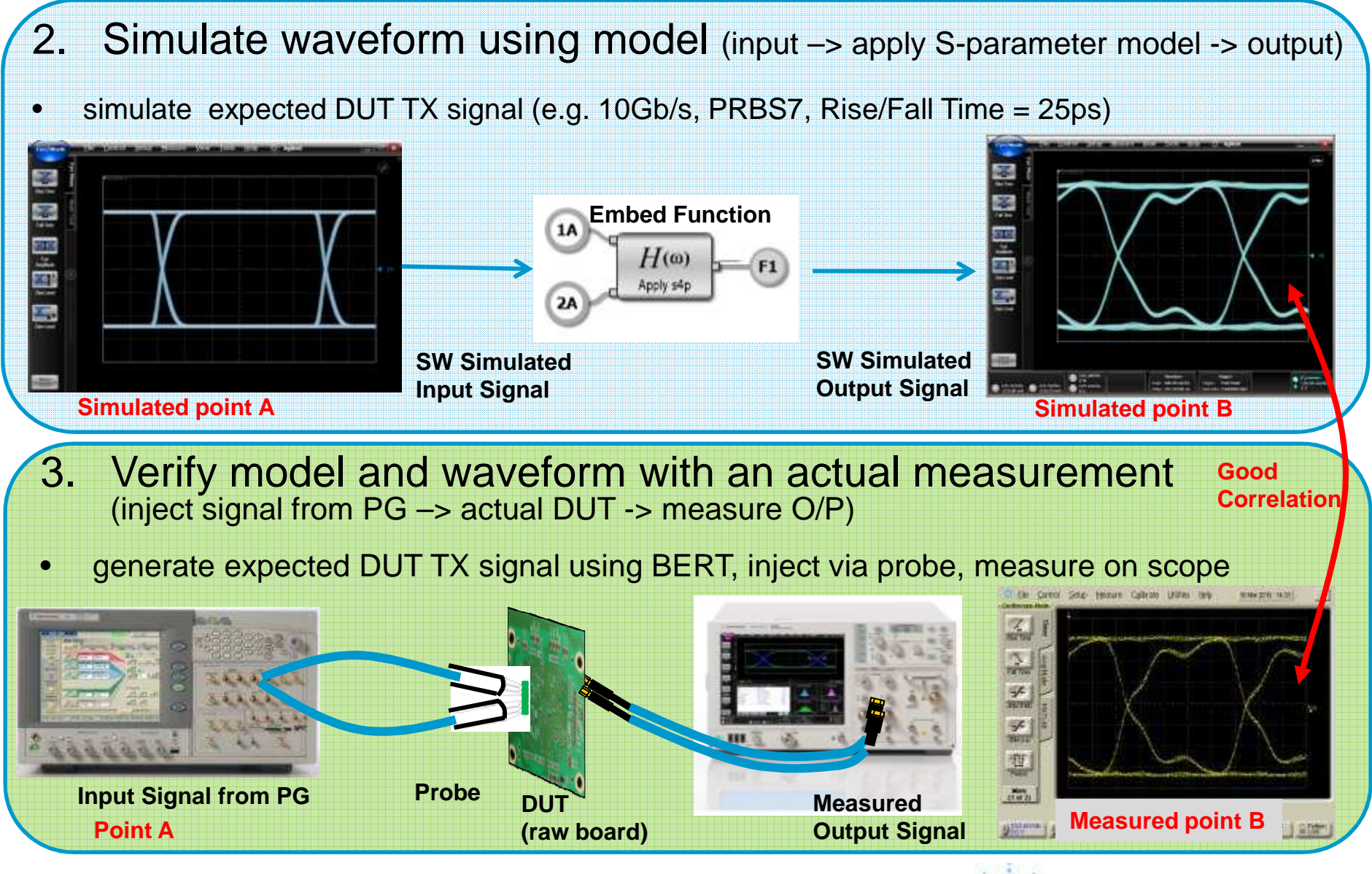

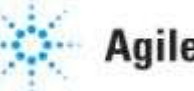

**Agilent Technologies** 

## **Step 4 - Fixture Removal (de-embedding)**

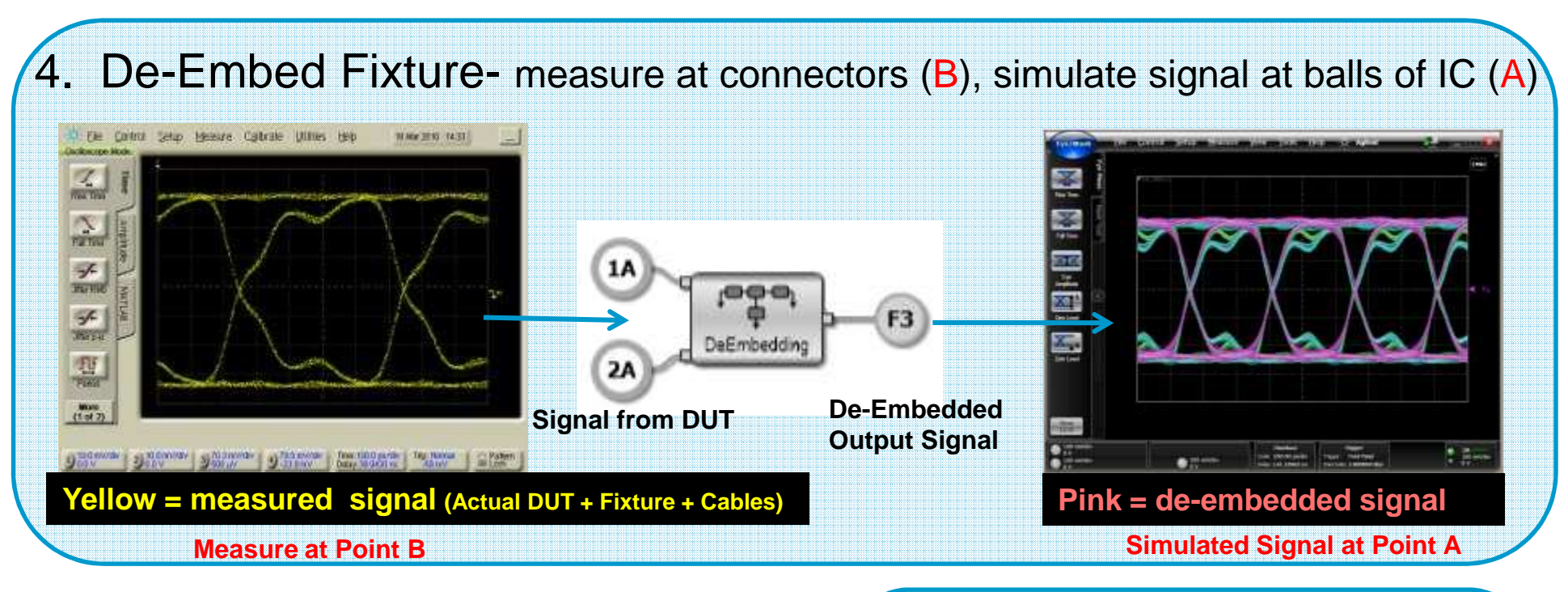

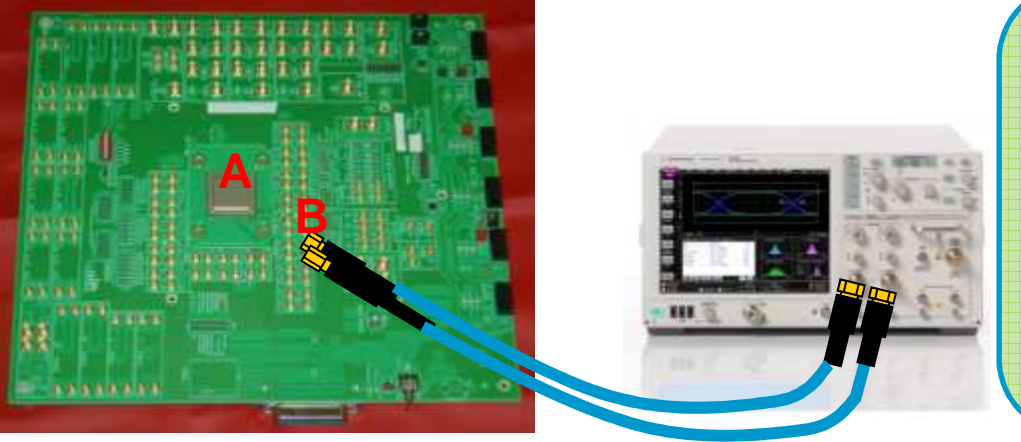

#### **Benefits:**

- Improved Margins
- More accurate representation of TX

performance (at point 'A')

- Simulate signal using different fixturewithout building it (cascade functions)
- Gain valuable insight
- Note could also remove cable effects too

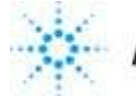

**Agilent Technologies** 

## **Case Study – design your fixtures carefully!**

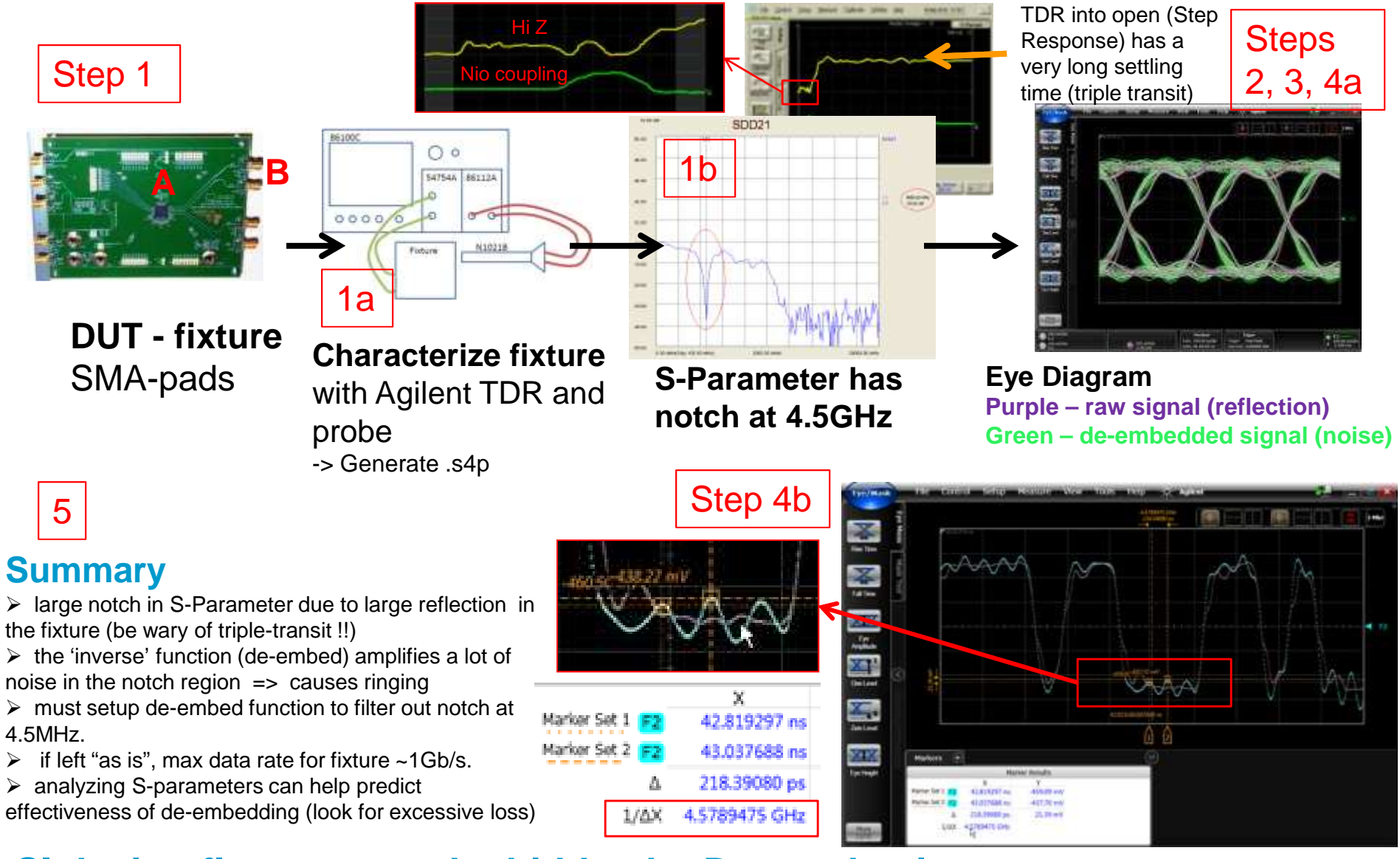

89**Equalization or de-embedding/virtual probing!!!!!SI design flaws cannot be hidden by De-emphasis,** 

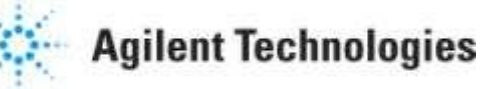

# **Agenda**

## **7. Practical Examples**

- **1. High-Speed Characterization (effect of 4.5 GHz Notch in test fixture)**
- **2. BGA probe setup in infiniisim Virtual Probe**
- **3. Tuned, measurement enhanced, IBIS parameters for DDR**
- **4. Creating S2P (touchstone) files from Gerber files**
- **5. Basic Steps for Optimizing a Serial Link**
- **6. Serial Data Analysis Solutions: 8b10b Trigger, Decode, Search and Listing Feature**
- **7. Small peek inside the 90.000 X 32 GHz scope**

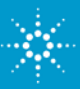

#### **BGA Probe**

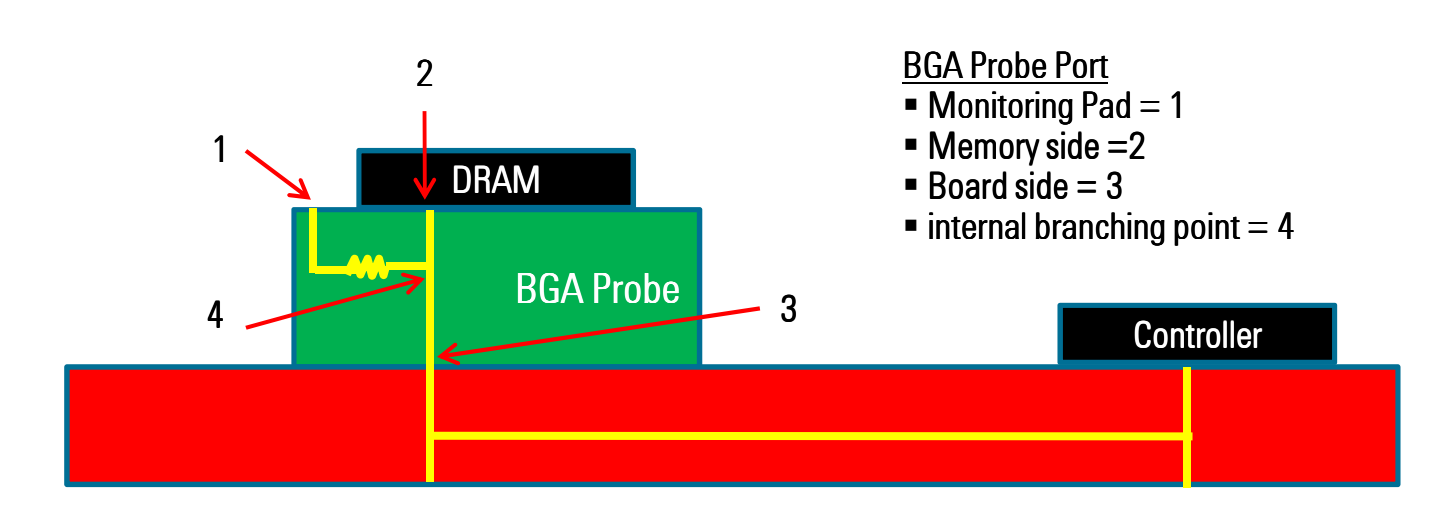

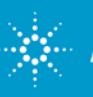

## **Infiniisim Settings**

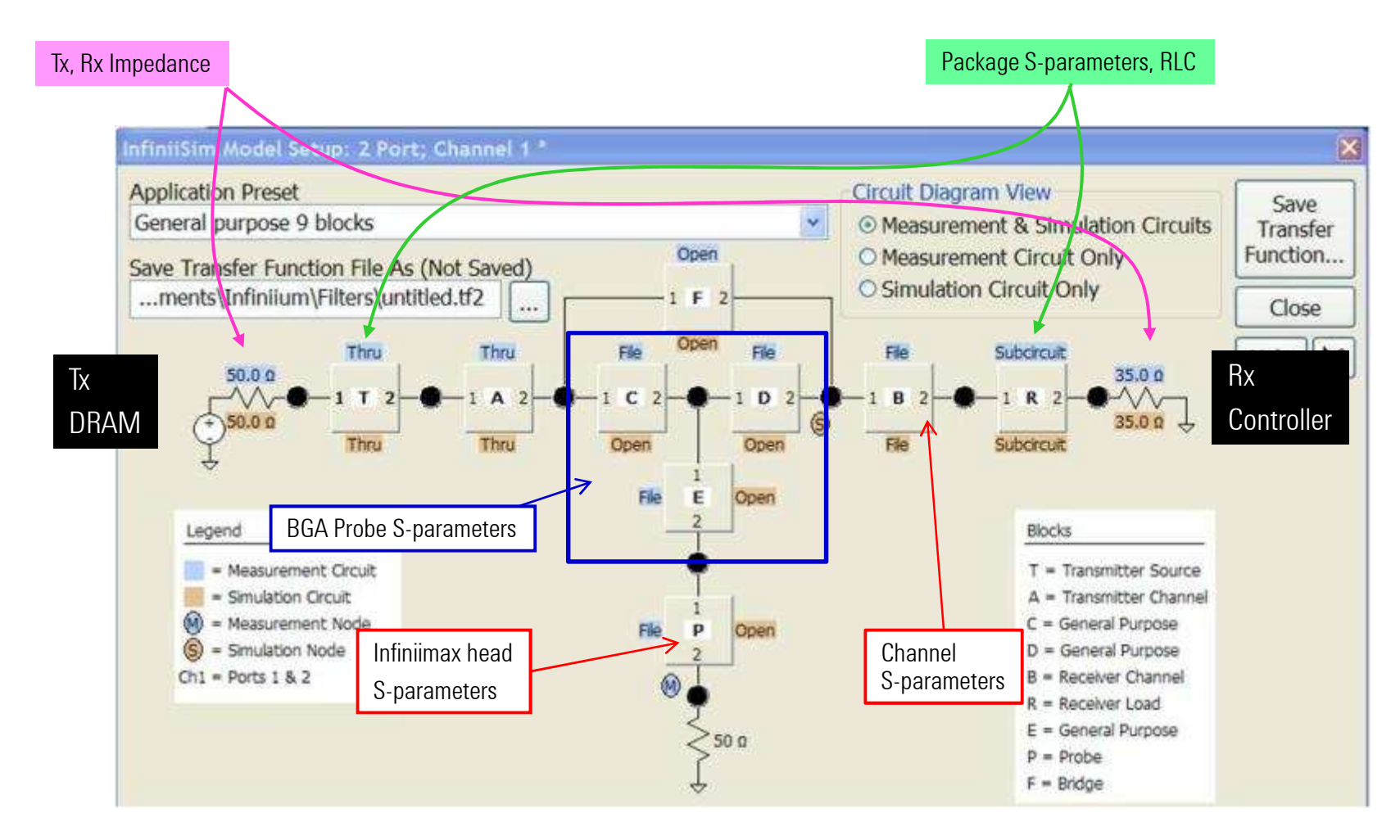

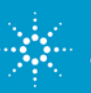

## Observation point shift with Infiniisim

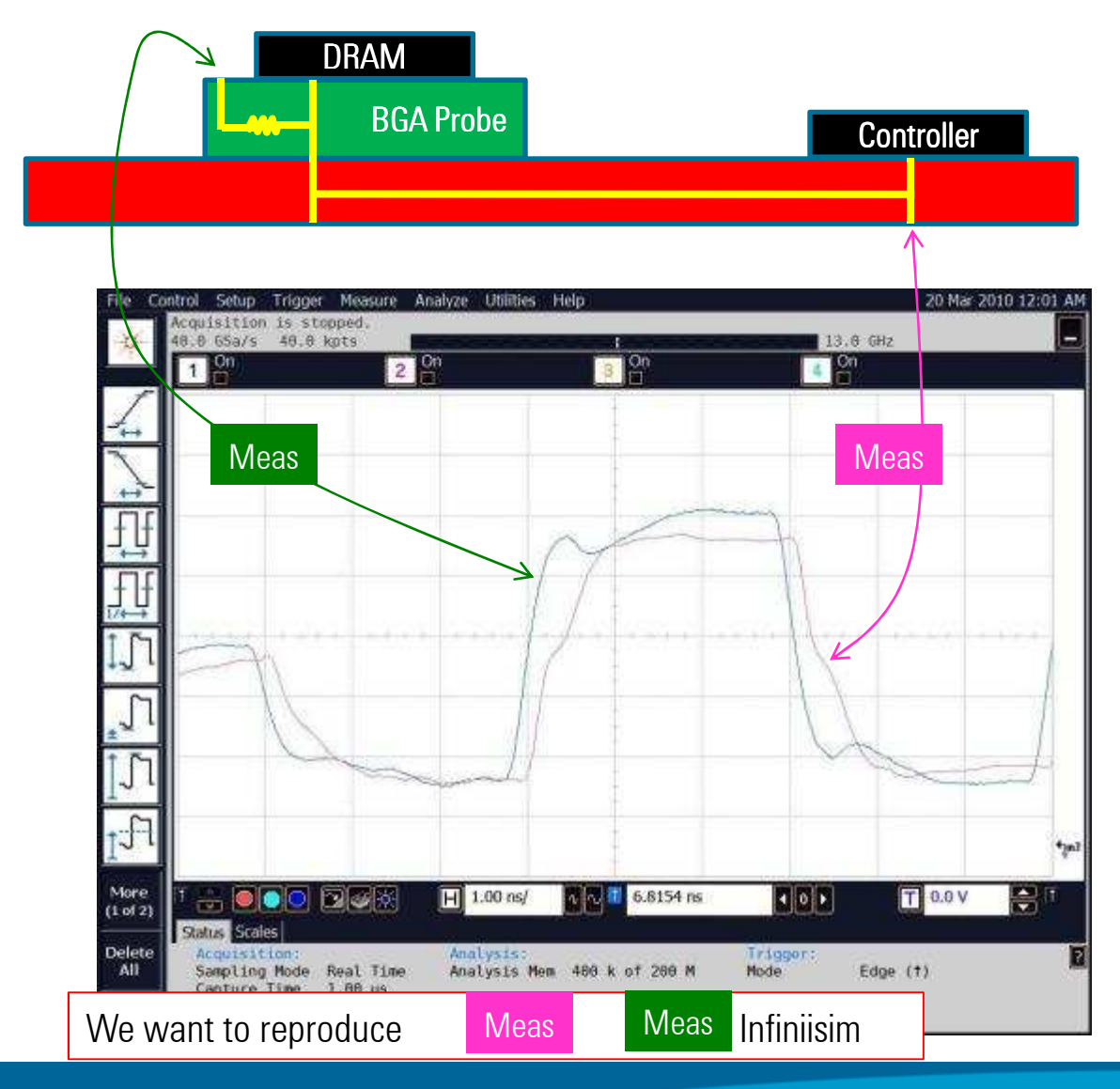

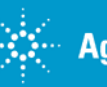

## Observation point shift with Infiniisim

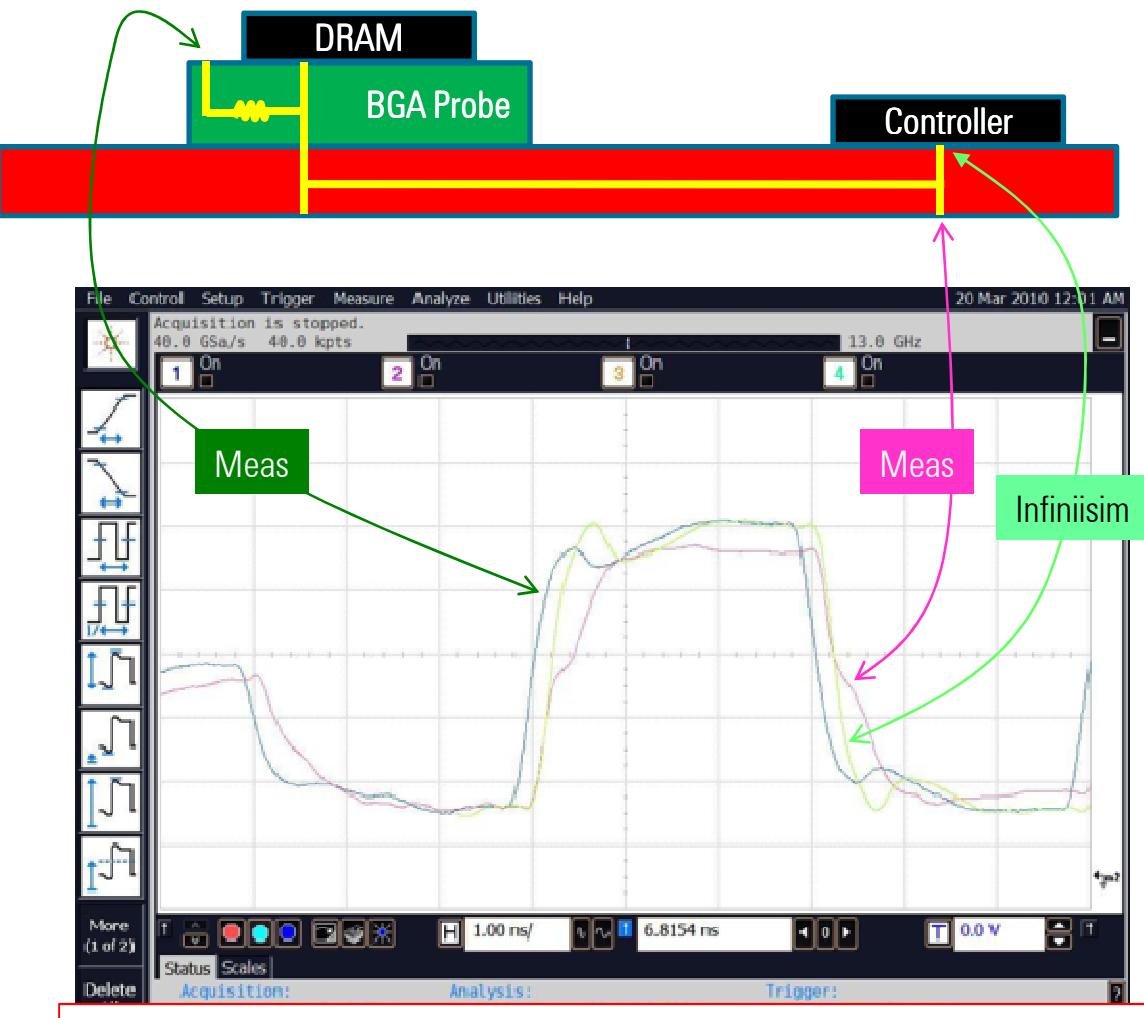

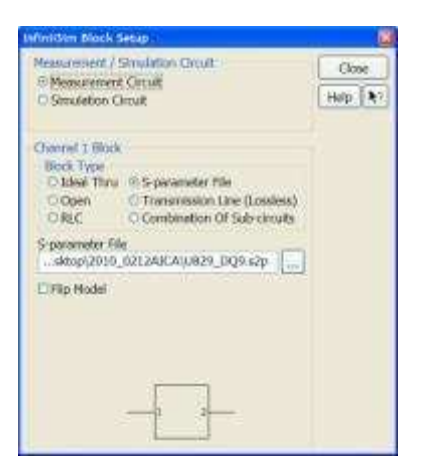

Channel S-parameters

We have only applied the channel S-parameters.

The delay is good, but the reflection and amplitude aren't reproduced.That means that it isn't enough with the channel S-parameters only.

**Aglient lecnnologies** 

## Observation point shift with Infiniisim

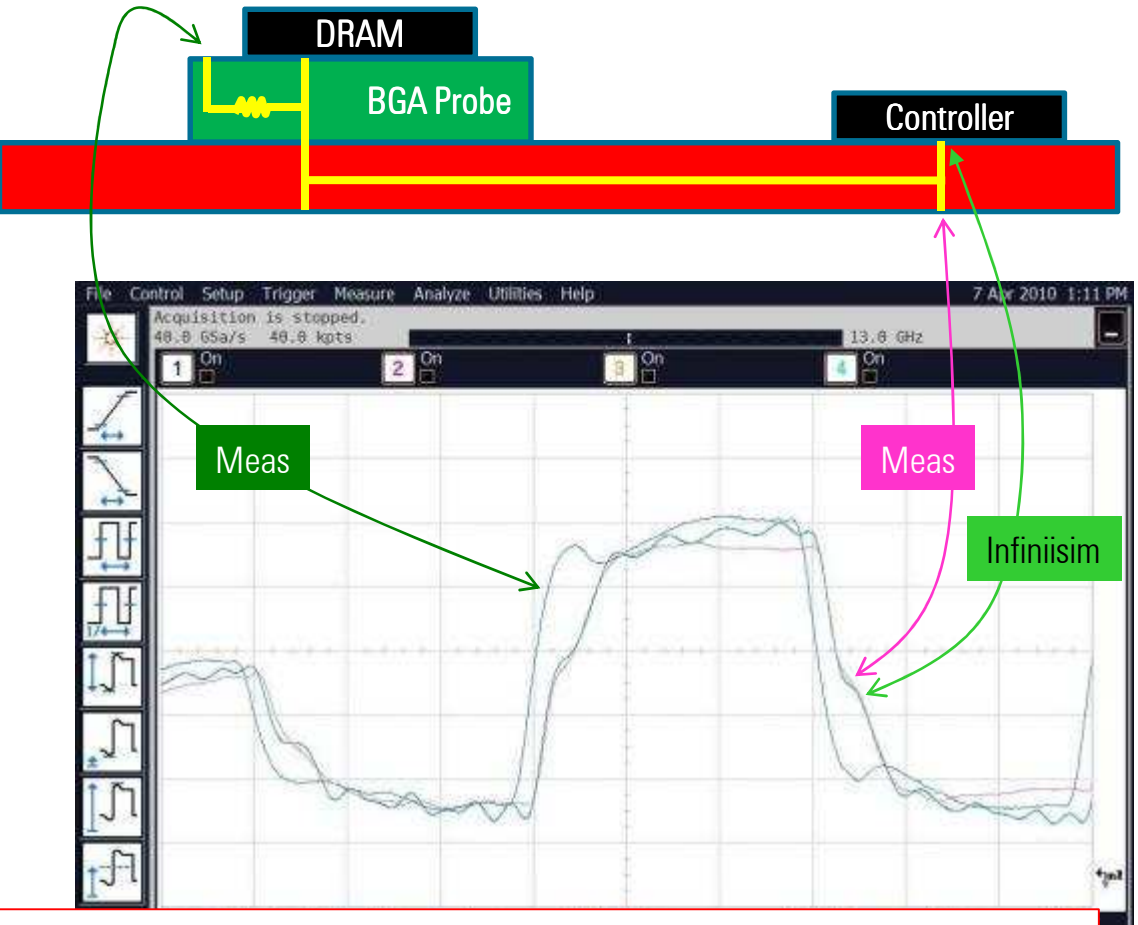

The delay and the first edge are perfectly reproduced.But the ripples on the plateau are wrong.

That means that the Infiniisim settings are still wrong or something is lacking. That is you have to re-examine your simulation.  $\Rightarrow$  Let's go to Example 3

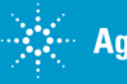

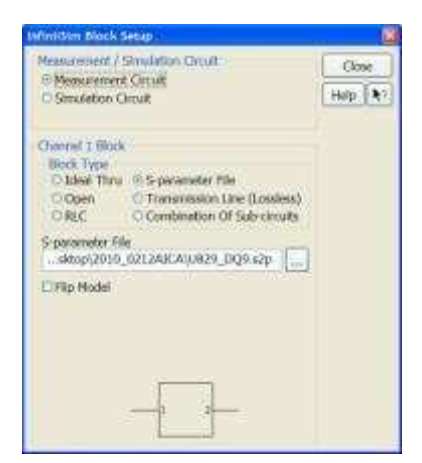

Channel S-parameters

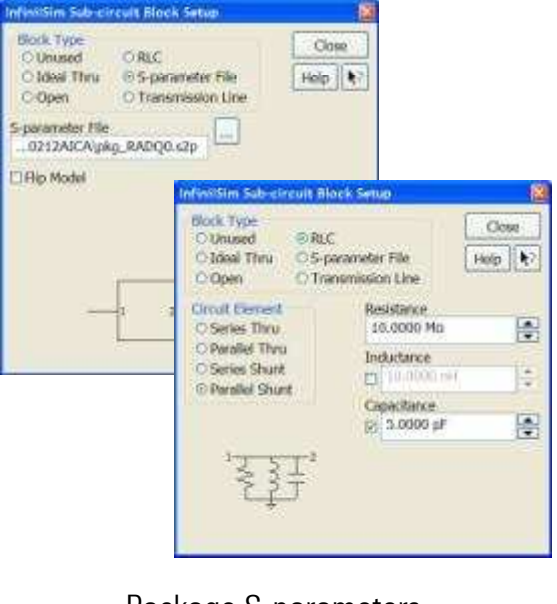

Package S-parametersand Chip Die capacitance

# **Agenda**

## **7. Practical Examples**

- **1. High-Speed Characterization (effect of 4.5 GHz Notch in test fixture)**
- **2. BGA probe setup in infiniisim Virtual Probe**
- **3. Tuned, measurement enhanced, IBIS parameters for DDR**
- **4. Creating S2P (touchstone) files from Gerber files**
- **5. Basic Steps for Optimizing a Serial Link**
- **6. Serial Data Analysis Solutions: 8b10b Trigger, Decode, Search and Listing Feature**
- **7. Small peek inside the 90.000 X 32 GHz scope**

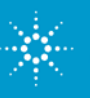

Practical example3

#### Simulation and Measurement Cooperation"connected solutions"

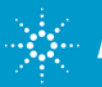

#### **Simulation and Measurement Cooperation"connected solutions"**

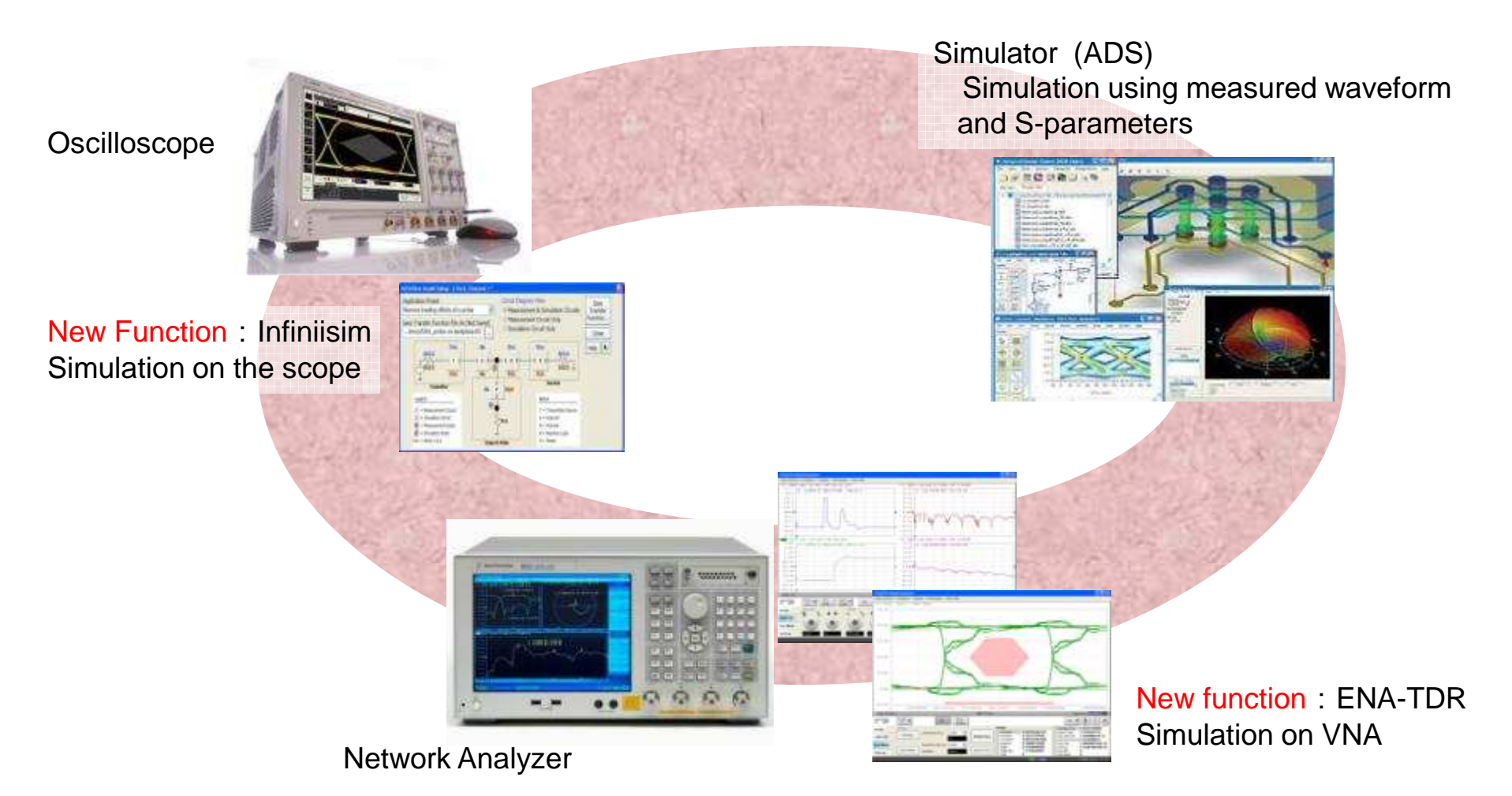

Agilent is the only one vendor delivering both simulation and measurement !

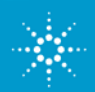

**Agilent Technologies** 

#### **Simul and Meas, PCB board Straight Line**

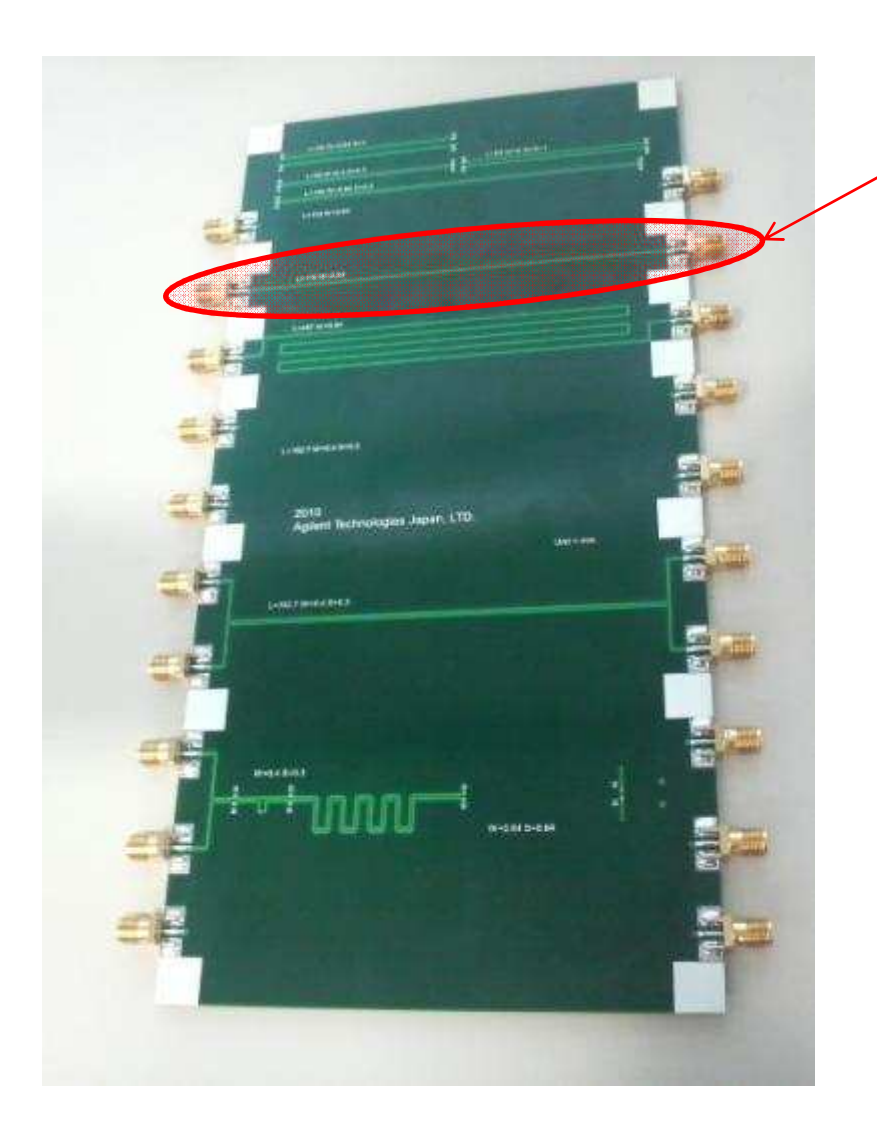

Straight line (test coupon).We have designed it to be Z=50 Ohm.

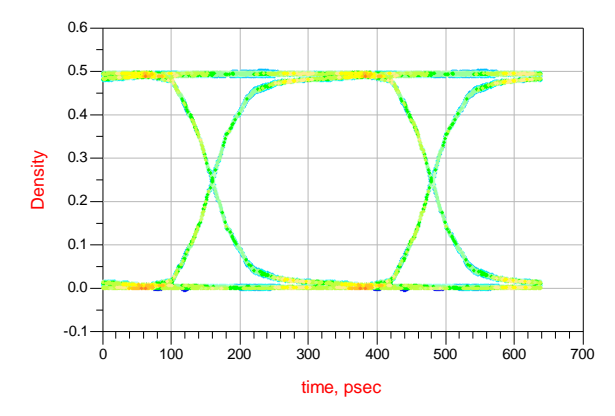

Simulated eye pattern and S-parameters at the design phase

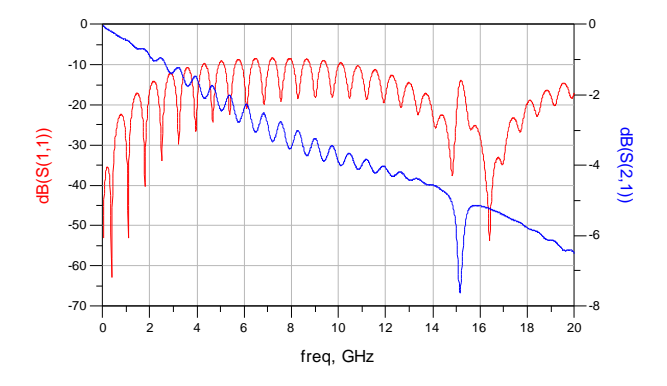

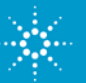

#### **Sim and Meas, PCB board Straight Line**

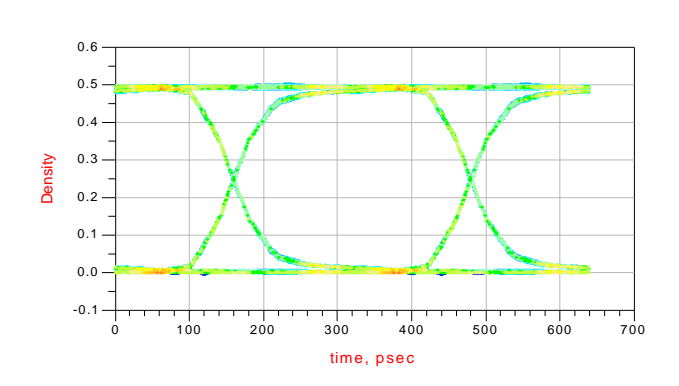

Simulated Eye at the design phase

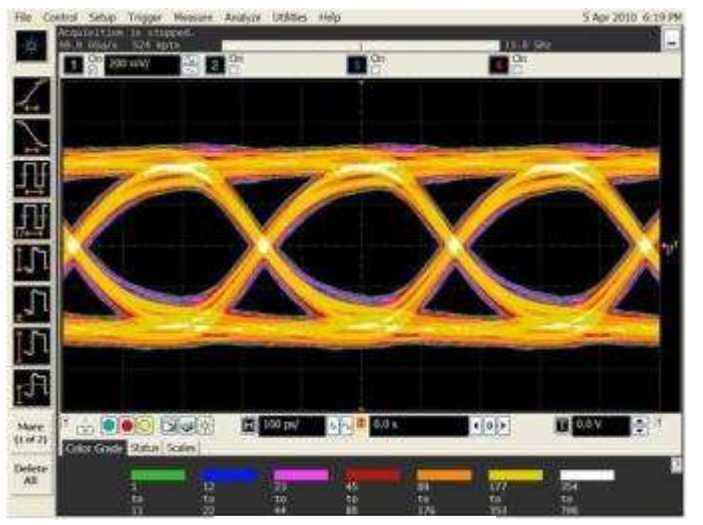

Measured Eye

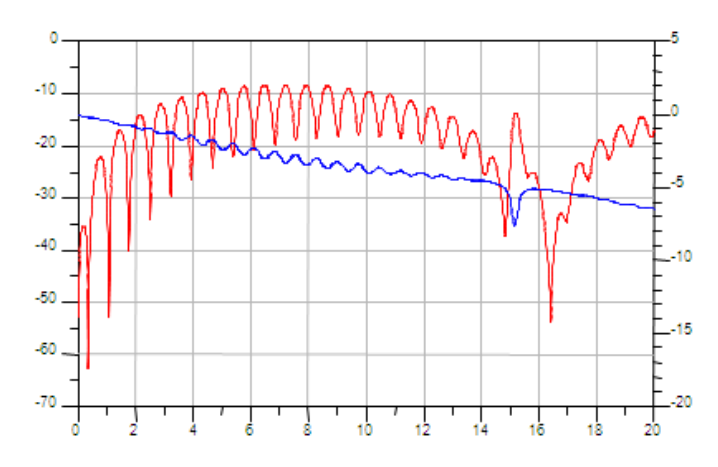

Simulated S-parameters at the design phase

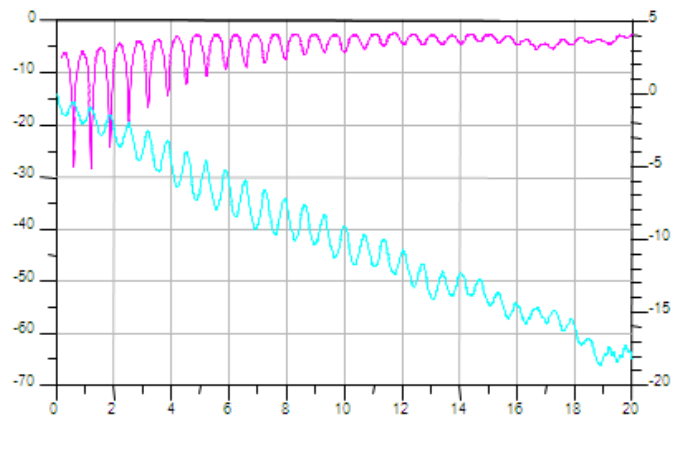

Measured S-parameters

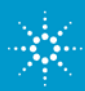

#### **Sim and Meas, PCB board Straight Line**

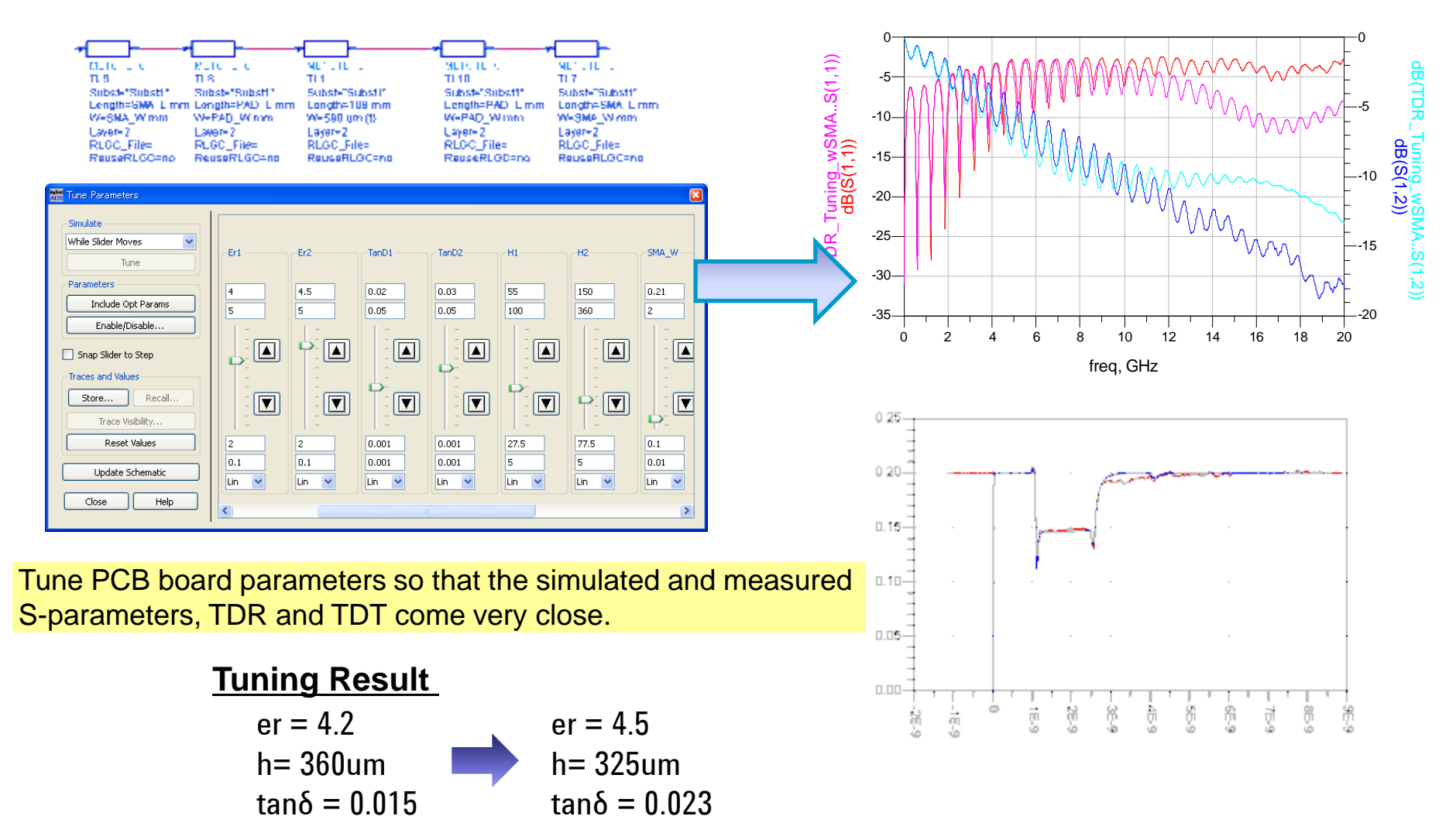

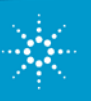

#### **Sim and Meas, PCB board Straight Line**

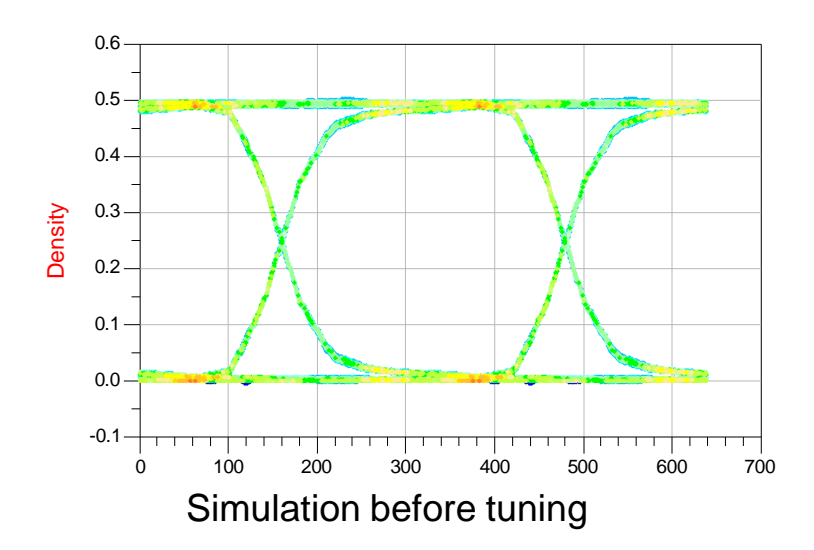

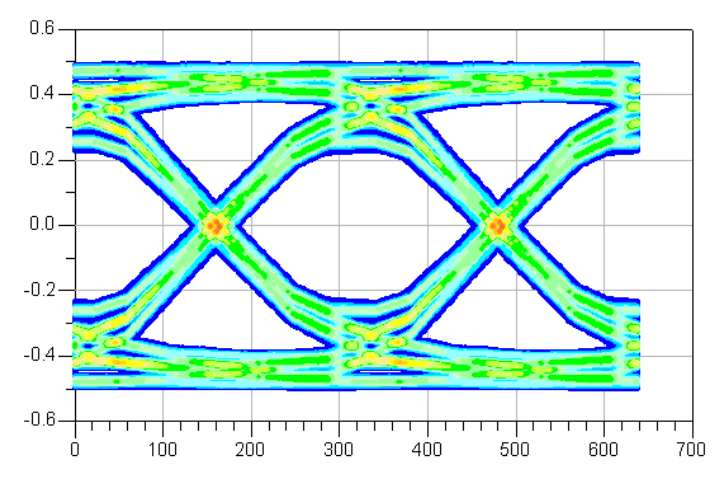

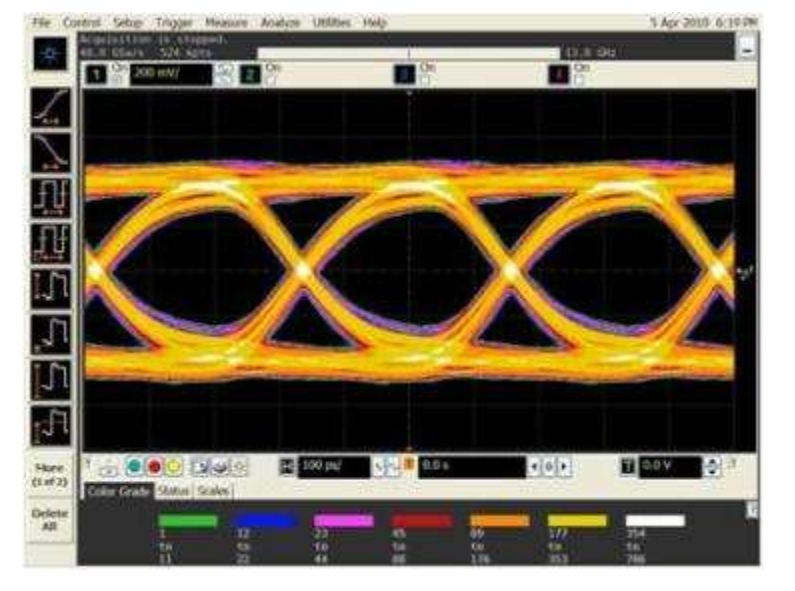

Measured Eye

Simulation after tuning

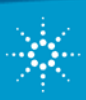

#### **Sim and Meas, PCB board Complex Channel**

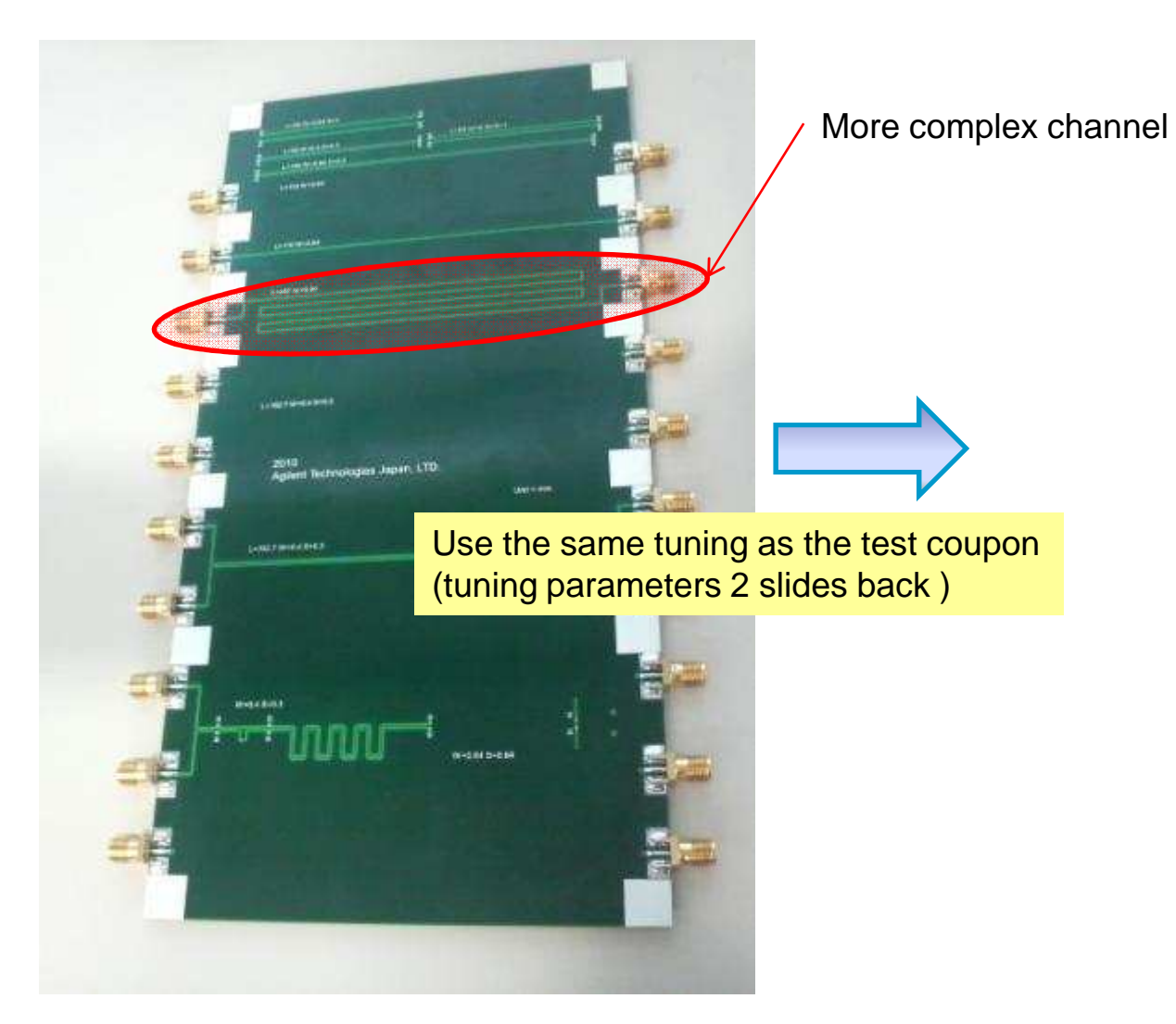

Simulation before tuning

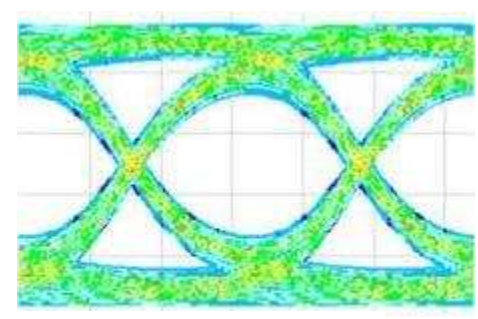

Simulation after tuning

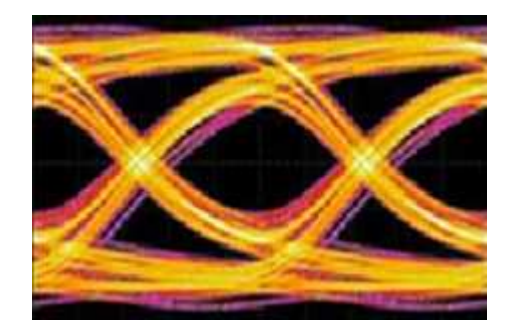

Measured Eye

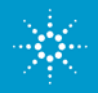

**Agilent Technologies** 

#### **Sim and Meas, On Actual Device**

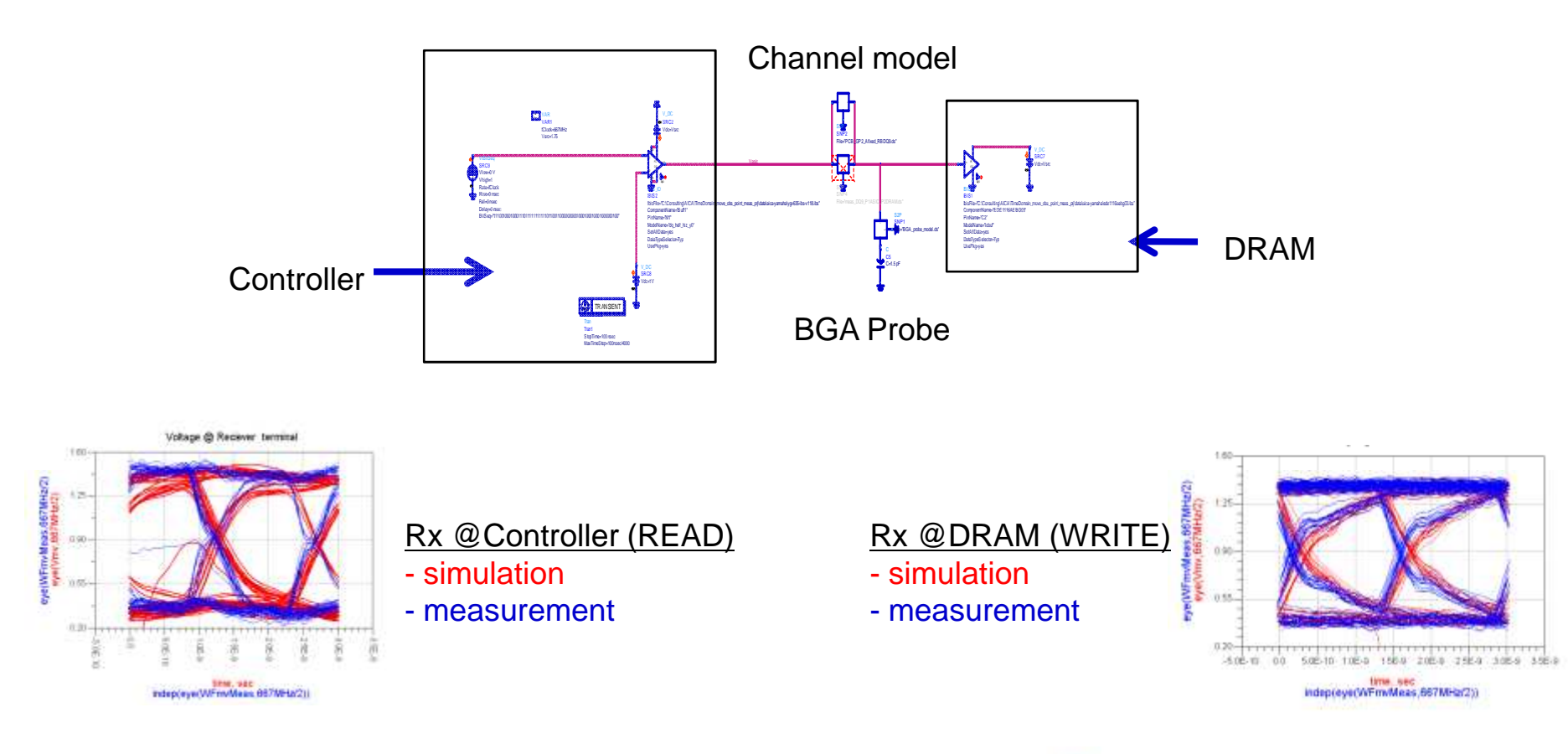

Is the channel model right ?

Are the devices IBIS model right ?(Same thing for HSPICE model)

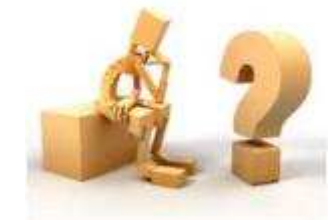

#### **Sim and Meas, Device**

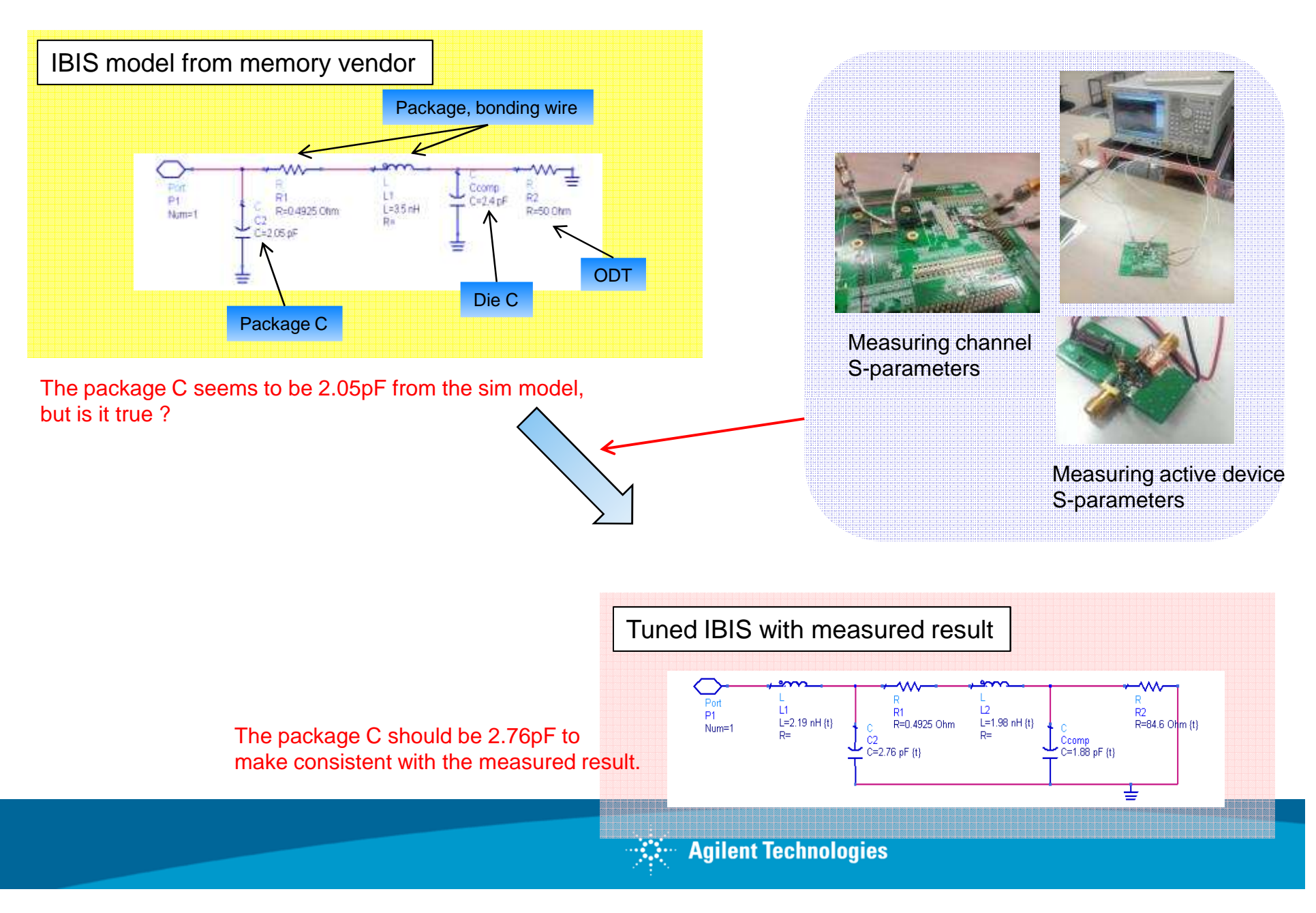

#### **Sim and Meas, Device: now with tuned, measurement enhanced, IBIS parameter**

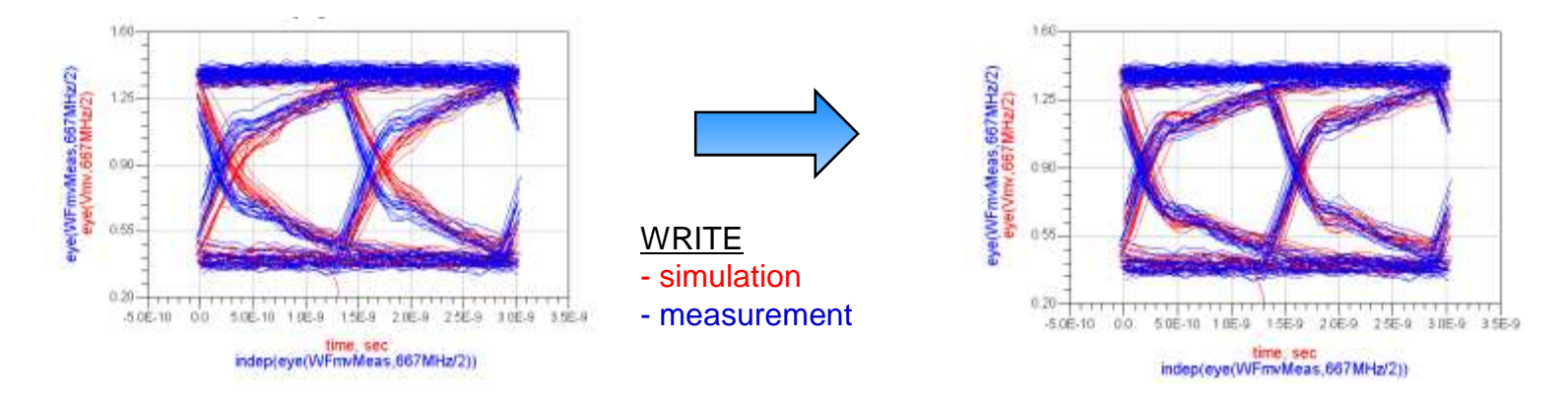

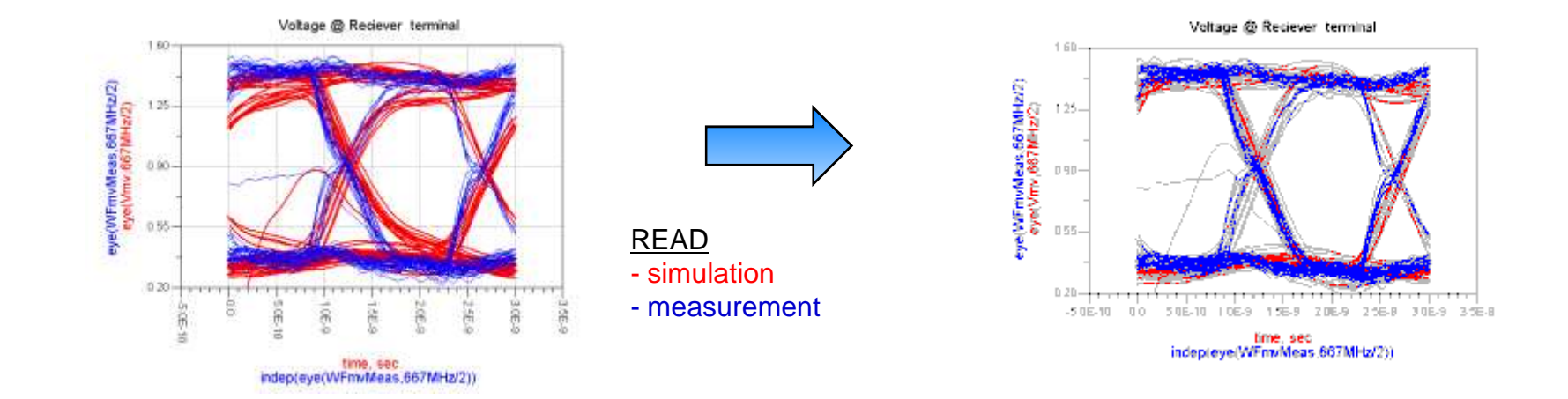

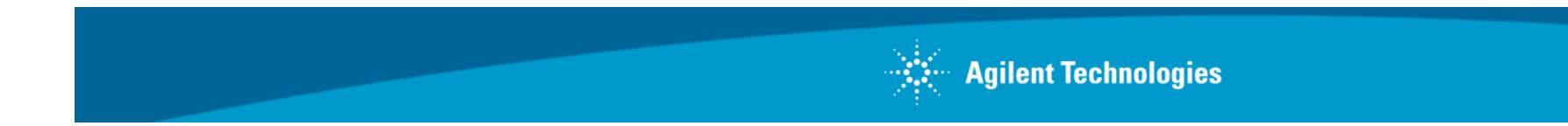

#### **Simulation on scope**

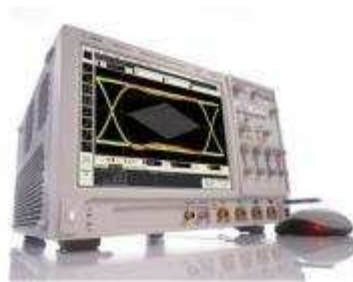

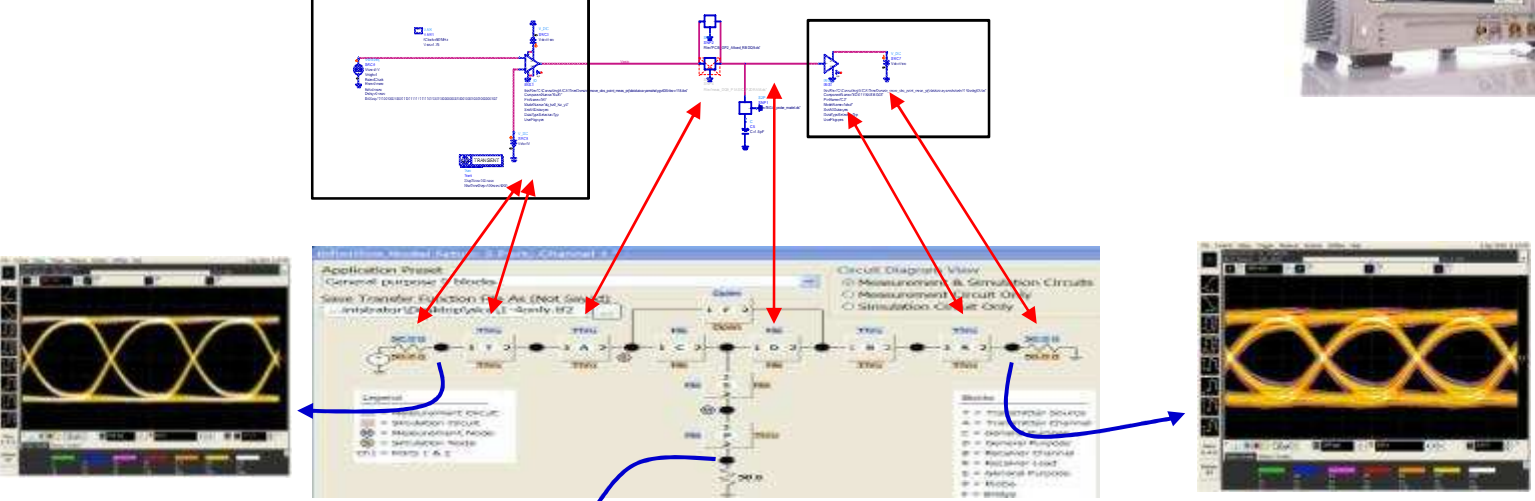

Simulated waveform at the controller

#### Simulated waveform at the DRAM

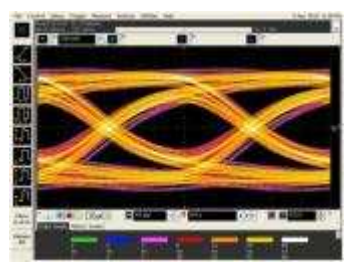

Measured waveform at the probing point

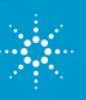

# **Agenda**

## **7. Practical Examples**

- **1. High-Speed Characterization (effect of 4.5 GHz Notch in test fixture)**
- **2. BGA probe setup in infiniisim Virtual Probe**
- **3. Tuned, measurement enhanced, IBIS parameters for DDR**
- **4. Creating S2P (touchstone) files from Gerber files**
- **5. Basic Steps for Optimizing a Serial Link**
- **6. Serial Data Analysis Solutions: 8b10b Trigger, Decode, Search and Listing Feature**
- **7. Small peek inside the 90.000 X 32 GHz scope**

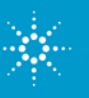
#### **Practical example 4:Creating S2P files from Gerber files**

- **1. Import Layout from mechanical CAD software into Genesys or ADS**
- **2. Inspect layer stack and ensure material properties are correct**
- **3. Insert EM Ports and Add Momentum Planar EM simulation controller**
- **4. Run EM simulation and Graph Results**
- **5. Export Touchstone file to use in de-embedding network in Scope**

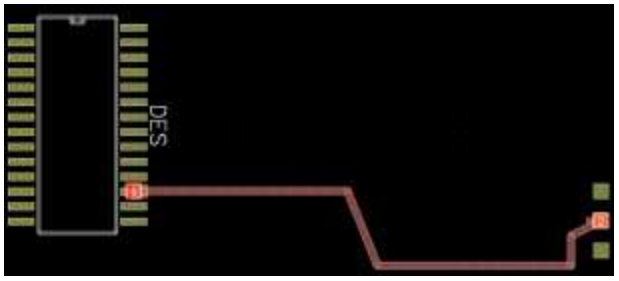

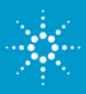

#### **Agilent Genesys : Cost Efficient, High Performance RF/MW Board Design Software**

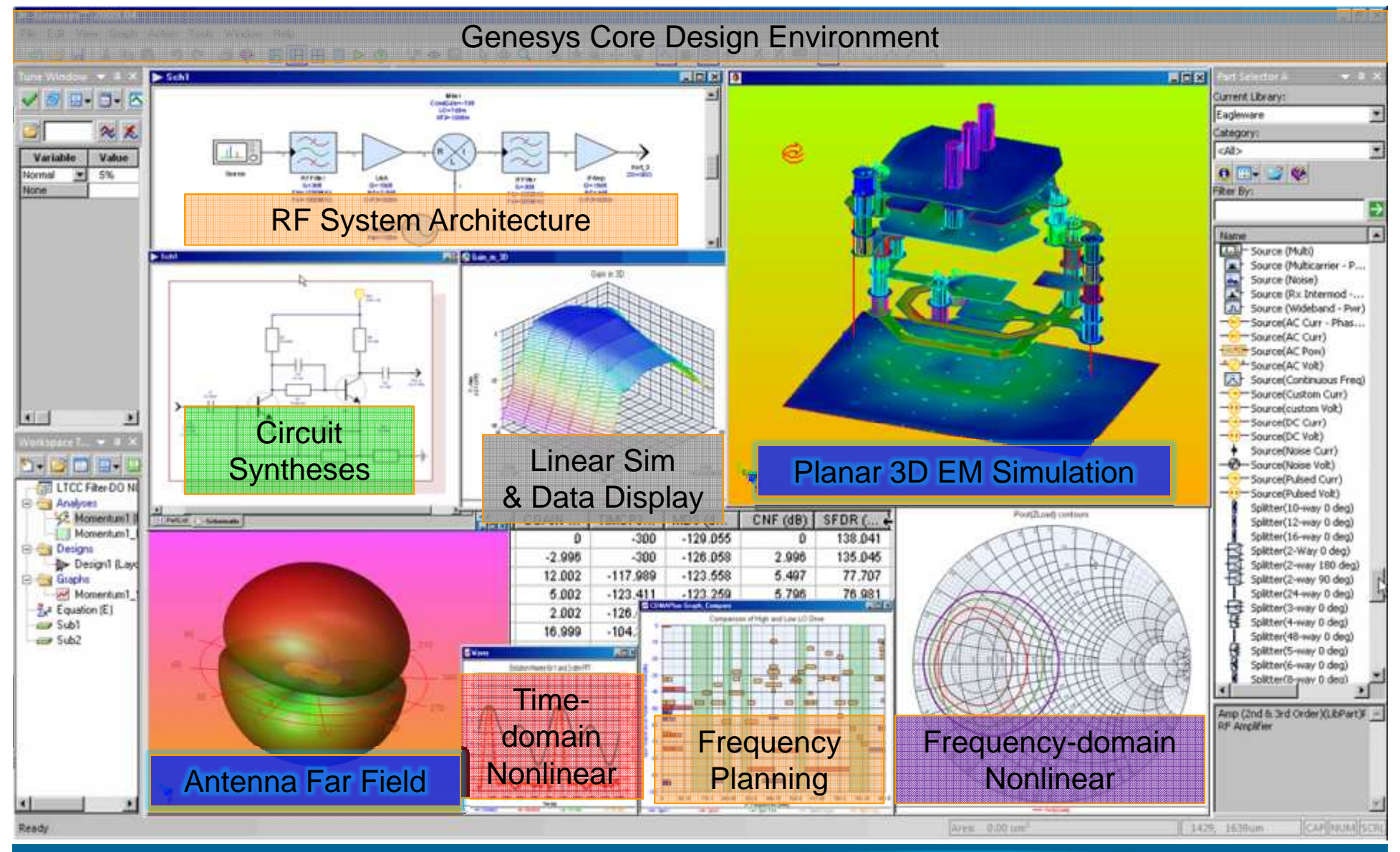

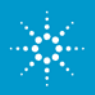

Month ##, 200X

### **GENESYS: An Advanced User Interface**

A modern, integrated Windows environment

Easy-to-use - "Hard to forget"

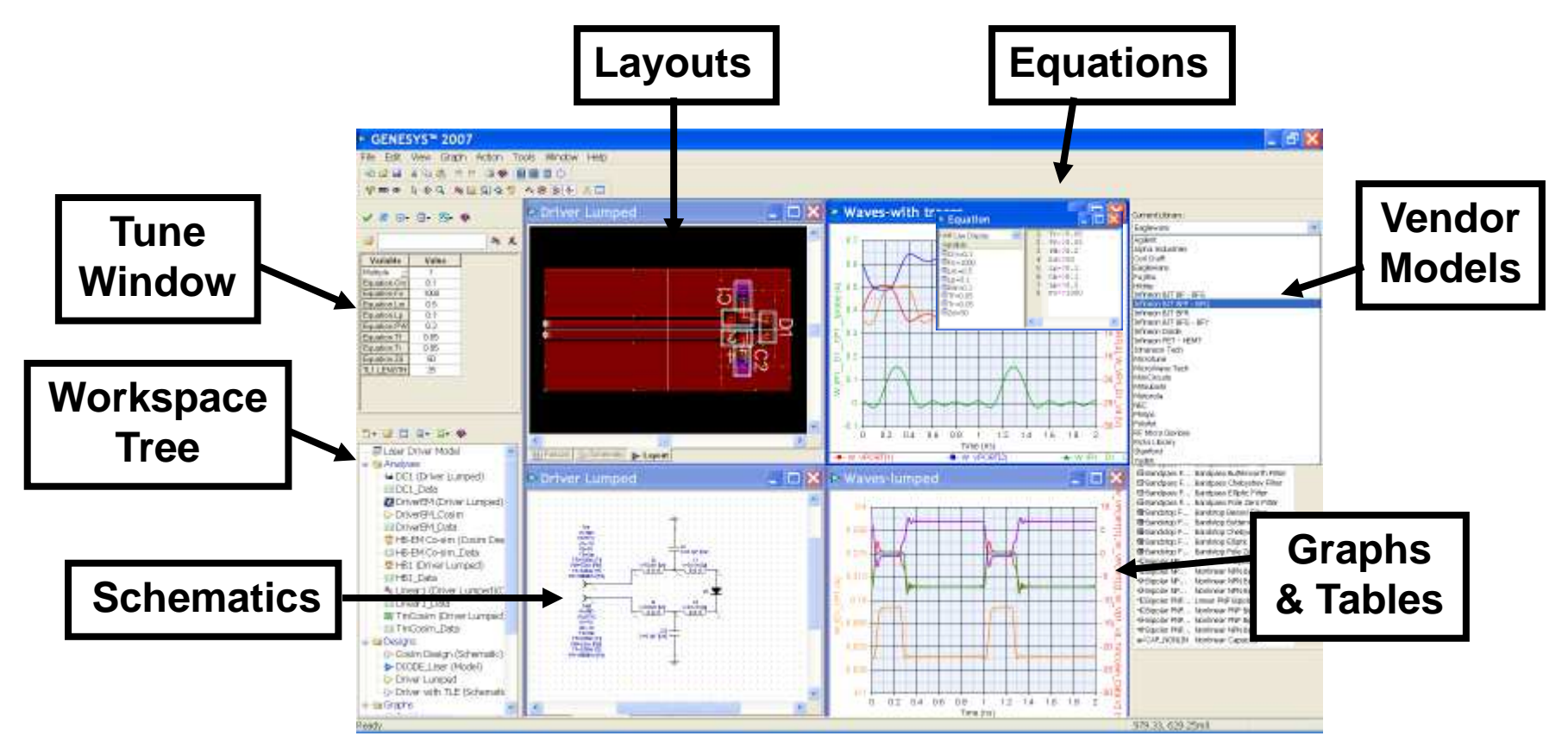

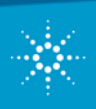

### **STEP 1: Import Layout from mechanical CAD software into Genesys**

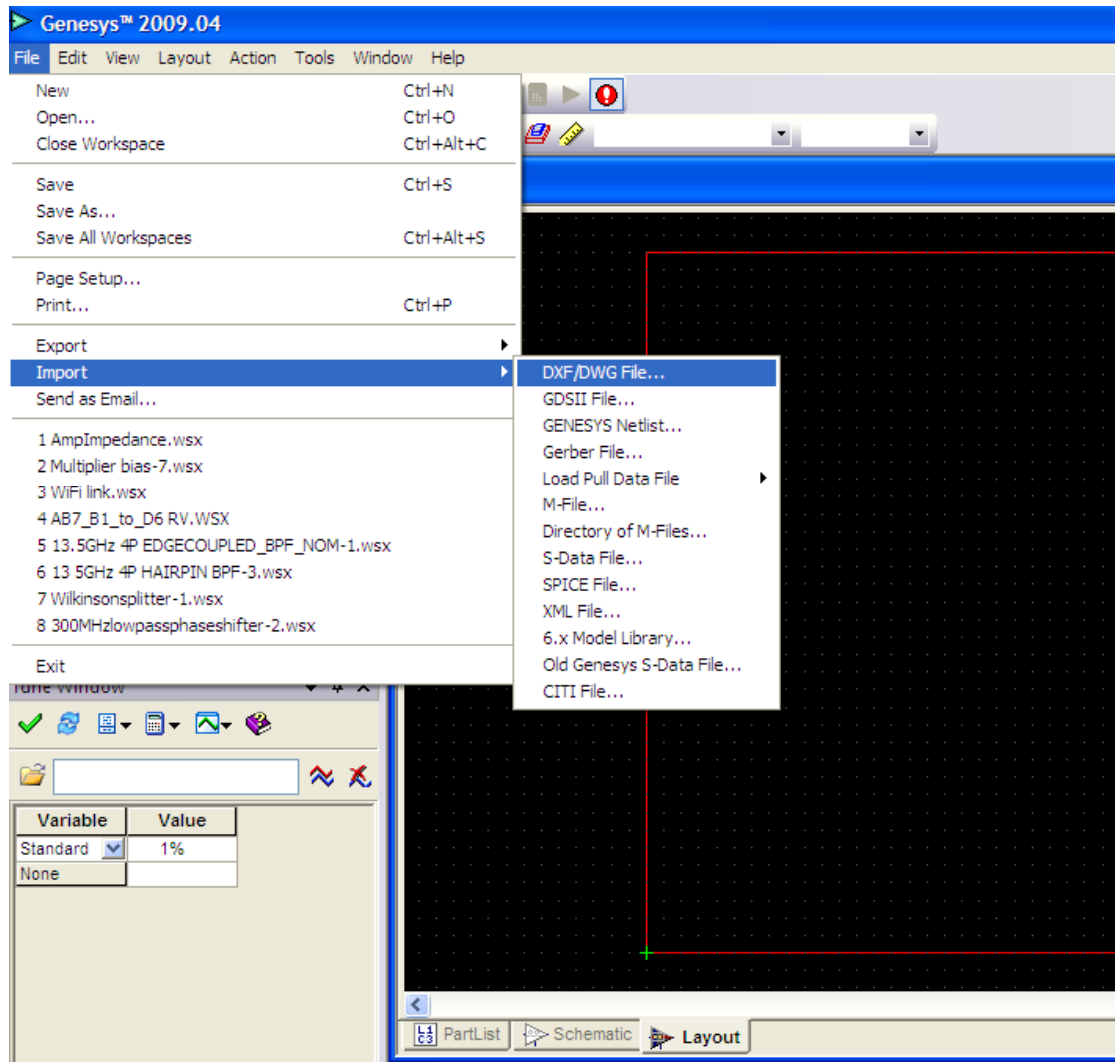

Supported File Formats for import:

- DXF DWG
- GDS II
- Gerber

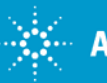

#### **STEP 2: Inspect layer stack and ensure material properties are correct**

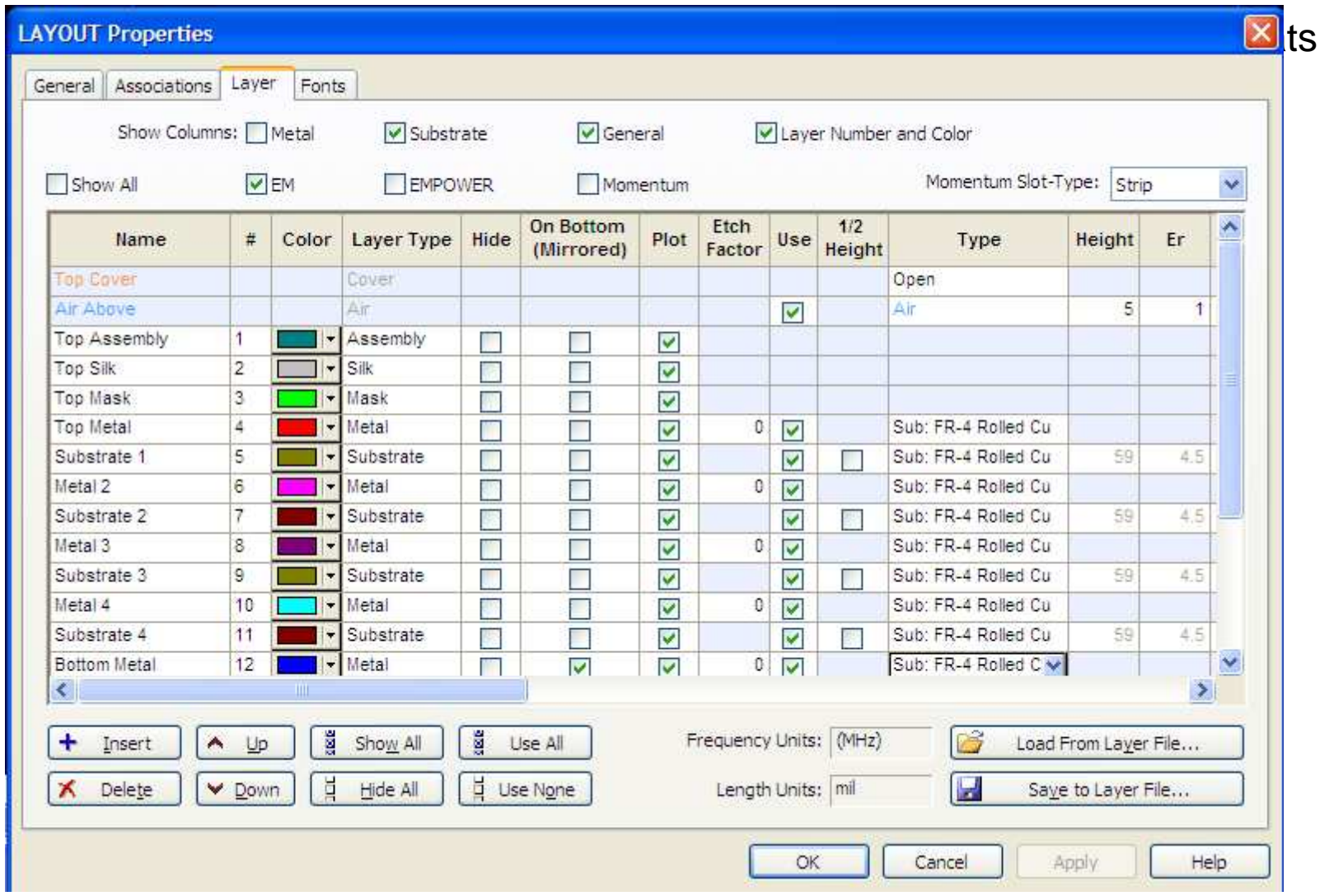

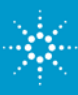

#### **STEP 3: Insert EM Ports and Add Momentum Planar EM simulation controller**

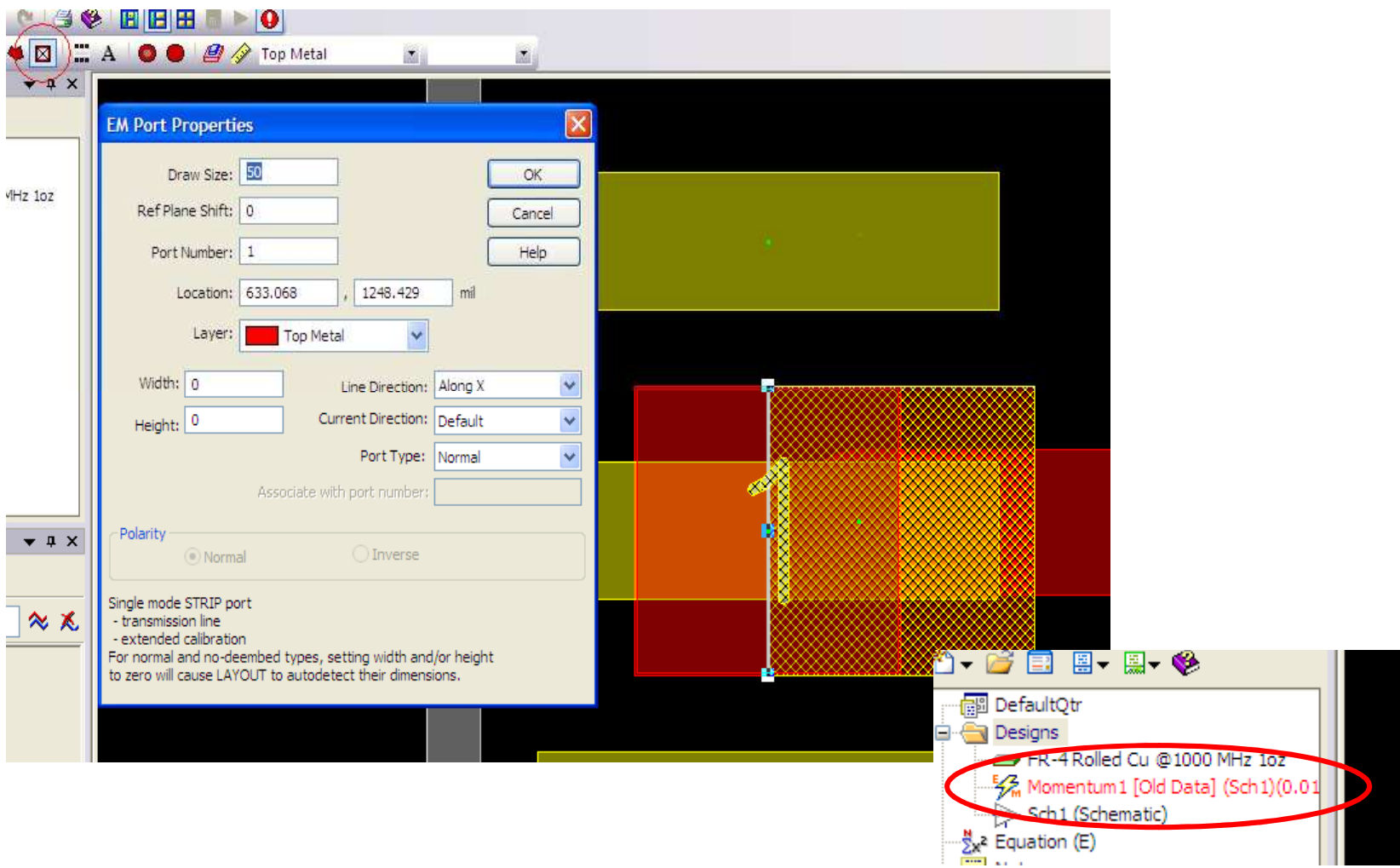

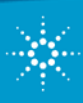

### **STEP 4: Run EM simulation and Graph Results**

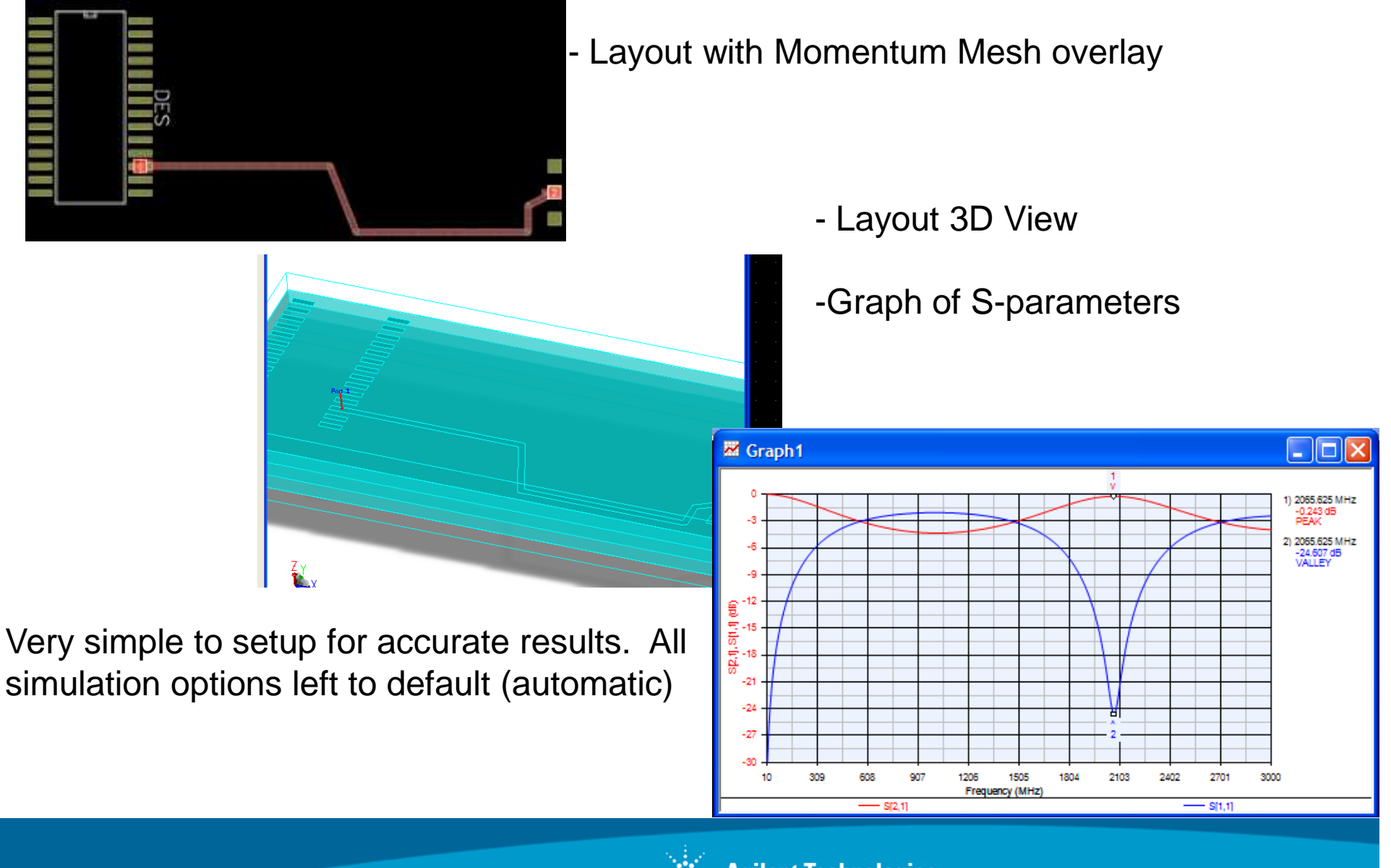

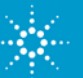

#### **STEP 5: Export Touchstone file to use in deembedding network in Scope**

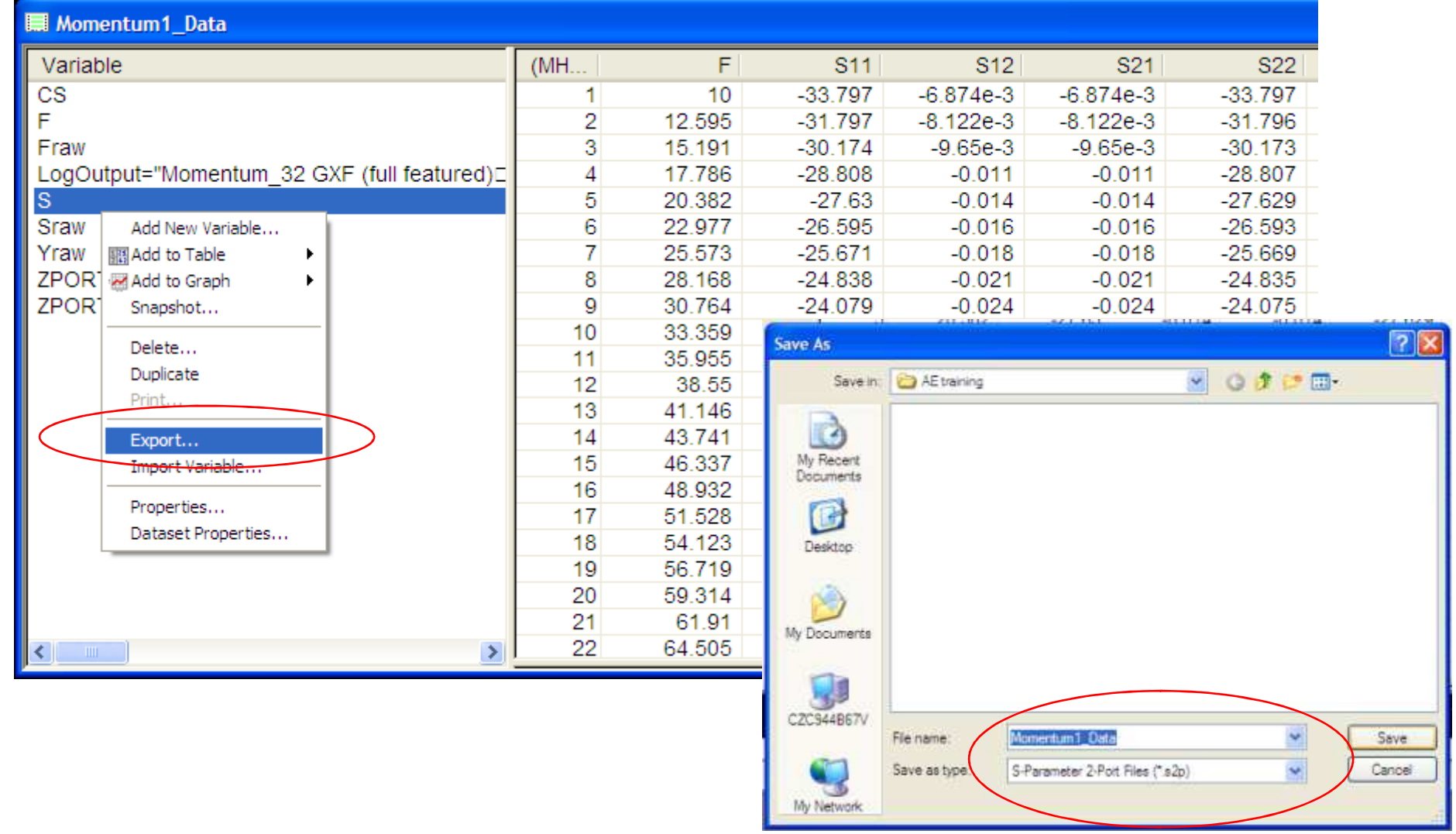

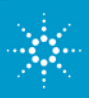

## **Agenda**

### **7. Practical Examples**

- **1. High-Speed Characterization (effect of 4.5 GHz Notch in test fixture)**
- **2. BGA probe setup in infiniisim Virtual Probe**
- **3. Tuned, measurement enhanced, IBIS parameters for DDR**
- **4. Creating S2P (touchstone) files from Gerber files**
- **5. Basic Steps for Optimizing a Serial Link**
- **6. Serial Data Analysis Solutions: 8b10b Trigger, Decode, Search and Listing Feature**
- **7. Small peek inside the 90.000 X 32 GHz scope**

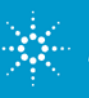

#### **Practical example 5:Basic Steps for Optimizing a Serial Link**

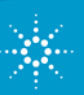

Page 118

## **Optimizing a Serial Link**

Xilinx:

Multi-Gigabit Transceivers (MGTs)

- + IBERT Test Core
	- •IBERT core provides stimulus,
	- •Tx & Rx setting control, and
	- •BER measurement capability

#### Agilent:

Measurement instruments for analysis and optimization of signal integrity of Rocket IO

signals

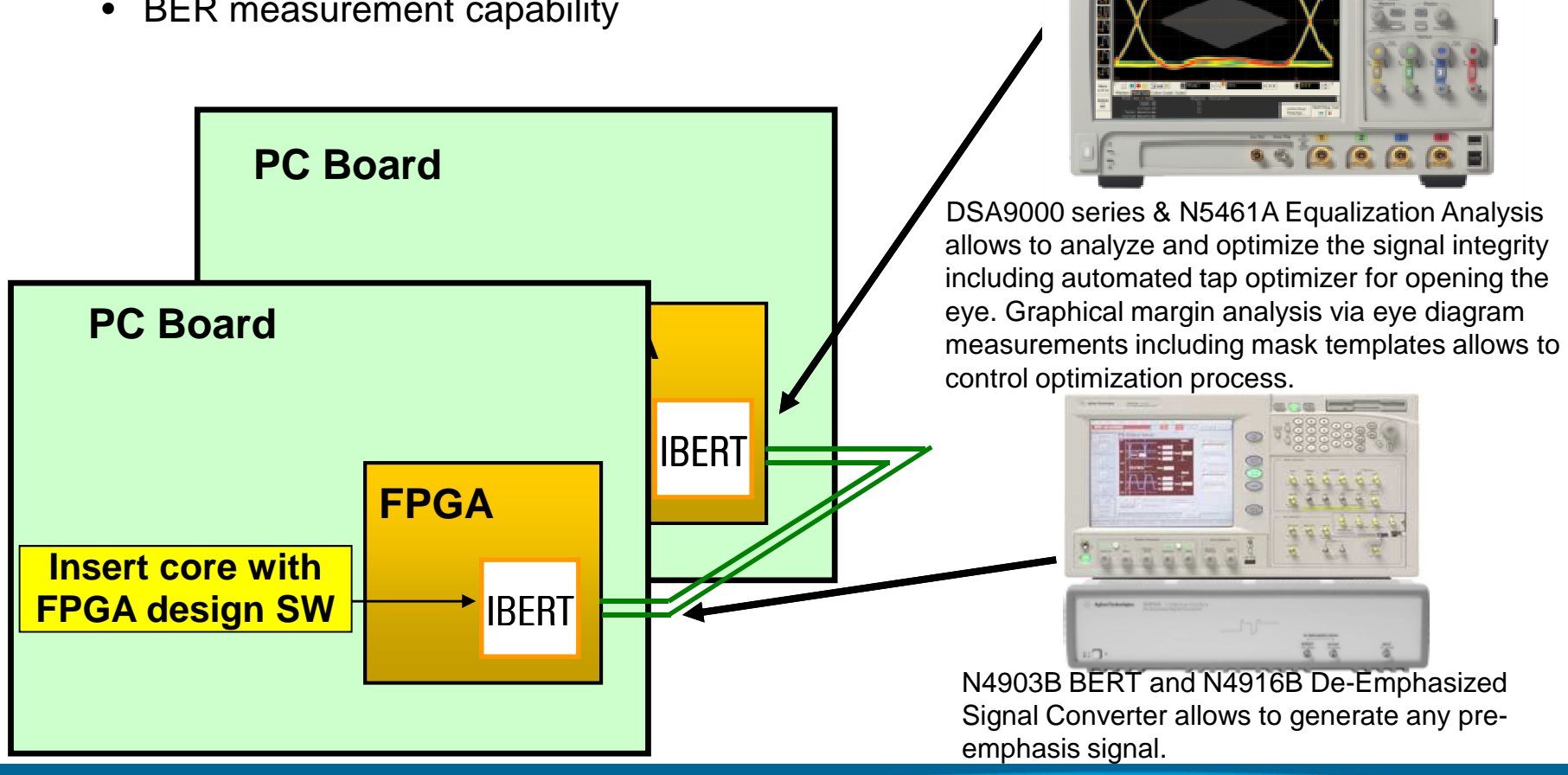

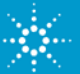

## **Optimizing Rocket IO Signal Integrity**

#### **Basic Steps for Optimizing a Serial Link:**

- **1. Specify MGT configuration** using Xilinx ISE tools, per your design's characteristics.
- **2. Specify IBERT core parameters** using Xilinx ChipScope Pro Core Generator consistent with #1 above; create IBERT core.
- **3. Load IBERT core and generate serial data**.
- **4. Replace IBERT Tx by SerialBERT + De-Emphasized Signal Converter and optimize pre-emphasis** controlled by BER measurement in IBERT Rx or JBERT N4903B. Alternatively, the optimal pre-emphasis setting could be controlled by using the eye opening measurement in the Realtime Scope 90000 series. The results of the optimization taps for Pre-emphasis could directly be used in the Multi-Gigabit Transceivers (MGT) of Tx.
- **5. Replace IBERT Rx by Scope and determine the optimal tap values for equalizer** in the Rx using automated tap finder routine in the N5461A Equalization Software. The result of optimal equalization could be controlled by eye opening measurement in the Realtime Scope 90000 series at Rx. The optimal settings for equalization taps could directly be used in the MGT of the Rx.

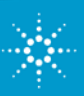

#### **Practical example 6Serial Data Analysis Solutions**

**1. Mask Unfold Feature 2.8b10b Trigger, Decode Feature, 3.Search and Listing Feature** 

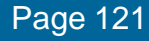

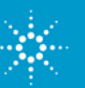

### **Serial Data Analysis Solutions Mask Unfold Feature**

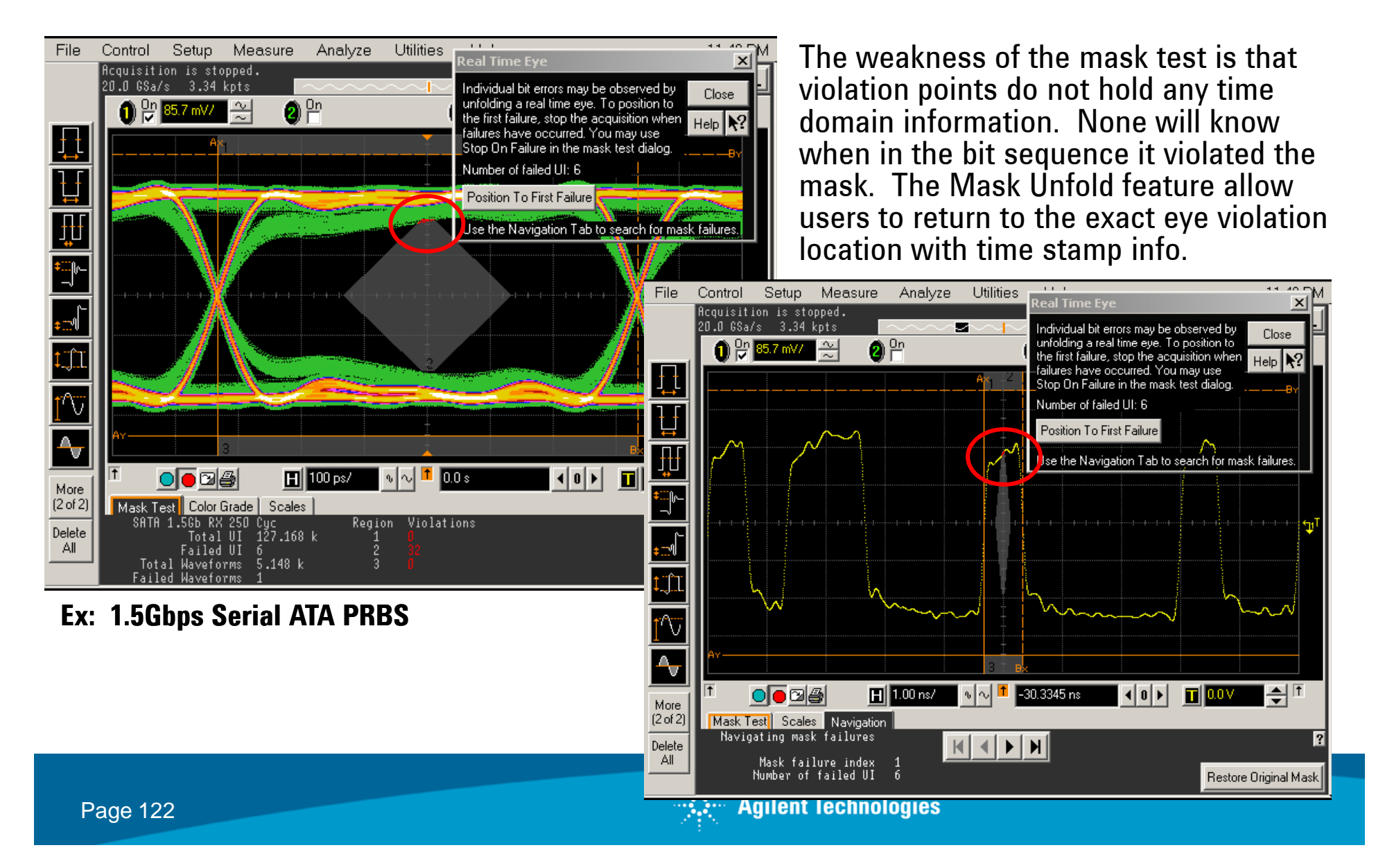

### **Serial Data Analysis Solutions:8b10b Trigger, Decode, Search and Listing Feature**

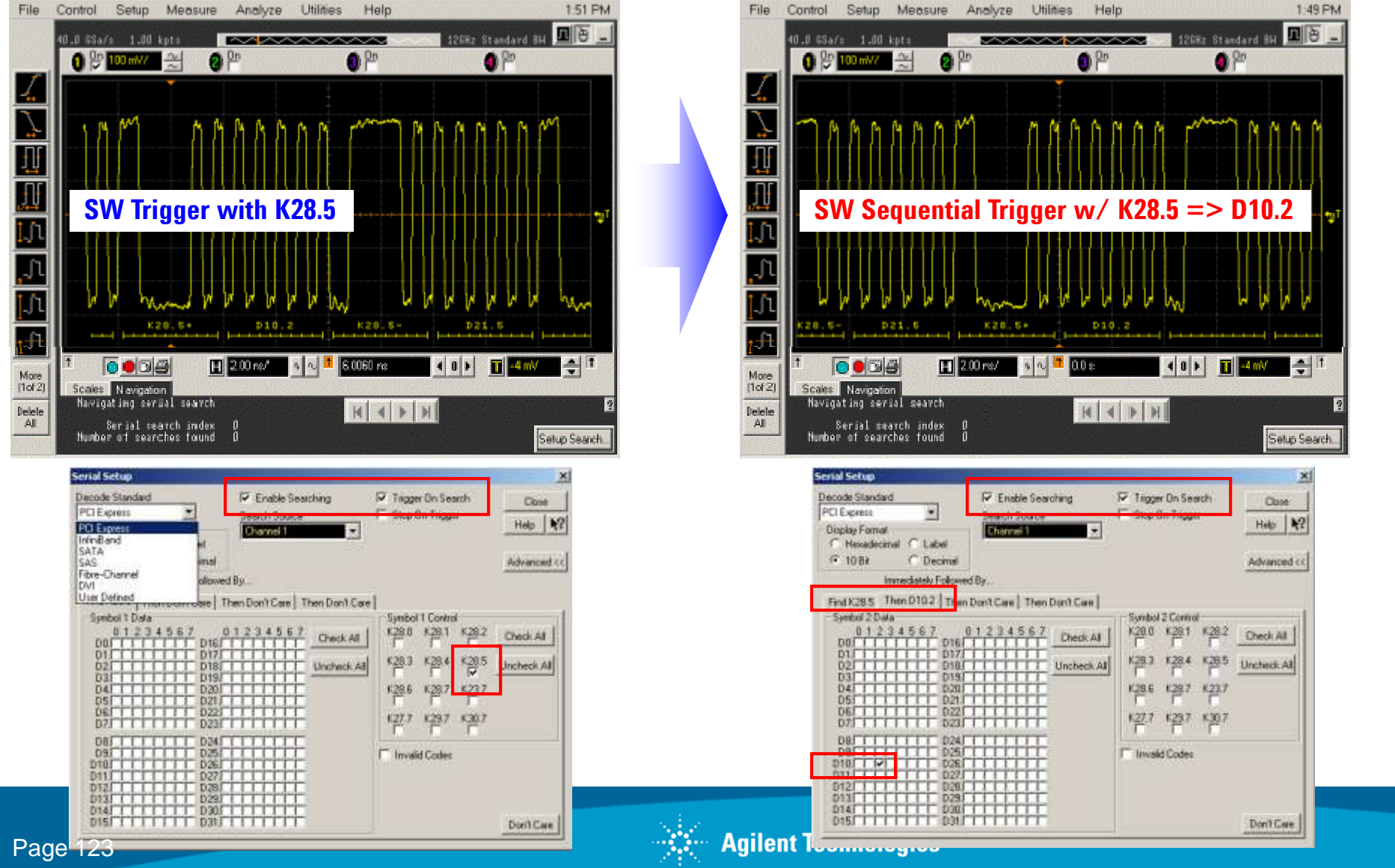

#### **Serial Data Analysis Solutions:8b10b Trigger, Decode, Search and Listing Feature**

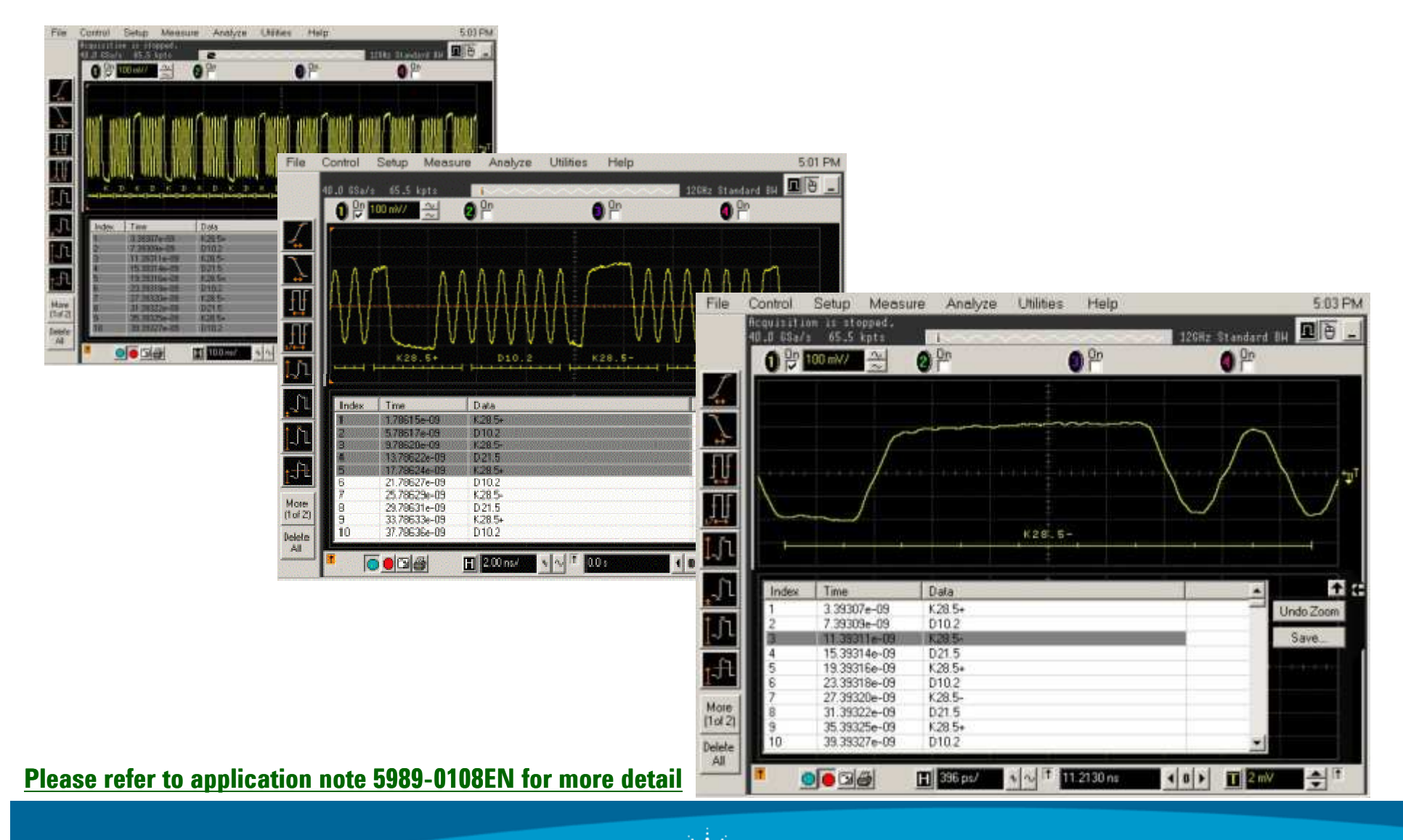

Page 124

**Agilent Technologies** 

## **Agenda**

### **7. Practical Examples**

- **1. High-Speed Characterization (effect of 4.5 GHz Notch in test fixture)**
- **2. BGA probe setup in infiniisim Virtual Probe**
- **3. Tuned, measurement enhanced, IBIS parameters for DDR**
- **4. Creating S2P (touchstone) files from Gerber files**
- **5. Basic Steps for Optimizing a Serial Link**
- **6. Serial Data Analysis Solutions: 8b10b Trigger, Decode, Search and Listing Feature**
- **7. Small peek inside the 90.000 X 32 GHz scope**

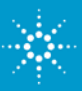

#### **90.000X Example of a good Signal Integrity Design**

#### **What it takes to deliver**:

- ▶ An excellent IC process with high<br>bandwidth canacity and low parasitic bandwidth capacity and low parasitic capacitance for low noise, customized for test for measurement
- ► IC package technology for isolation<br>and reliability and reliability
- ► Pure signal path with other high performance components

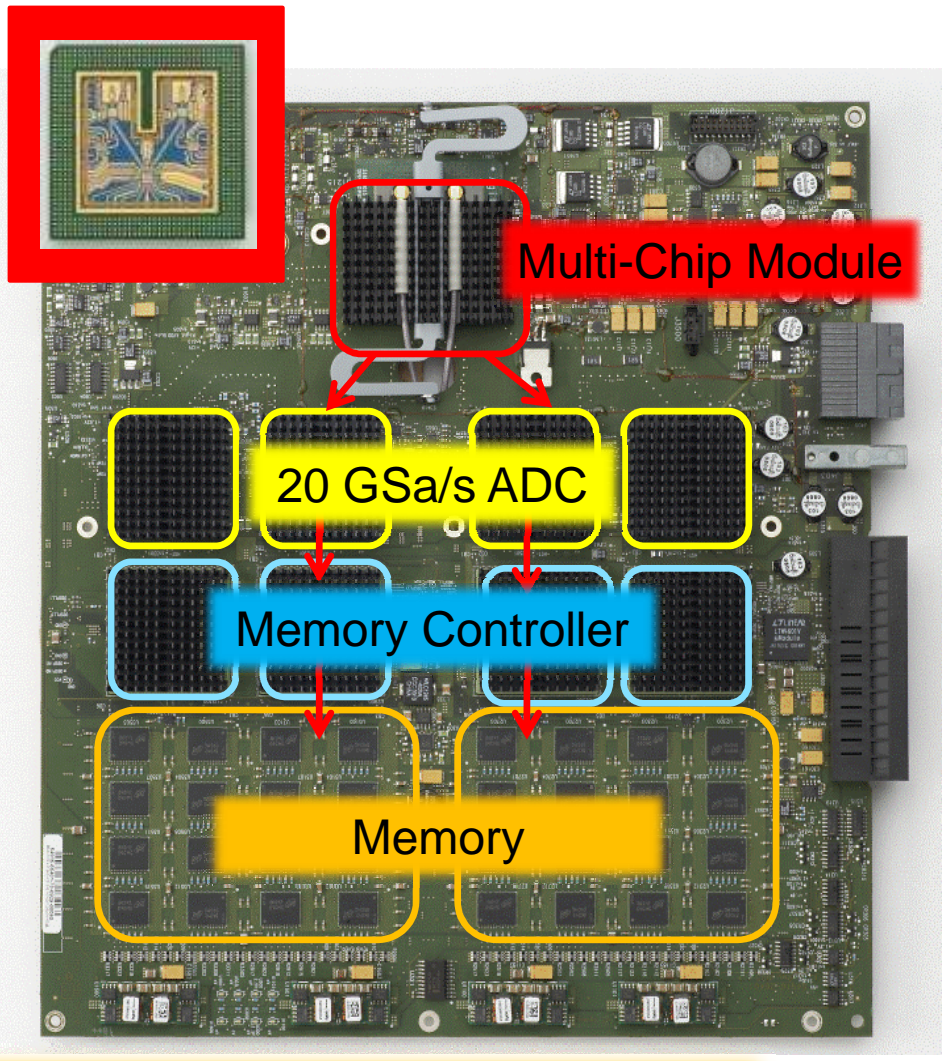

**Technology investments deliver the highest measurement accuracy.**

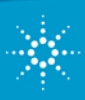

#### **True Analog Bandwidth Delivers …High Measurement Accuracy**

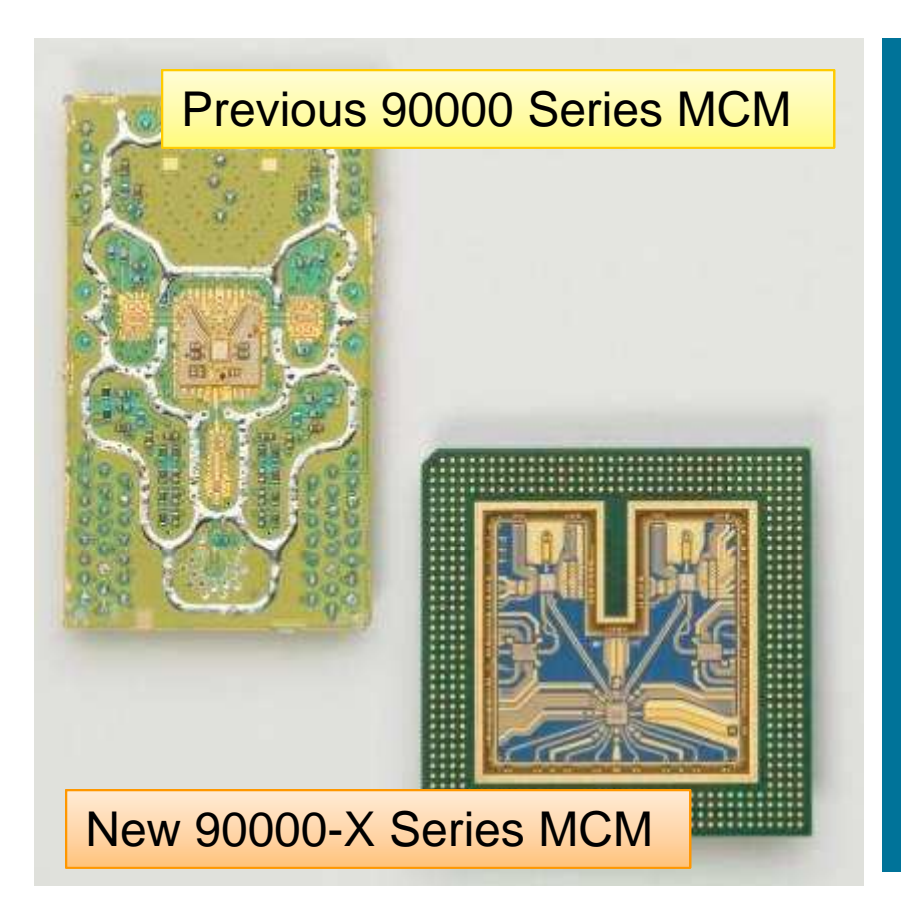

The 90000 "X" Series represents Agilent's<br>largest oscilloscope investment in its history

The new multi-chip module has five new chips all developed in an Agilent proprietary (200 GHz F $_{\mathsf{T}}$ ) InP chip process

New packaging technology enables the InP chips to be embedded in the packaging to minimize wire bond and inductance

High F $_\mathsf{T}$ , BS vias, high resistivity substrates enable flatter response to higher frequencies

**Investment and Technology Results in Analog Bandwidth to 32 GHz without DSP boosting or Frequency Interleaving!**

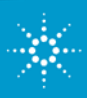

#### **True Analog Bandwidth that Delivers … High Measurement AccuracyThe Evolution of the Infiniium Front End**

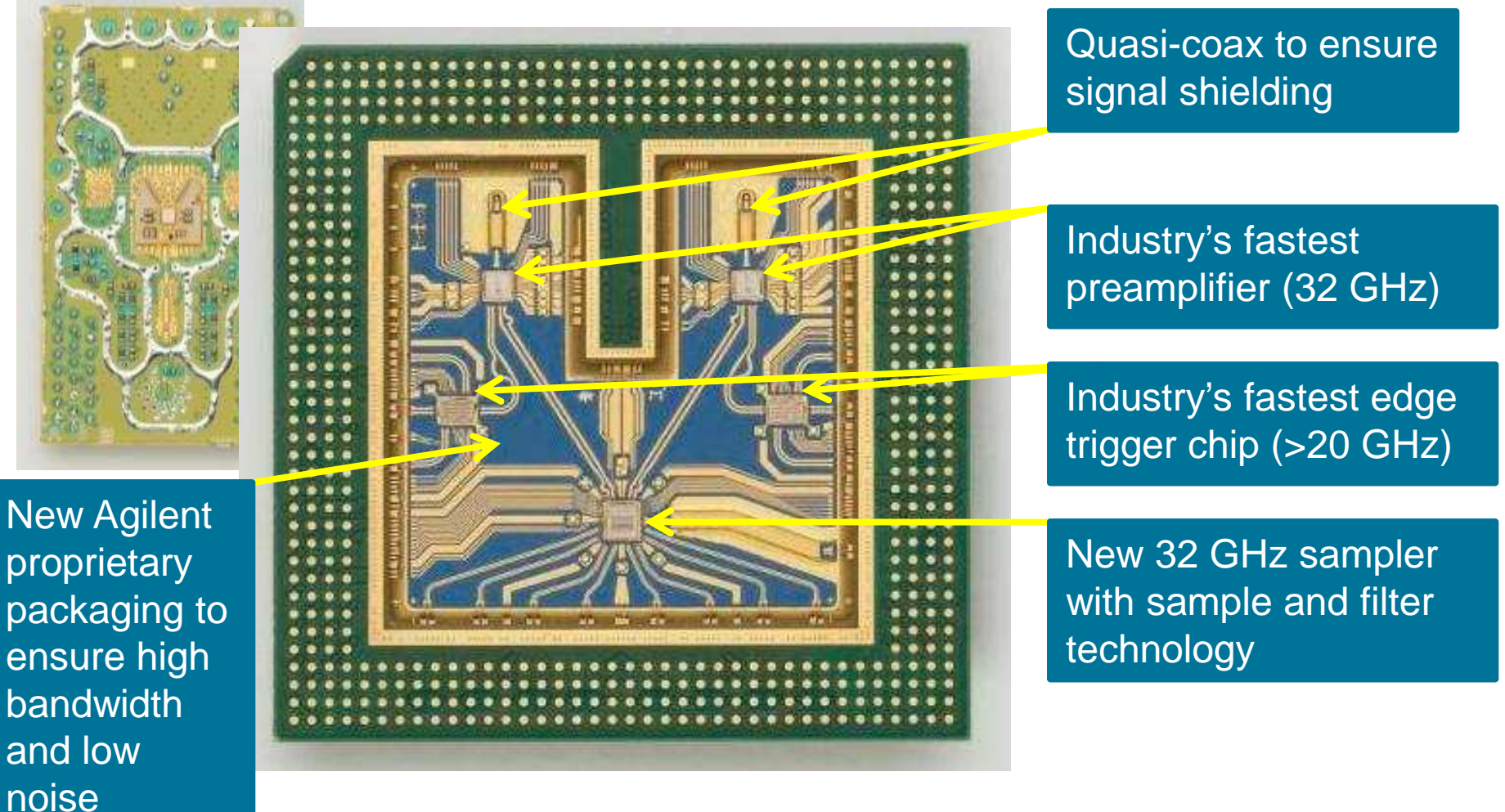

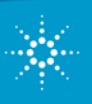

### **Signal Integrity Example: Coax on PCB**

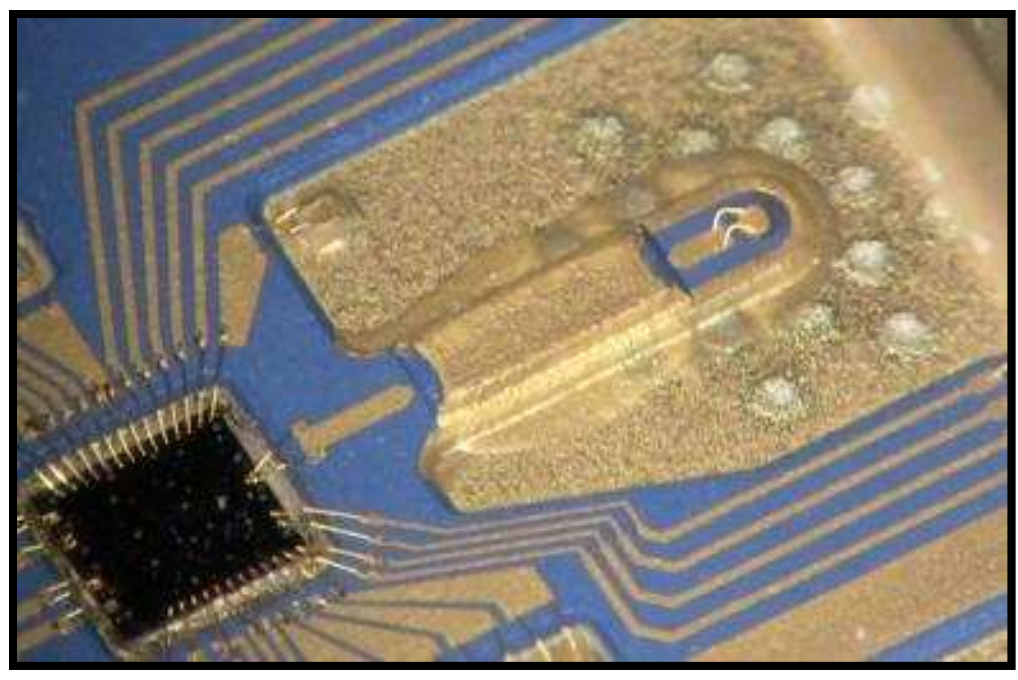

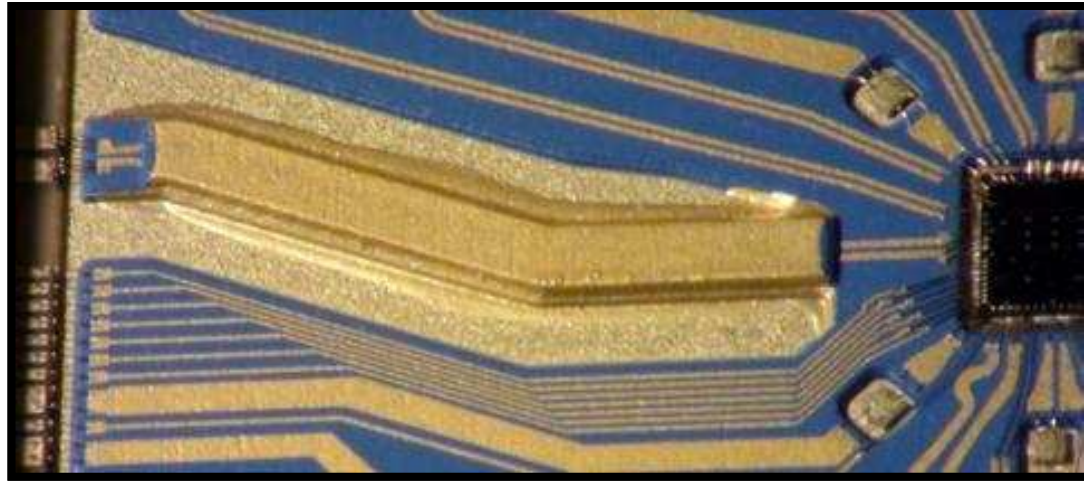

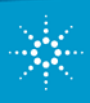

**Agilent Technologies** 

### **True Analog Bandwidth Delivers…High Measurement Accuracy**

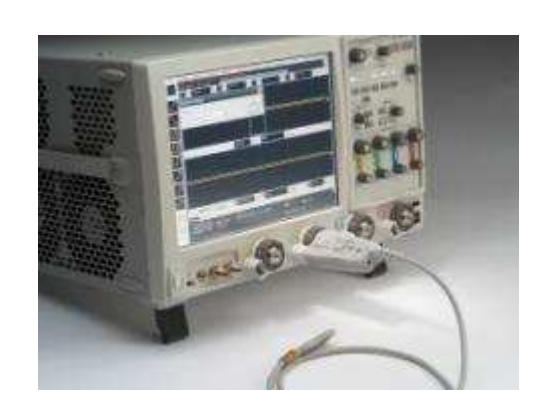

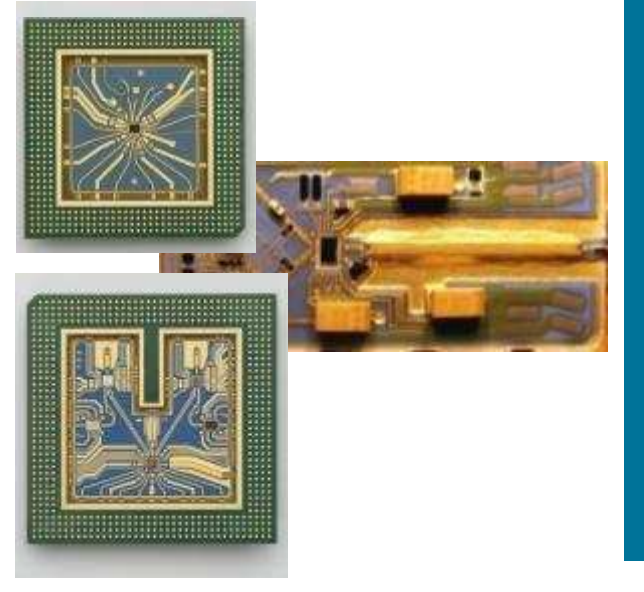

#### The Tchnology Investment to Reach High **Bandwidth**

- **√** Agilent proprietary fabrication facility<br>∠ Agilent preprietery ledium Pheephide  $\checkmark$  Agilent proprietary Indium Phosphide chip process
- ← Agilent proprietary packaging  $\sqrt{}$ technology
- √ Agilent proprietary preamplifier design<br>
∠ Agilent preprietery prebe design  $\checkmark$
- $\checkmark$ Agilent proprietary probe design
- $\checkmark$  Agilent proprietary sampling chip design
- $\checkmark$  Agilent proprietary board design  $\checkmark$

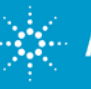

# **Agenda**

- **1. Introduction**
- **2. Eye Masks & TDR with an Network Analyzer**
- **3. Pre-Emphasis**
- **4. Equalization**
- **5. Virtual probing / De-Embedding**
- **6. Probing Hardware**
- **7. Practical examples**
- **8. Summary**

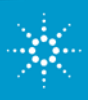

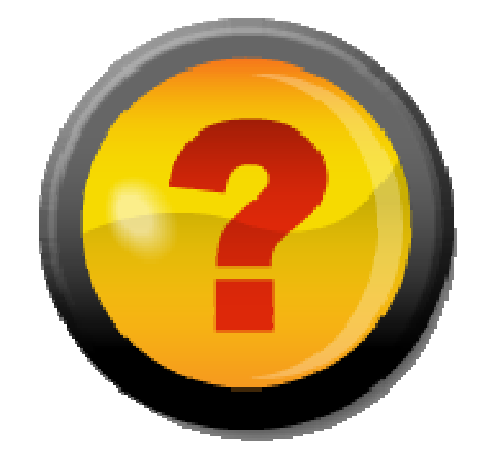

## **Questions?**

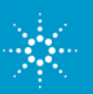

**Agilent Technologies**